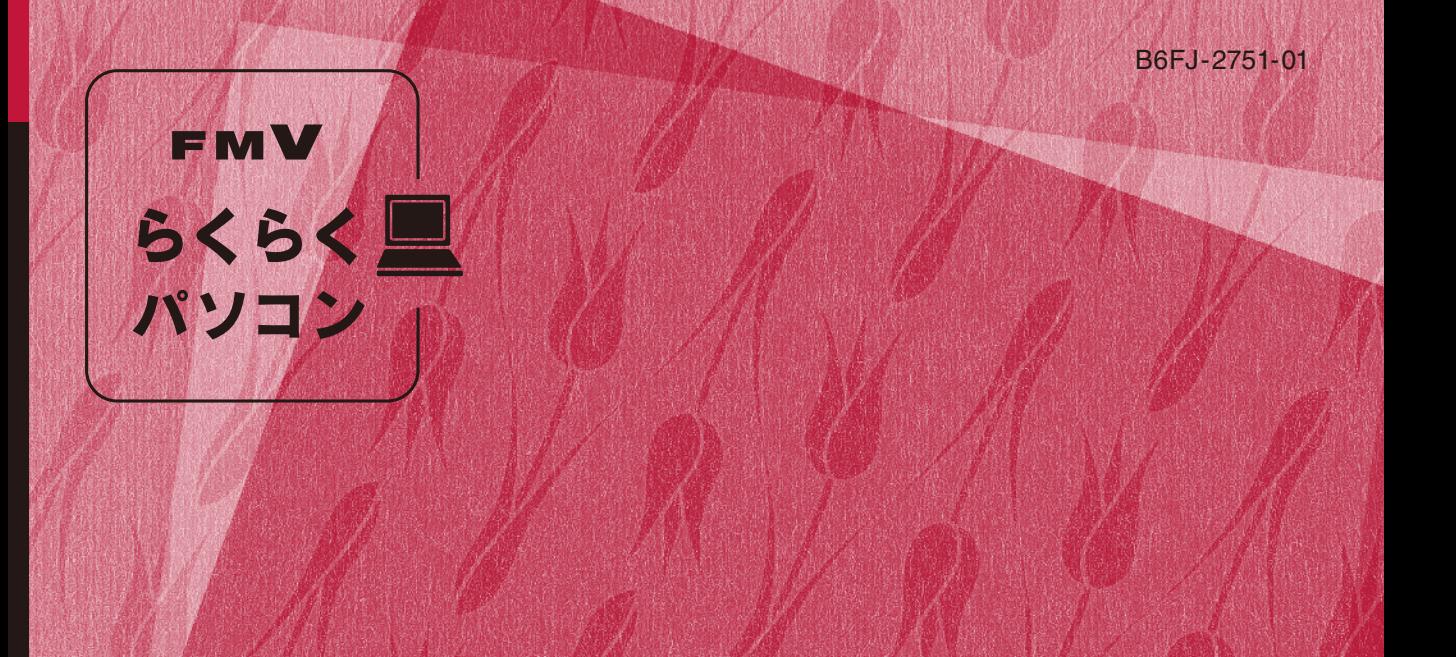

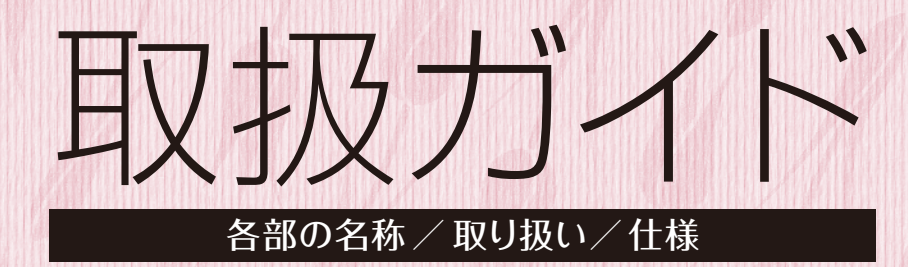

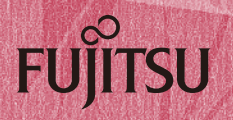

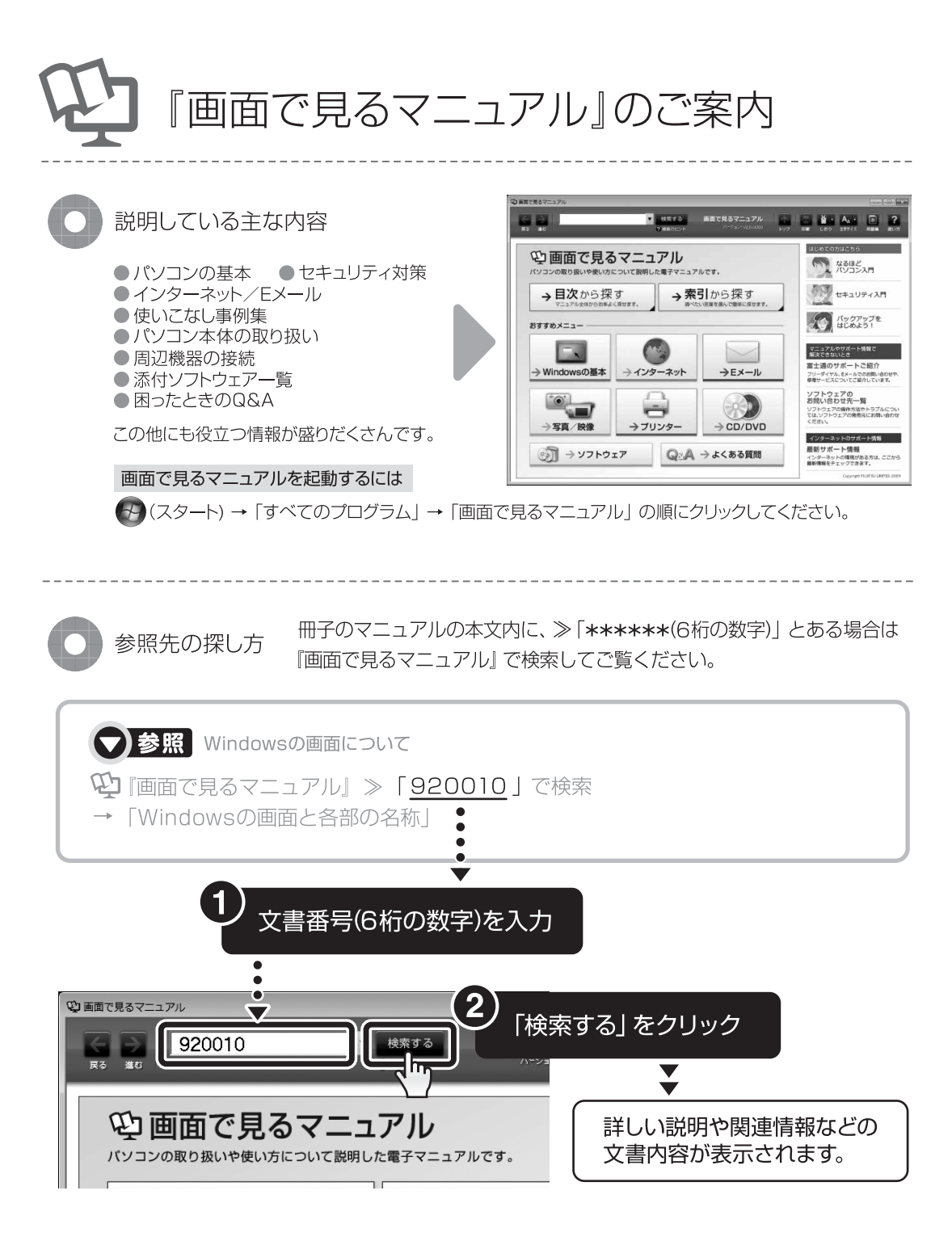

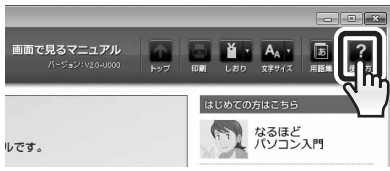

「画面で見るマニュアル」について詳しくは、画面右上の ■を クリックしてください。

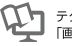

目次

#### 第1章 各部の名称と働き

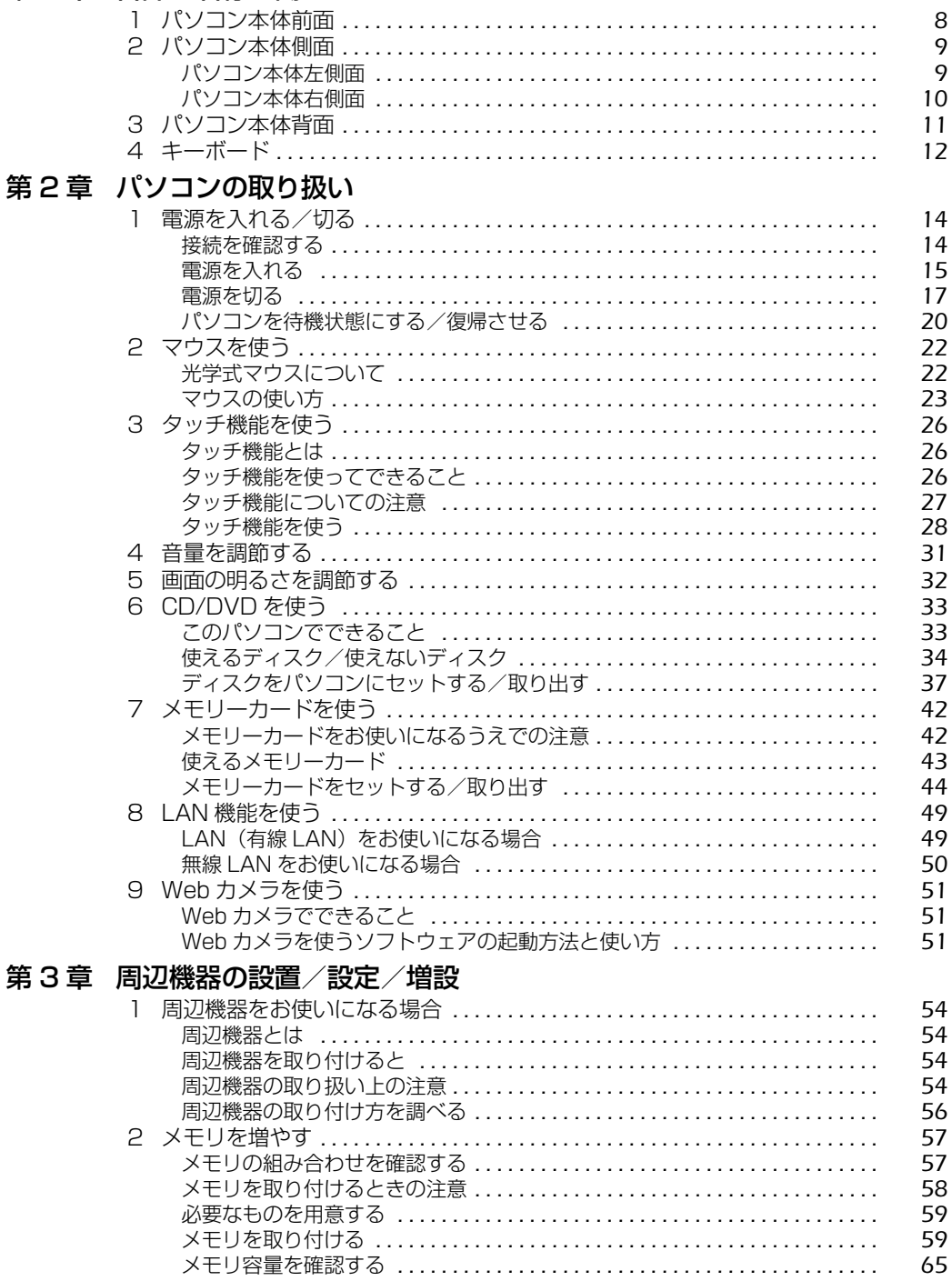

 $\overline{2}$ 

### 第4章 お手入れ

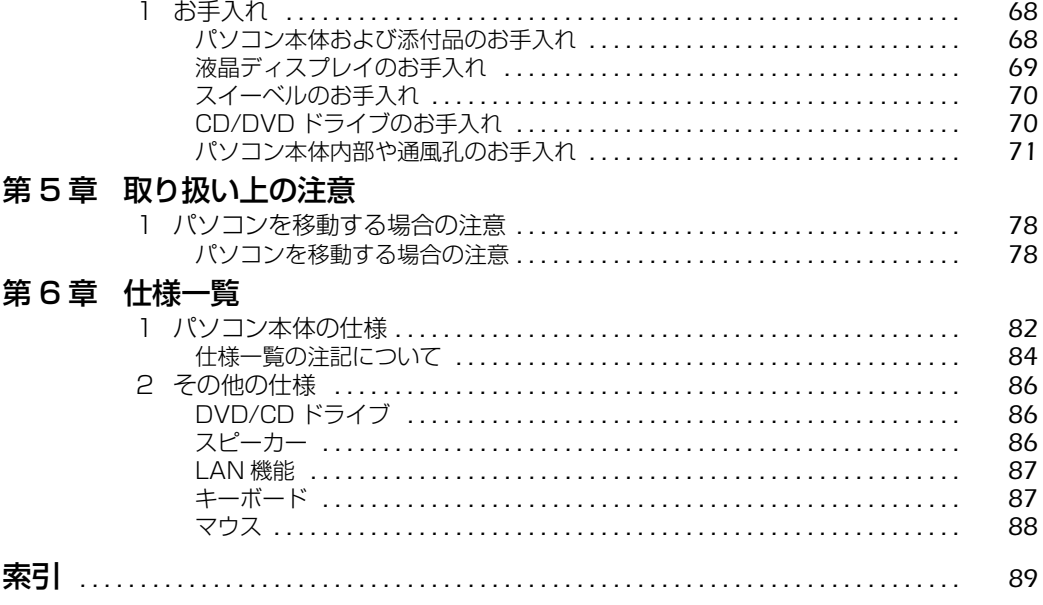

### 安全にお使いいただくために

このマニュアルには、本製品を安全に正しくお使いいただくための重要な情報が記載されていま す。

本製品をお使いになる前に、このマニュアルを熟読してください。特に、『「安心してお使いいた だくために』の「安全上のご注意」をよくお読みになり、理解されたうえで本製品をお使いくだ さい。

また、このマニュアルは、本製品の使用中にいつでもご覧になれるよう大切に保管してください。

### このマニュアルの表記について

### **画面例およびイラストについて**

表記されている画面およびイラストは一例です。お使いの機種によって、画面およびイラストが 若干異なることがあります。また、このマニュアルに表記されているイラストは説明の都合上、 本来接続されているケーブル類を省略していることがあります。

### **安全にお使いいただくための絵記号について**

このマニュアルでは、いろいろな絵表示を使っています。これは本製品を安全に正しくお使いい ただき、あなたや他の人々に加えられるおそれのある危害や損害を、未然に防止するための目印 となるものです。その表示と意味は次のようになっています。内容をよくご理解のうえ、お読み ください。

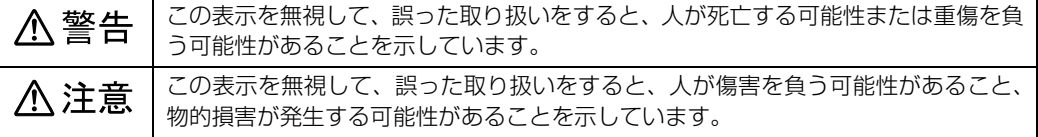

また、危害や損害の内容がどのようなものかを示すために、上記の絵表示と同時に次の記号を使っ ています。

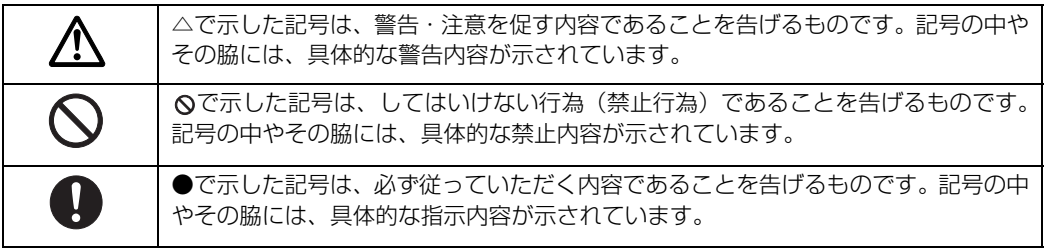

4

### **本文中の記号について**

本文中に記載されている記号には、次のような意味があります。

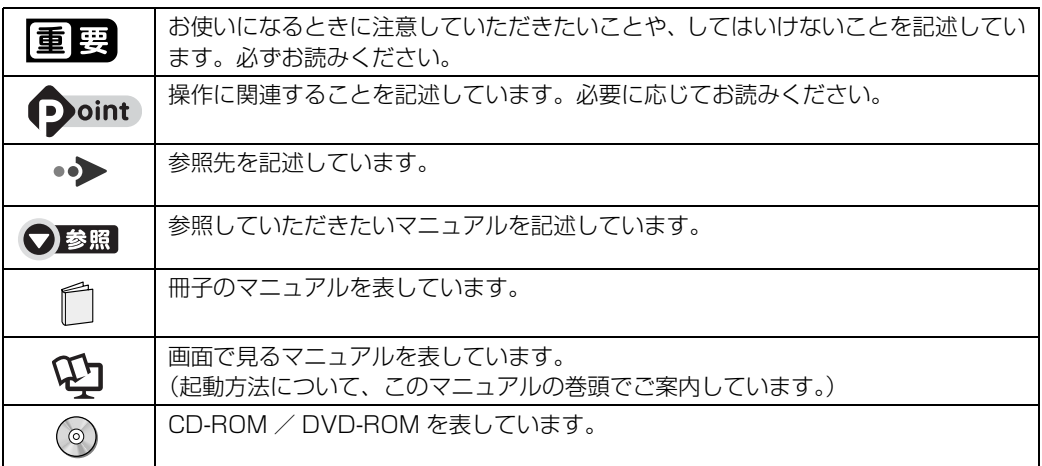

### **製品の呼び方について**

このマニュアルでは製品名称などを、次のように略して表記しています。

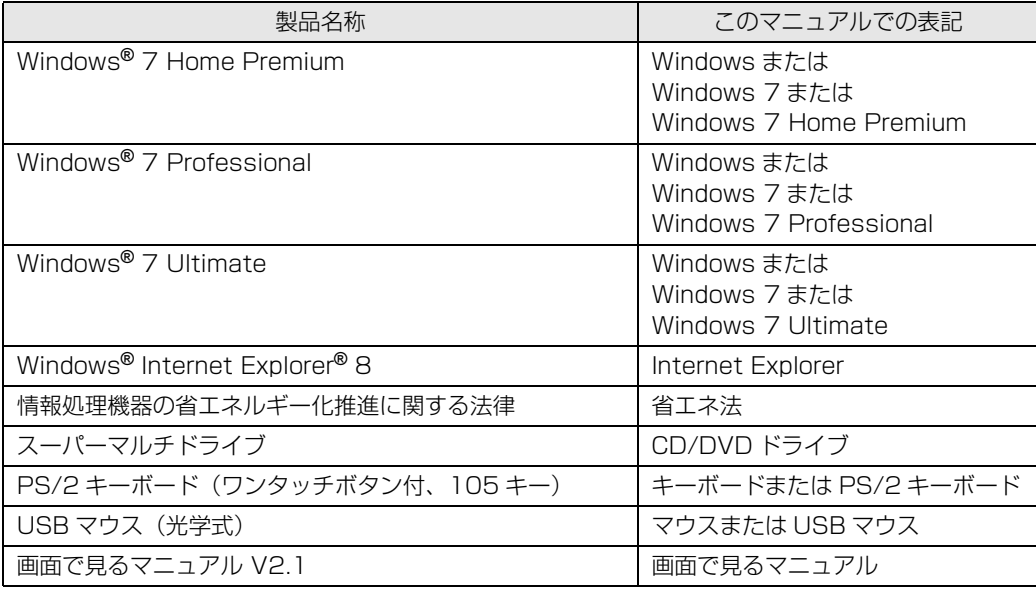

### **商標および著作権について**

Microsoft、Windows、Aero、Internet Explorer は、米国 Microsoft Corporation の米国およびその他の国における登 録商標または商標です。

インテル、Intel、およびインテル Core は、アメリカ合衆国およびその他の国における Intel Corporation またはその子会 社の登録商標または商標です。 SD ロゴおよび SDHC ロゴは、商標です。

「メモリースティック」、「メモリースティック PRO」、「メモリースティック Duo」、「メモリースティック PRO Duo」、「メ モリースティック PRO-HG Duo」、「メモリースティックマイクロ」、「マジックゲート」および は、ソニー株式会社の 商標または登録商標です。 その他の各製品名は、各社の商標、または登録商標です。 その他の各製品は、各社の著作物です。

Copyright FUJITSU LIMITED 2009

ドルビー、DOLBY、AC-3、プロロジック及びダブル D 記号はドルビーラボラトリーズの商標です。

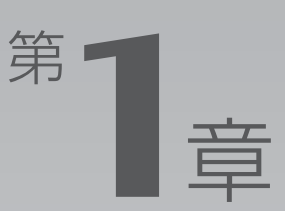

# 各部の名称と働き

#### <span id="page-8-1"></span><span id="page-8-0"></span>パソコンの各部の名称と働きについて説明しています。 ここでは、代表的な機能を説明しています。

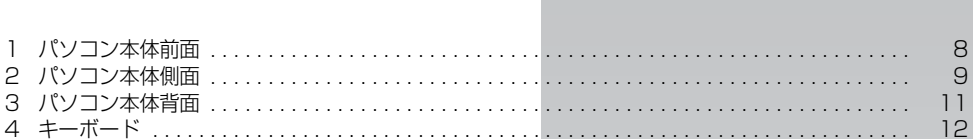

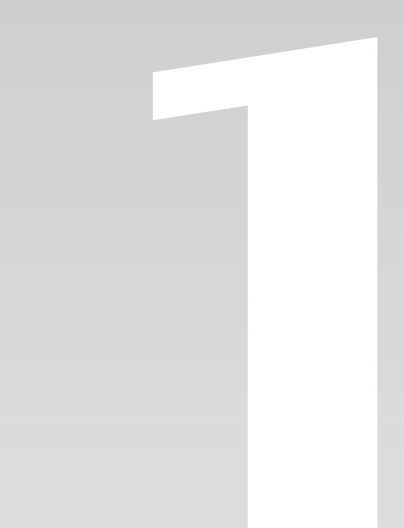

 $\begin{array}{|c|c|}\hline \mathbf{\mathfrak{S}}[\mathfrak{m}]\textbf{\mathfrak{O}}[\mathbf{\mathfrak{S}}]\textbf{\mathfrak{m}}[\mathbf{\mathfrak{c}}]\end{array}$ き

# <span id="page-9-1"></span>パソコン本体前面

<span id="page-9-0"></span>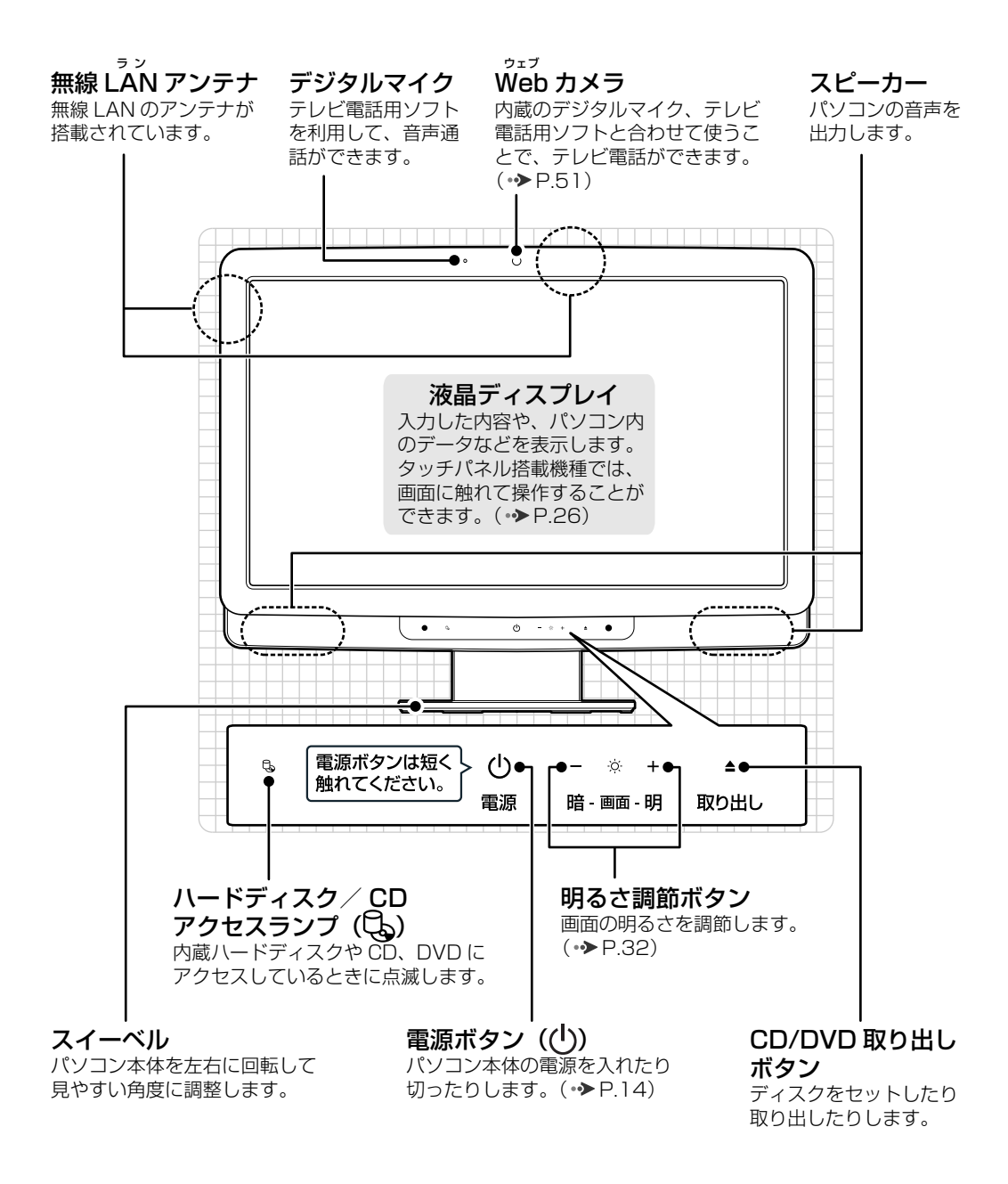

パソコン本体前面の各部の名称と 働きについて、詳しい説明は次の マニュアルをご覧ください。

8

●参照

1000270」で検索 →「各部の名称と働き:パソコン本体前面」

<span id="page-10-0"></span>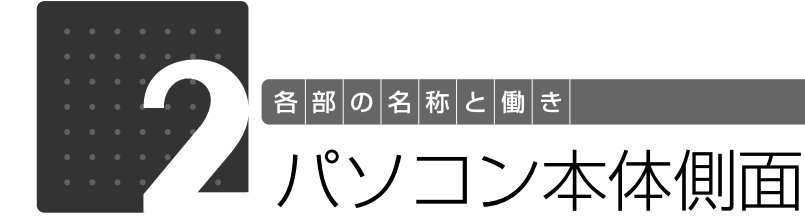

# <span id="page-10-2"></span><span id="page-10-1"></span>パソコン本体左側面

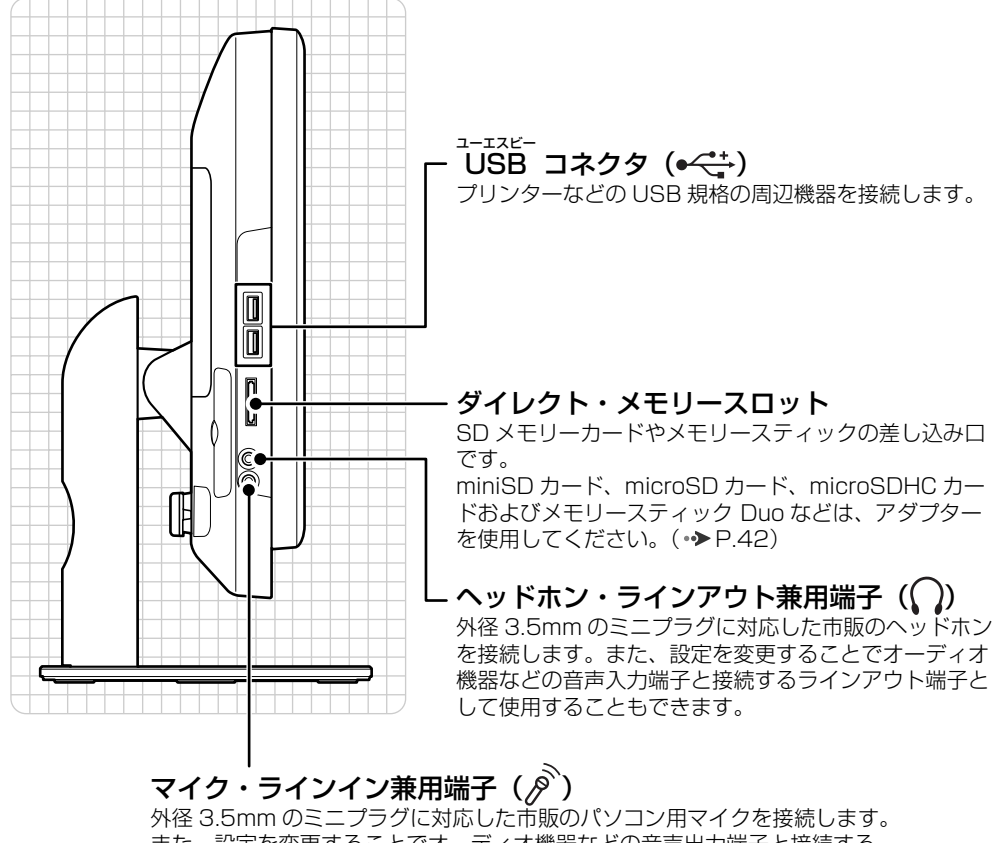

また、設定を変更することでオーディオ機器などの音声出力端子と接続する ラインイン端子として使用することもできます。

パソコン本体側面の各部の名称と 働きについて、詳しい説明は次の マニュアルをご覧ください。

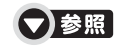

1000280」で検索 →「各部の名称と働き:パソコン本体側面」→「パソ コン本体左側面」

1

各部の名称と働き

<span id="page-11-0"></span>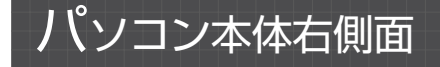

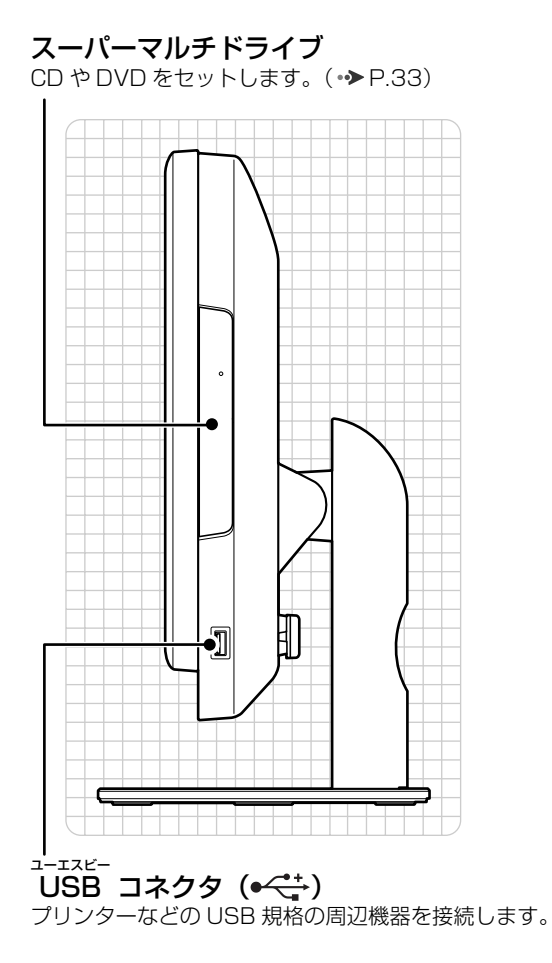

パソコン本体側面の各部の名称と 働きについて、詳しい説明は次の マニュアルをご覧ください。

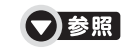

『画面で見るマニュアル』 「000280」で検索 →「各部の名称と働き:パソコン本体側面」→「パソ コン本体右側面」

#### 1 画面で見る | ■ 添付の冊子 ▶ このマニュアルの巻頭でご案内しています。 10

<span id="page-12-0"></span>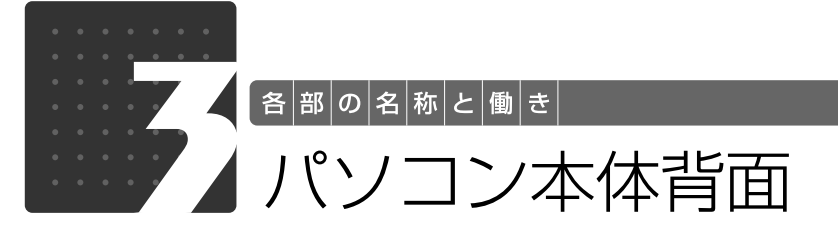

<span id="page-12-1"></span>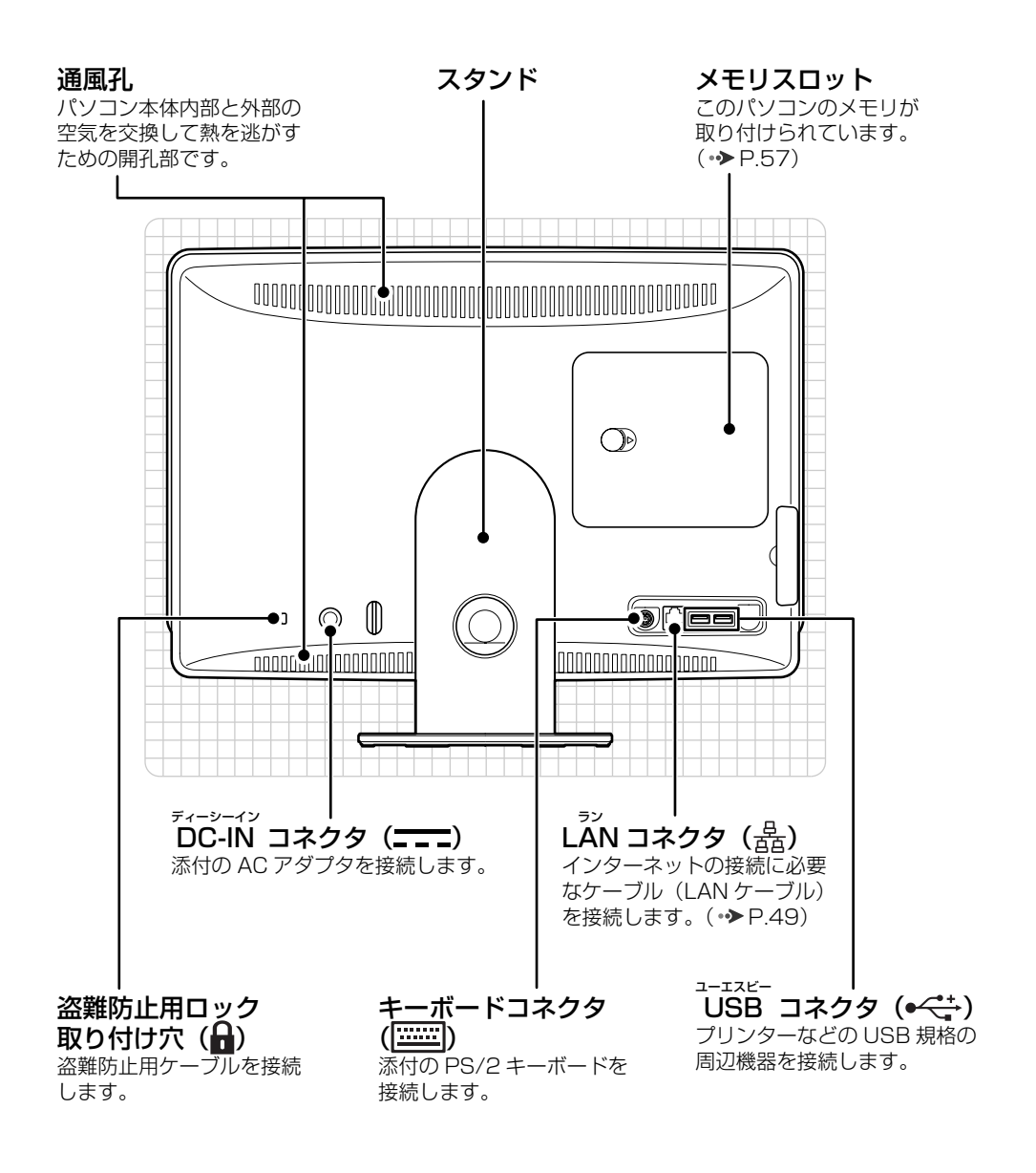

パソコン本体背面の各部の名称と 働きについて、詳しい説明は次の マニュアルをご覧ください。

●参照

1000300」で検索 →「各部の名称と働き:パソコン本体背面」

1

各部の名称と働き

<span id="page-13-0"></span>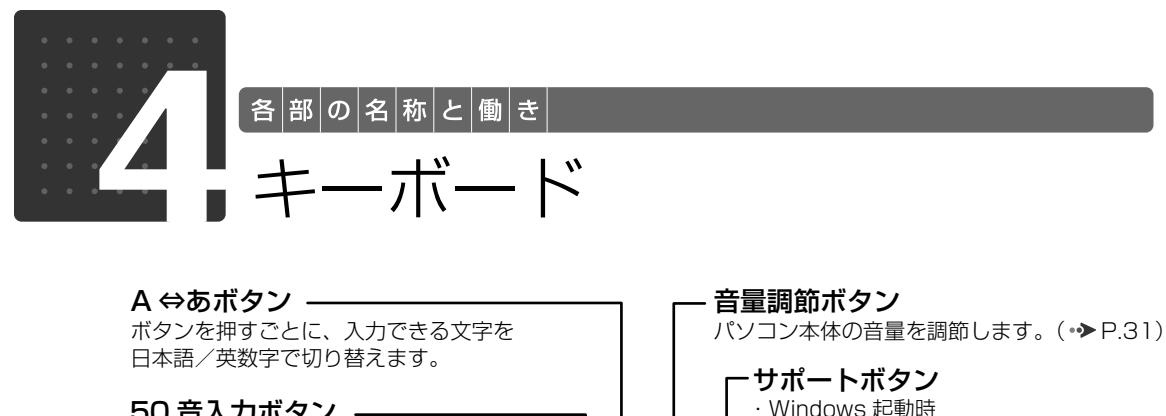

<span id="page-13-1"></span>サポートボタン 50 音入力ボタン – ・Windows 起動時 「FMV サポートナビ」が起動し、「Q&A」 「タッチ文字入力」を起動します。( • ▶ [P.26\)](#page-27-4) や「日頃のメンテナンス」などのサポー ト機能を簡単に始めることができます。 メニューボタン ・シャットダウン時 「らくらくメニュー」を起動します。 Windows が起動しないときにも、「ハー ドウェア診断」や「マイリカバリ」など 半角/全角キー トラブル解決に役立つサポート機能を使 うことができます。 キーを押すごとに、半角入力/全角 注:スリープ中の場合には「FMV サポー 入力を切り替えます。全角入力にす トナビ」が起動します。 ると、日本語を入力できます。 デリート エスケープ 取消( Esc )キー 削除(Delete )キー 現在の作業を取り消します。 マウスポインターの右側にある 1 文字を 削除します。 \*੯ੇੱ ਨੂੰ ਨੂੰ ਨੂੰ ਰਾ  $\left[\begin{matrix} 1 & 1 \\ 1 & 1 \end{matrix}\right]$ <u>aan asaa saas</u> 지口隠●  $\begin{bmatrix} 5 & 3 \\ 4 & 5 \end{bmatrix} \begin{bmatrix} 8 & 3 \\ 5 & 2 \end{bmatrix}$  $\frac{1}{8}$  $\frac{1}{8}$  $\frac{1}{8}$  $\frac{1}{8}$  $\frac{1}{8}$  $\frac{1}{8}$  $\frac{1}{8}$  $\frac{1}{2}$  $\mathcal{T}_n$ Q) M  $\mathsf{R}_*$  $\left[\mathsf{Y}_{\scriptscriptstyle{h}}\right]$  $\vert \mathsf{U}_u \vert$ N ത **|確定・改行||**  $\sqrt{5.16}$  $\left[\Gamma_*\right]$  $\mathcal{Z}_3$ M ſC. N.  $\boxed{\boxdot}$ le ono シフト -空白キー テンキー シフト(Shift )キー 数字や記号を入力 空白を入力します。 Shift します。 を押しながらオレンジ色 の記号の刻印されているキーを押すと、 バックスペース そのキーに刻印されている記号を入力 カーソルキー 後退(Back Space )キー できます。 カーソルを上下左右に マウスポインターの左側にある 1 文字を削除します。 移動します。 キャプスロック 大文字/小文字(Caps Lock)キー

確定・改行(Enter )キー エンター 入力した文字を確定したり、改行したりします。

その他のキーや詳しい説明は次の

英大文字入力/小文字入力を切り替えます。

**Shift** 

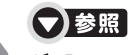

マニュアルをご覧ください。 『画面で見るマニュアル』 「000220」で検索 →「各部の名称と働き:キーボード」

||<br>||を押しながら <sup>|| K</sup><sup>88</sup>-<sup>||文字/小文字</sub>||<br>||を押しながら <sup>|| Caps\_lock\_\_||を押して、</sup></sup>

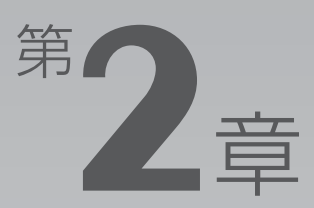

# <span id="page-14-0"></span>パンコンの取り扱い

#### <span id="page-14-1"></span>最初に確認していただきたいことと、使用上の注意事項などを説明しています。

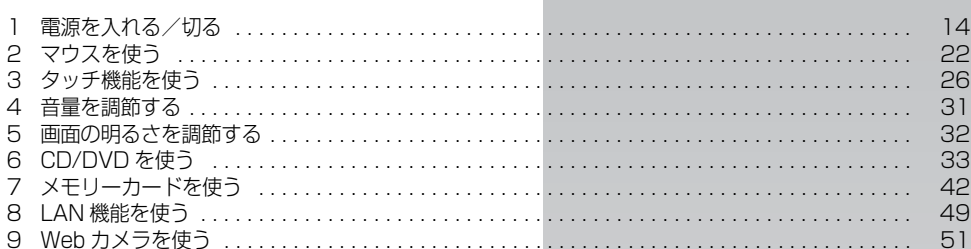

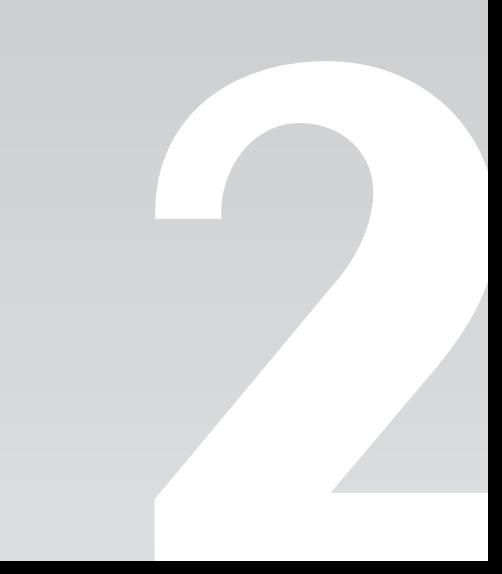

<span id="page-15-0"></span>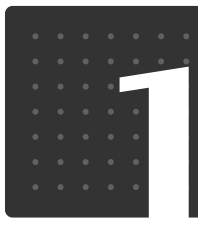

<span id="page-15-3"></span> $\bigl[$  パ $\big|$ ソ $\big|$ コ $\big|$ ソ $\big|$ の $\big|$ 取 $\big|$ り $\big|$ 扱 $\big|$ い $\big|$ 

# <span id="page-15-1"></span>電源を入れる/切る

電源の入れ方と切り方はとても重要です。正しい方法を覚えてください。

## 八注意

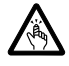

・ディスクをセットするとき、および取り出すときには、CD/DVD ドライブのトレーに指な どを入れないでください。

けがの原因となることがあります。

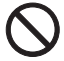

・電源を入れた状態で持ち運んだり、衝撃や振動を与えたりしないでください。 故障の原因となります。

# <span id="page-15-2"></span>接続を確認する

電源を入れる前に、ケーブル類が正しく接続されているか確認してください。

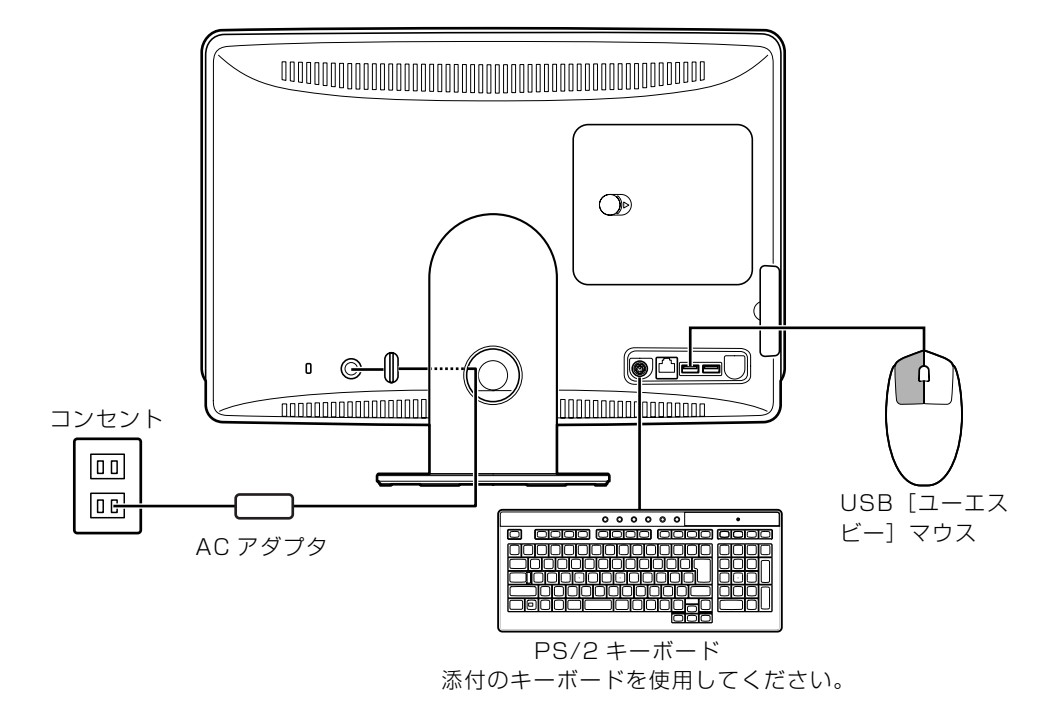

 $\overline{2}$ 

### <span id="page-16-0"></span>電源を入れる

ここでは電源の入れ方のうち Windows を起動する方法を説明しています。

### 重要電源を入れるときの注意

- ・電源を切った後は、次に電源を入れ直すまで 10 秒ほ どお待ちください。
- ・パソコンに布などのカバーをかけている場合は、必ずそ れらを完全に取り外してから電源を入れてください。パ ソコンの通風孔などが布などでふさがれたまま使用す ると、パソコン内部に熱がこもり、動作不良や本体カ バーの変形が起きることがあります。

・電源を入れた後は[、手順 4](#page-18-1) の画面が表示されるまでは 電源を切らないでください[。手順 4](#page-18-1) の画面が表示され る前に電源を切ると、パソコンの動作が不安定になりま す。

### 重要しばらく操作しないと

電源を入れた状態でしばらく(約5分間)操作しないと、動画(スクリーンセーバー)が表示され たり、画面が真っ暗になったりすることがありますが、電源が切れたわけではありません。これはパ ソコンの省電力機能が働いている状態です。 マウスを動かしたり、キーボードの ∐』 |凵 |凵 |一| や|⊵≦益」|のどれかを押したりすると、元の画 面に戻ります。

1 パソコンに接続されている機器の電源を入れます。

2 AC アダプタがコンセントに接続されていない場合は、電源プラグを コンセントに差し込みます。

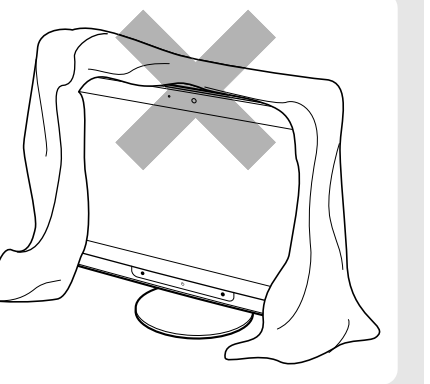

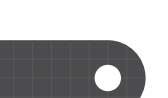

# パソコン本体前面の心(電源) マークに触れます。

手袋や絆創膏などのない、素手で触れてください。

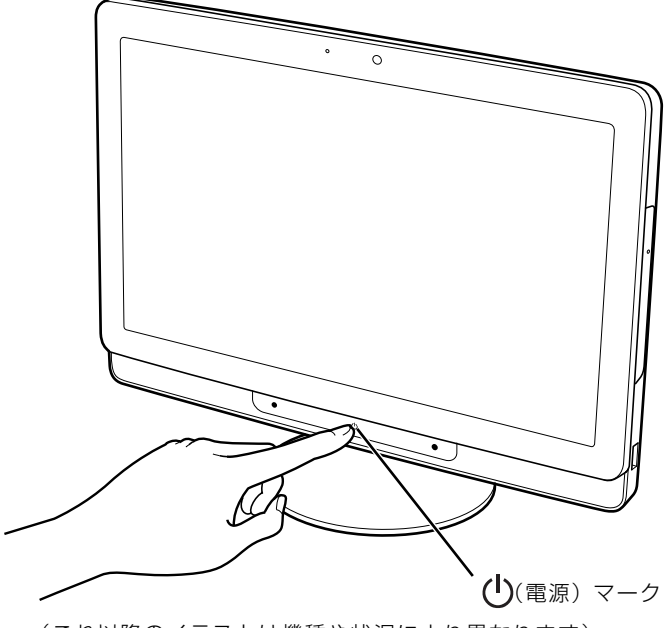

(これ以降のイラストは機種や状況により異なります)

電源ボタンが点灯し、画面にさまざまな文字などが表示されます。そのまま、しばらくお待ちく ださい。

<span id="page-18-1"></span>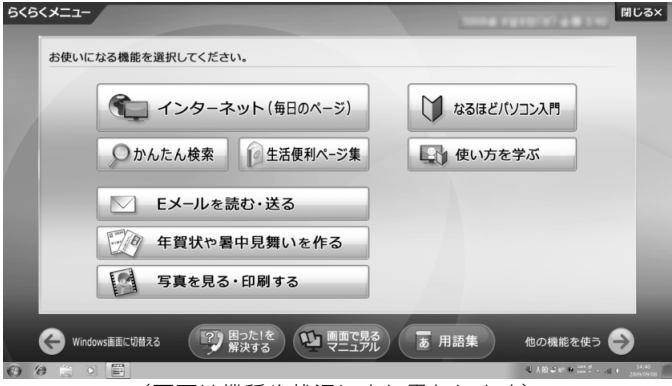

(画面は機種や状況により異なります)

#### **つoint Windows が起動しない場合**

電源を入れても Windows が起動しない場合は、次のマニュアルをご覧ください。

### ▼参照

- 『トラブル解決ガイド』
- →「Q&A 集」→「パソコンがおかしいときの Q&A 集」→「起動/終了」

## <span id="page-18-0"></span>電源を切る

ここでは電源の切り方のうち Windows を終了する方法を説明しています。

このパソコンを使わないときは、Windows を終了せずに「待機状態(スリープ)」にしておくこ ともできます。

スリープする方法については、「[パソコンを待機状態にする/復帰させる](#page-21-0)」(→→P.20)をご覧く ださい。

# 作業中のデータを保存し、ソフトウェアを終了します。

ソフトウェアを起動したままでもこれ以降の操作を進められますが、途中で作業中のデータを保 存するか確認するメッセージが表示されることがあります。誤動作の原因となるので、あらかじ めデータを保存した後、ソフトウェアを終了してください。

# 2 CD や DVD などがセットされていたら、パソコン本体前面の▲(取り)

手袋や絆創膏などのない、素手で触れてください。

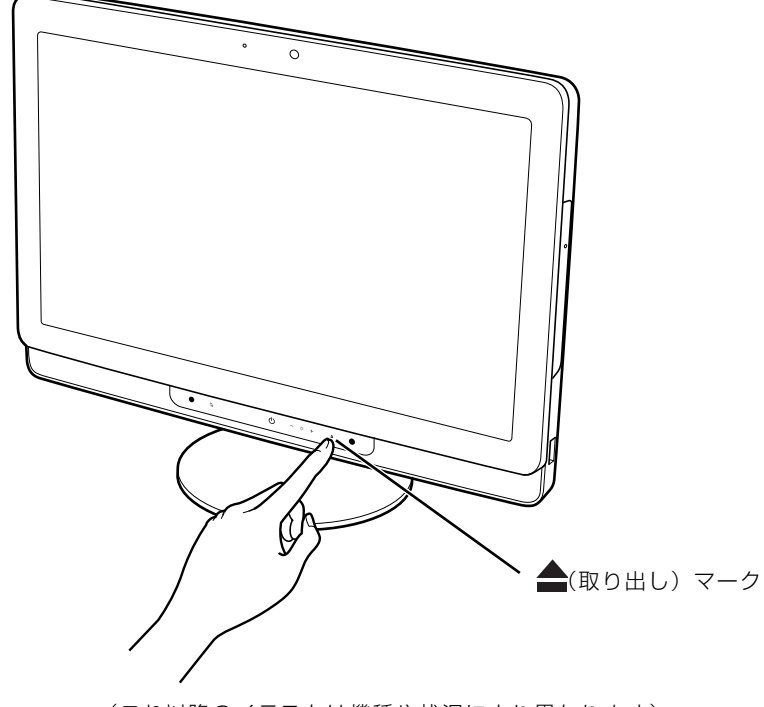

パソコンの電源を切ってしまうと、CD や DVD などは取り出せません。 (これ以降のイラストは機種や状況により異なります)

1 画面で見る | ■ 添付の冊子 ▶ このマニュアルの巻頭でご案内しています。 18

# パソコン本体前面の(り(電源) マークに触れます。

手袋や絆創膏などのない、素手で触れてください。

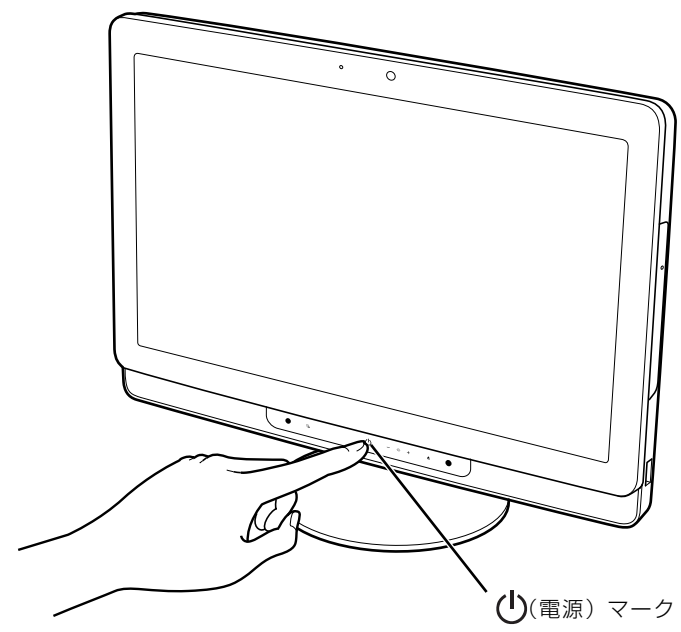

しばらくすると Windows が終了し、パソコン本体の電源が自動的に切れます(画面が暗くなり、 パソコン本体の電源ボタンが消灯します)。

#### 重要(り)(電源) マークには触れ続けないでください

 $(\mathsf{I})($ 電源)マークに 4 秒以上触れ続けると、Windows などの正常な終了処理ができないまま、強 制的に電源が切れてしまいます。

#### **つoint 「スタート」メニューからも電源が切れます**

1. (→)(スタート)→ シャットダウン の順にクリックします。 電源が切れます(画面が暗くなり、電源ボタンが消灯します)。

#### 1つoint 電源が切れない場合

マウスやキーボードが操作できないなど、電源を切る操作ができないときは、次のマニュアルをご覧ください。

### ▼参照

『トラブル解決ガイド』

→「Q&A 集」→「パソコンがおかしいときの Q&A 集」→「起動/終了」

それでも電源が切れないときは、(1)(電源) マークに 4 秒以上触れ続けて、強制的に電源を切ってください。 電源を切った後、電源ボタンが消灯している(電源が切れている)ことを確認してください。電源ボタンが点 滅しているときは、スリープ状態になっているため電源が切れていません。もう一度(♪(電源) マークに 4 秒以上触れ続けて電源を切ってください。

 $\overline{2}$ 

# **4 パソコンに接続されている機器の電源を切ります。**

## <span id="page-21-0"></span>パソコンを待機状態にする/復帰させる

このパソコンを使わないときは、パソコンの電源を切らずに待機状態にしておくと、次にパソコ ンを使うときにすぐに使い始めることができます。 待機状態にはスリープと休止状態があります。 ここでは、パソコンをスリープする方法と、スリープから復帰する方法について説明します。

#### Oint 放の場合はパソコンの電源を切ってください

・パソコンを長期間使わないとき

・パソコンの動作が遅くなったり、正常に動作しなくなったとき いったんパソコンの電源を切り、再度電源を入れ直してください。 電源の切り方については、[「電源を切る](#page-18-0)」(→▶P.17)をご覧ください。

### Doint スリープとは

パソコンの電源を切らずに、作業中のデータなどをメモリに保存して、パソコンを待機状態にすることです。 スリープ中は、メモリに保存したデータなどを保持するために少しずつ電力を消費しています。

### **パソコンをスリープする**

### 作業中のデータを保存し、ソフトウェアを終了します。

誤動作の原因となるので、あらかじめデータを保存した後、ソフトウェアを終了してください。

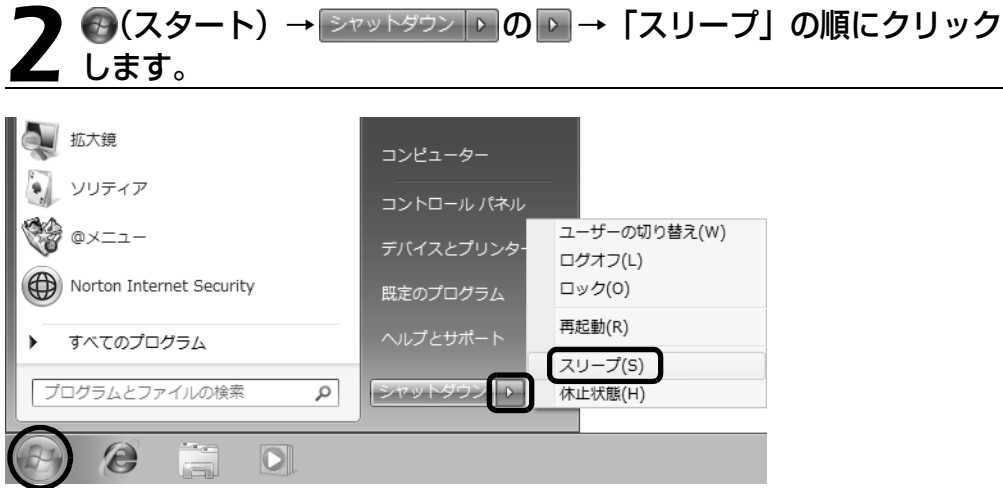

(画面は機種や状況により異なります)

パソコンがスリープします。スリープ中は、電源ボタンが点滅します。

### **スリープから復帰する**

# パソコン本体前面の(り(電源) マークに触れます。

手袋や絆創膏などのない、素手で触れてください。 パソコンがスリープから復帰(レジューム)します。(<sup>|</sup>)(電源) マークは 4 秒以上触れ続けないで ください。パソコンの電源が切れてしまいます。

#### **Doint 復帰するときは**

スリープにした後、すぐに復帰(レジューム)しないでください。 必ず、10秒以上たってから復帰(レジューム)するようにしてください。

スリープや休止状態については、次のマニュアルもご覧ください。

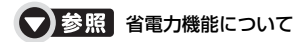

→「省電力機能を使う」 1000410」で検索 2

<span id="page-23-0"></span>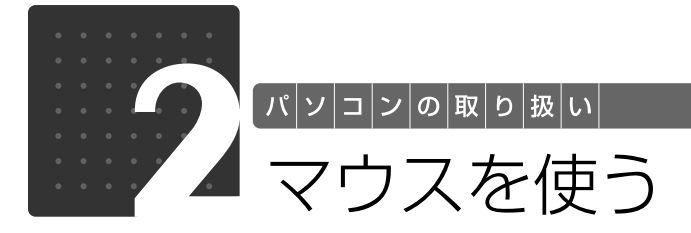

<span id="page-23-1"></span>ここでは、USB[ユーエスビー]マウス(光学式)について説明します。

## <span id="page-23-2"></span>光学式マウスについて

### **マウスのしくみ**

光学式マウスには、裏面に光学式読み取りセンサーが付いています。マウスを机の上などですべ らせると、マウス裏面から出された赤い光の陰影を光学式センサーで検知し、画面のマウスポイ ンターが動くようになっています。

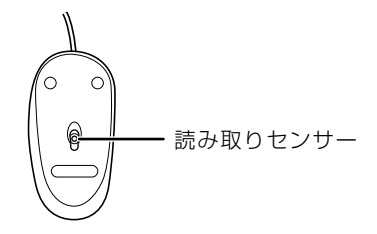

### **光学式マウスをお使いになるうえでの注意事項**

光学式マウスは、机の上だけでなく、紙の上などでもお使いになることができますが、次のよう なものの表面では正しく動作しない場合があります。

- **・**鏡やガラスなど、反射しやすいもの
- **・**光沢があるもの
- **・**濃淡のはっきりした縞模様や柄のもの(木目調など)
- **・**網点の印刷物など、同じパターンが連続しているもの

光学式センサーは机などと接触せずにマウスの動きを検知しているため、特にマウスパッドなど の必要はありませんが、マウス本体は机などと接触しているため、傷が付きやすい机やテーブル の上では、マウスパッドなどをお使いになることをお勧めします。

 $\overline{2}$ 

# <span id="page-24-0"></span>マウスの使い方

167

おすすめメニュ

→目次から探す

 $\Box$ 

### **マウスポインター(☆)を移動させる**

マウスを動かすことで、画面上のマウスポインター( 2) を移動させます。

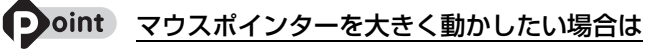

 $(2)3$ 

→ ブリンタ·

**DAST QA + ACTERNAL OF A CALLER** 

 $\mathcal{D}% _{M_{1},M_{2}}^{\alpha,\beta}(\varepsilon)$ 

 $\rightarrow$  CD/DVD

いったんマウスを持ち上げて、もう一度別の位置からなぞってください。マウスを持ち上げてもマウスポイン ターは動きません。

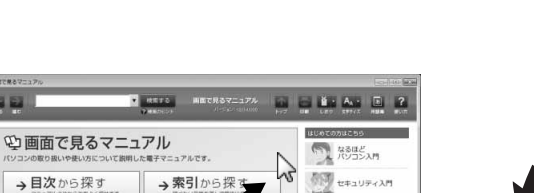

 $\begin{picture}(120,115) \put(0,0){\vector(1,0){10}} \put(15,0){\vector(1,0){10}} \put(15,0){\vector(1,0){10}} \put(15,0){\vector(1,0){10}} \put(15,0){\vector(1,0){10}} \put(15,0){\vector(1,0){10}} \put(15,0){\vector(1,0){10}} \put(15,0){\vector(1,0){10}} \put(15,0){\vector(1,0){10}} \put(15,0){\vector(1,0){10}} \put(15,0){\vector(1,0){10}} \put(15,0){\vector$ 

マニュアルやサポート情報で<br>解決できないとき

富士通のサポートご紹介<br>フリーダイヤル EX-ルでのHWい合わ<br>#WHEスピフいてご紹介しています。 ソフトウェアの<br>お問い合わせ先一覧<br>2016/12/2008/05/2014<br>てはソフトウェアの発売に<br>ください。

最新サポート情報<br>インターネットの環境があるカは、<br>WWWWをチェックできます。

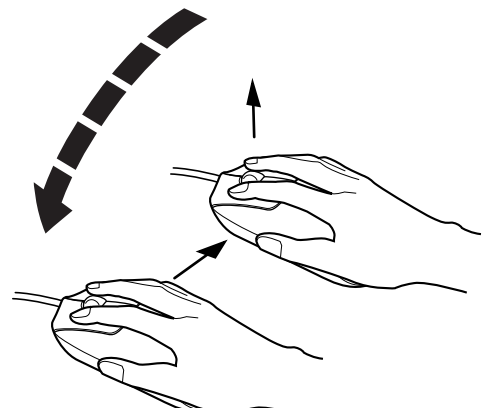

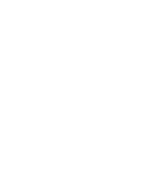

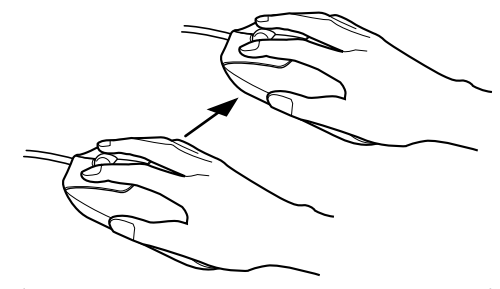

(これ以降のイラストは状況により異なります)

## **クリック**

左ボタン(藤色のボタン)をカチッと 1回押して、すぐ離すことです。 また、右ボタンを 1 回カチッと押すことを「右クリック」といいます。

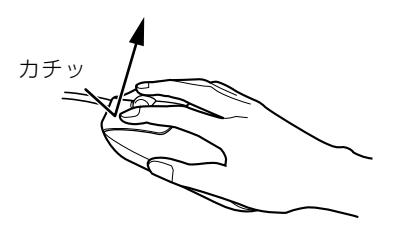

### **ダブルクリック**

左ボタン(藤色のボタン)をカチカチッと 2 回素早く押して、すぐ離すことです。

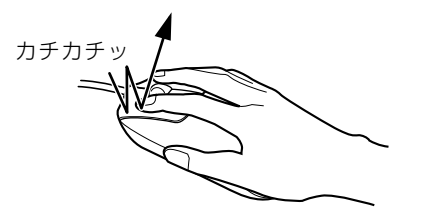

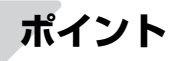

マウスポインターをアイコンやメニューなどに合わせることです。ポイントすると、項目が反転 表示されたり、項目の説明が表示されます。

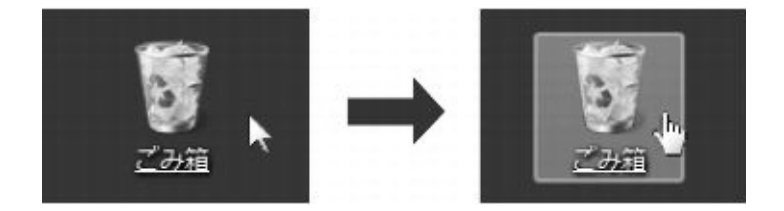

## **ドラッグ**

マウスポインターを任意の位置に移動し、左ボタン(藤色のボタン)を押しながら希望の位置ま でマウスを移動し、指を離します。

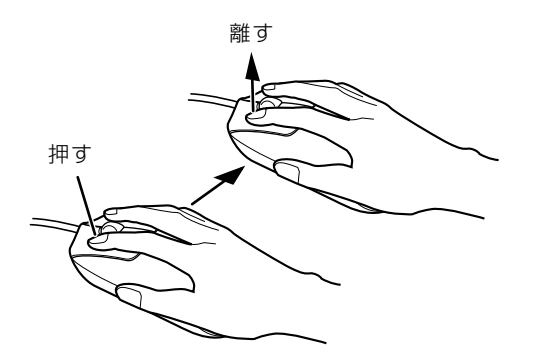

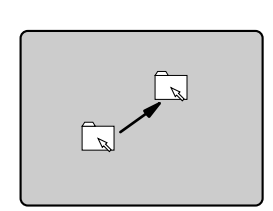

### **画面のスクロール**

スクロールボタンを前後に回すことで、画面の表示を上下にスクロールさせる(動かす)ことが できます。

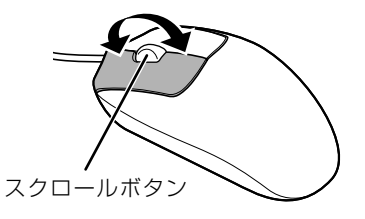

<span id="page-27-0"></span>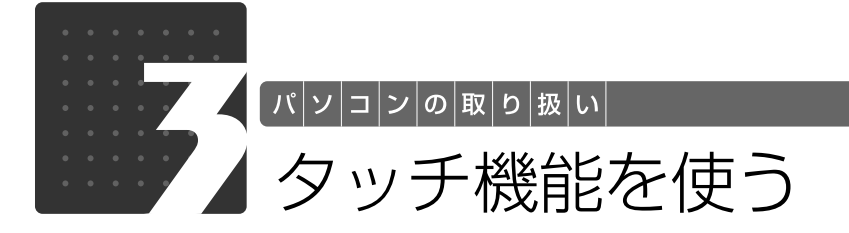

<span id="page-27-4"></span><span id="page-27-1"></span>このパソコンには、液晶ディスプレイを直接指先でタッチして操作できるタッチ機 能を搭載しています。ここでは、タッチ機能を使った操作について説明しています。

### <span id="page-27-2"></span>タッチ機能とは

タッチ機能とは、マウスやキーボードを使わずに、液晶ディスプレイを指などで直接触れてパソ コンを操作することができる機能です。

マウスやキーボードを使わないので、より直感的で自由な操作が可能です。

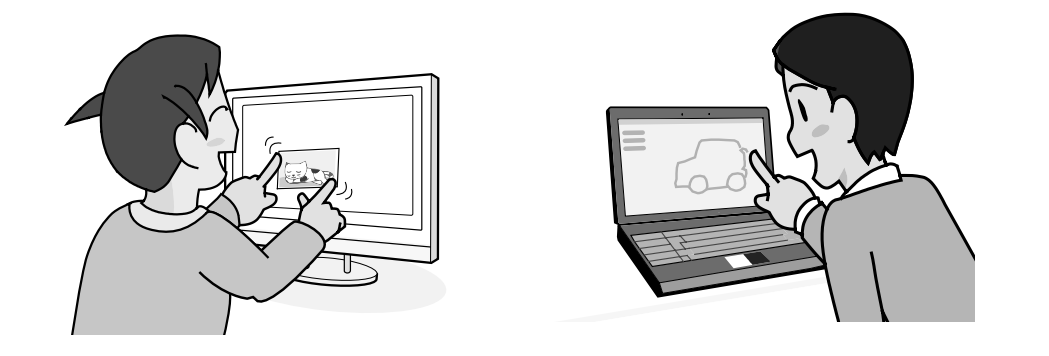

<span id="page-27-3"></span>タッチ機能を使ってできること

このパソコンでは、タッチ機能を使って、次の操作ができます。

- **・**指先でマウスポインターを動かす
- **・**マウスと同様の「クリック」や「ドラッグ」などの操作ができる
- **・**タッチ操作による文字入力(「タッチ文字入力」、「ソフトウェアキーボード」など)
- **・**画像の表示サイズを拡大、縮小する
- **・**画像を回転させる
- **・**絵を描いたり、文字を入力したりする

#### 9oint タッチ操作による文字入力をするときは

指の代わりにペンなどを使うこともできます。キャップなどで先端を保護してから使うようにしてください。 ボールペンの先などのように固いものや先端がとがっている状態で使うと、画面に傷が付きます。また、イン クなどが画面に付着すると、タッチ機能が正しく動作しない場合があります。

次のマニュアルでは、この他にも、タッチ機能を使ったさまざまな操作を紹介しています。

#### ● 参照 タッチ機能を使った操作について

→「タッチ機能を使う」 ① 「画面で見るマニュアル」》 「002060」 で検索

## <span id="page-28-0"></span>タッチ機能についての注意

タッチ機能を使うときは、次の点に注意してください。

- **・**液晶ディスプレイをタッチするときは、強く押さないでください。
- **・**液晶ディスプレイ表面を引っかいたり、金属製のものや固いもので突いたりしないでください。 パソコンが転倒したり、液晶ディスプレイが破損したりするおそれがあります。
- **・**濡れた手や、指先が汚れた状態で操作しないでください。
- **・**ソフトウェアによっては、タッチ機能の反応が悪かったり、タッチ機能に対応していない場合 があります。

この場合は、マウスを使用してください。

**・**タッチ機能を使うときは、ゆっくりとていねいに画面にタッチしてください。

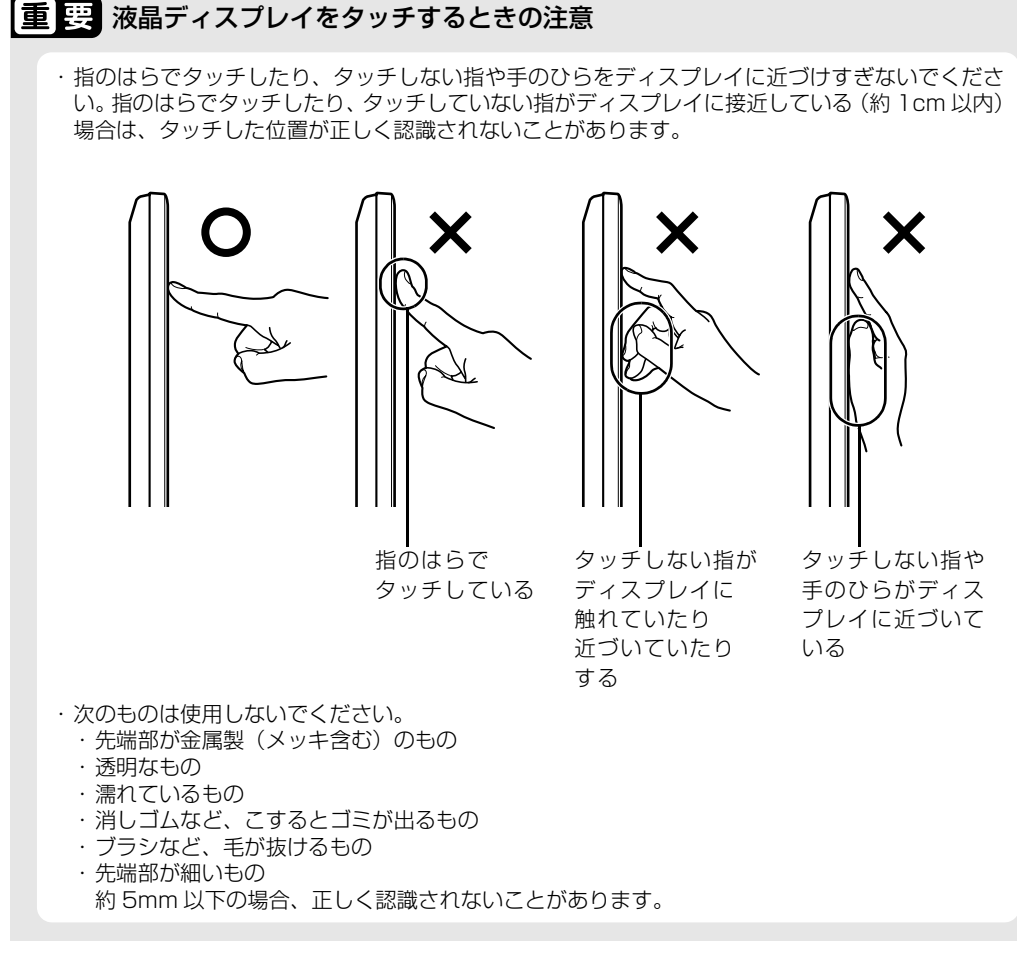

液晶ディスプレイ(タッチパネル)に、ほこりや皮脂が付着していると、タッチ機能が正しく動 作しない場合があります。液晶ディスプレイは、ときどき清掃してください。 液晶ディスプレイの清掃方法については、「[液晶ディスプレイのお手入れ](#page-70-1)」( •▶ [P.69\)](#page-70-1) をご覧く ださい。

<span id="page-29-0"></span>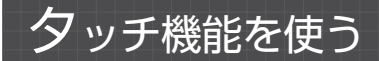

ここでは、タッチ機能を使った主な操作について説明します。

### **マウスと同じ操作**

### ■クリック (タップ)

画面を 1 回軽くたたくきます。これをタップといいます。

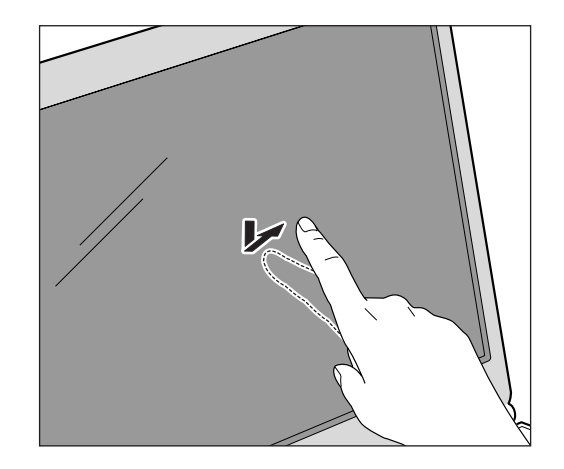

### ■ダブルクリック (ダブルタップ)

画面を 2 回連続して軽くたたきます。

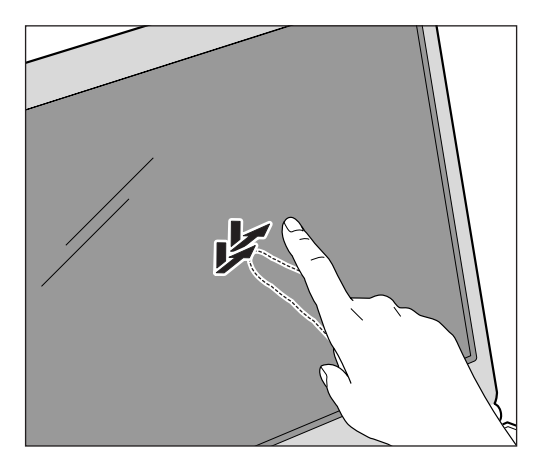

### ■ 右クリック

画面のアイコンなどに 1 本の指でタッチしたまま、別の指で画面の別の場所をタップします。

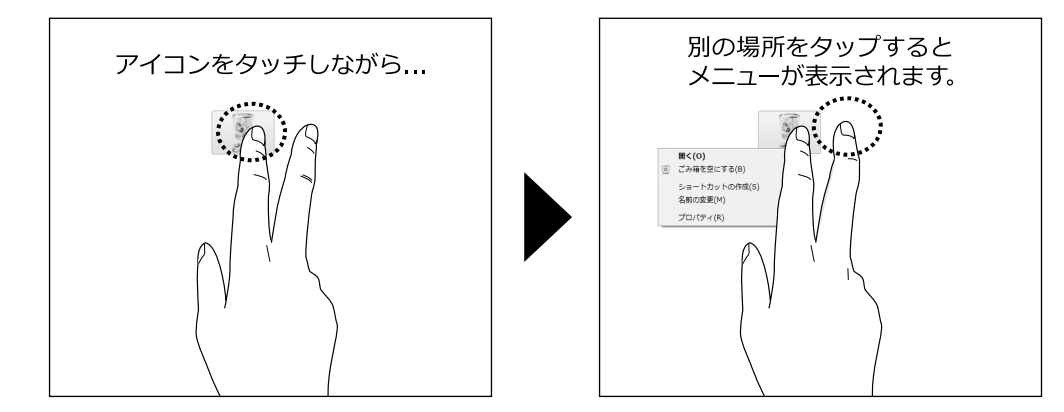

### **2 本の指を使う操作**

### 拡大、 縮小

表示サイズを変更したい画像などを、2 本の指でタッチし、そのまま 2 本の指の間隔を変えます。 指の間隔を狭めると縮小し、指の間隔を広げると拡大します。なお、画像が表示されている位置 によっては、操作がスムーズにできないことがあります。

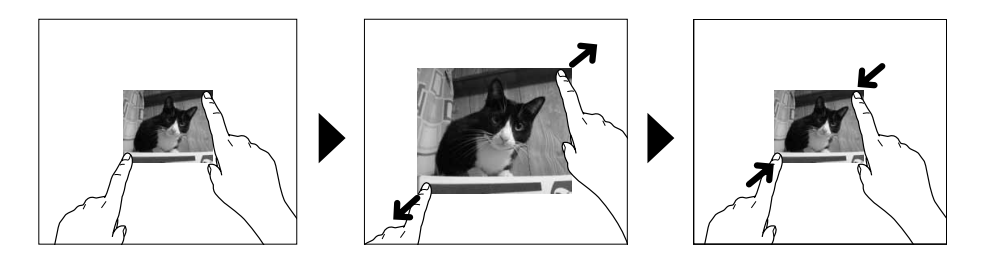

### **「らくらく操作パネル」で操作する**

「らくらくメニュー」で「インターネット(毎日のページ)」をクリックすると、画面右横に「ら くらく操作パネル」が表示されます。「らくらく操作パネル」は、使いたいメニューを直接タッチ して操作することができます。

### **「タッチ文字入力」を使って文字を入力する**

「タッチ文字入力」を使って、「Internet Explorer [インターネットエクスプローラ]」で検索し てみましょう。

「Internet Explorer」の検索バー(文字入力が可能な領域)を、1回 タッチします。

## 2 画面上に表示された をタッチします。

「タッチ文字入力」画面が表示されます。

#### 表示された「タッチ文字入力」画面で、文字にタッチして入力していき ます。

# 4 入力が終わったら、「確定」ボタンをタッチします。

「Internet Explorer」の検索バーに、入力した文字が表示されます。

# 5 をタッチします。

検索結果が表示されます。

<span id="page-32-0"></span>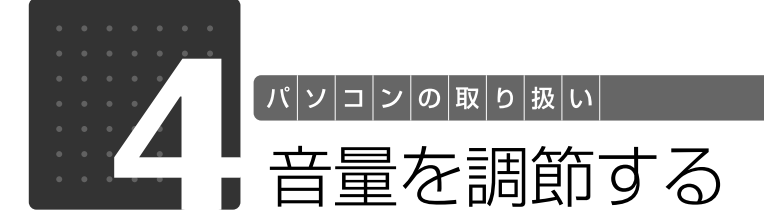

<span id="page-32-2"></span><span id="page-32-1"></span>ここでは、キーボードの音量調節ボタンから音量を調節する方法について説明しま す。

キーボードの音量調節ボタンは、Windows が起動している場合に音量を調節でき ます。

### 1 キーボード上部にある音量調節ボタンを押して、適切な音量に調節しま す。

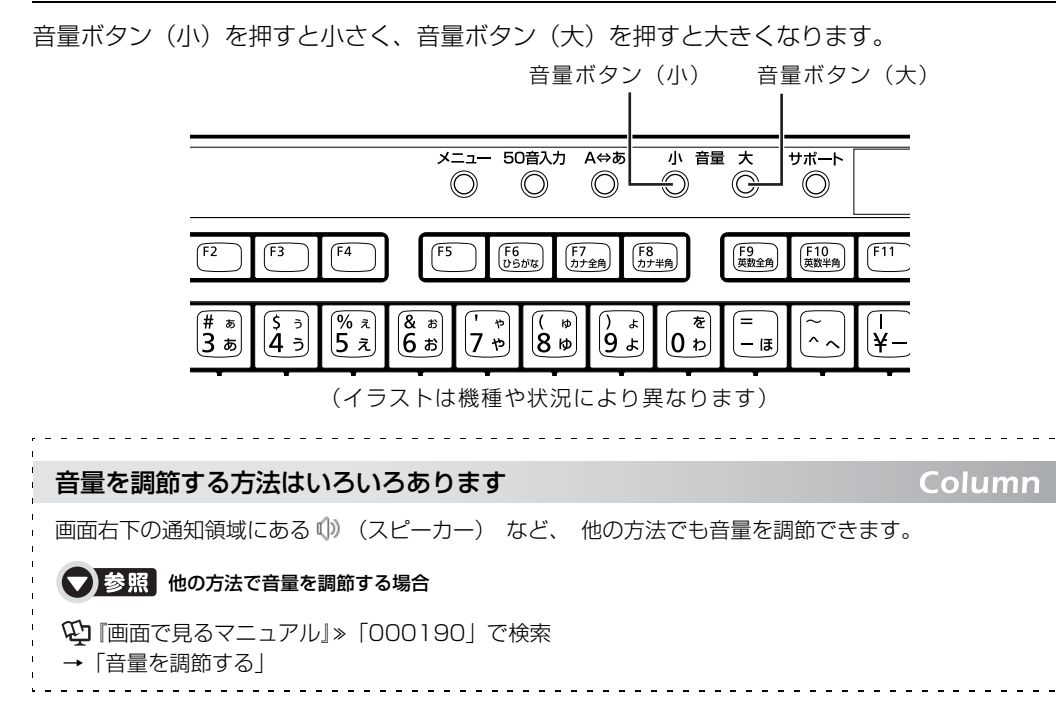

 $\overline{2}$ 

<span id="page-33-0"></span>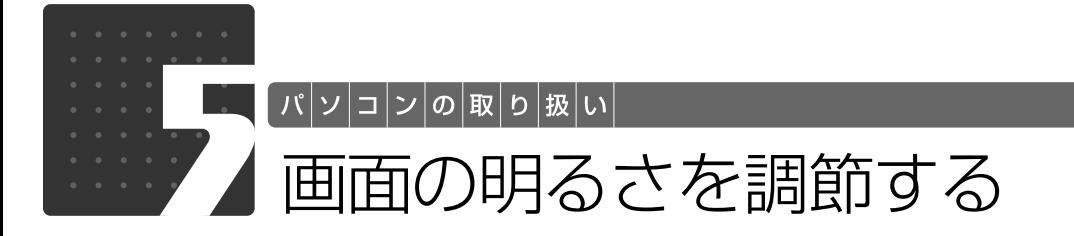

<span id="page-33-2"></span><span id="page-33-1"></span>ここでは、液晶ディスプレイの明るさを調節する方法について説明します。 パソコン本体前面の明るさ調節ボタンで、液晶ディスプレイの明るさを変更するこ とができます。

#### パソコン本体前面にある+(明)マークや-(暗)マークに触れて、 適切な明るさに調節します。

手袋や絆創膏などのない、素手で触れてください。

+ (明) マークに触れると明るく、- (暗) マークに触れると暗くなります。

#### ■パソコン本体前面

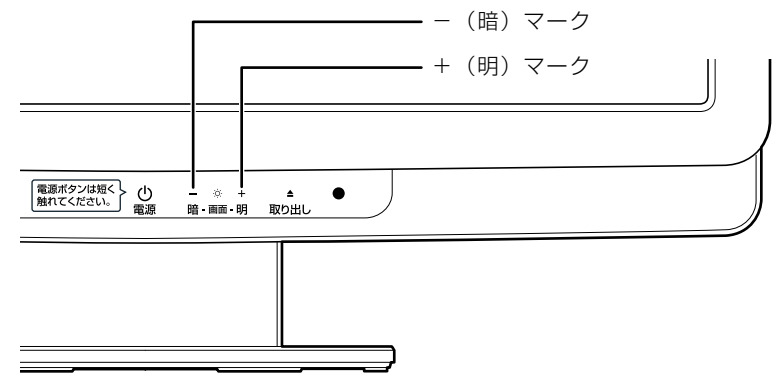

(イラストは機種や状況により異なります)

明るさ調節中は、画面下部に明るさを示すインジケーターが表示されます。

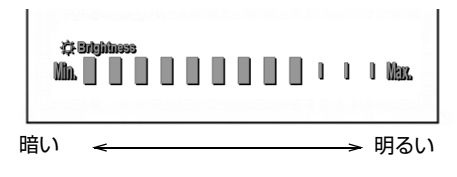

<span id="page-34-0"></span>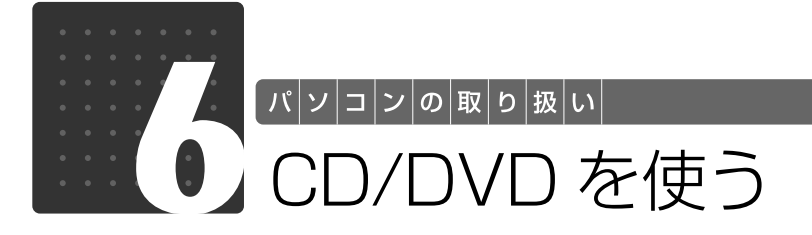

## <span id="page-34-3"></span><span id="page-34-2"></span><span id="page-34-1"></span>このパソコンでできること

このパソコンでは、CD や DVD の読み出しや書き込みをしたり、音楽 CD や DVD-VIDEO を再 生することができます。

詳しくは、次のマニュアルを参照してください。

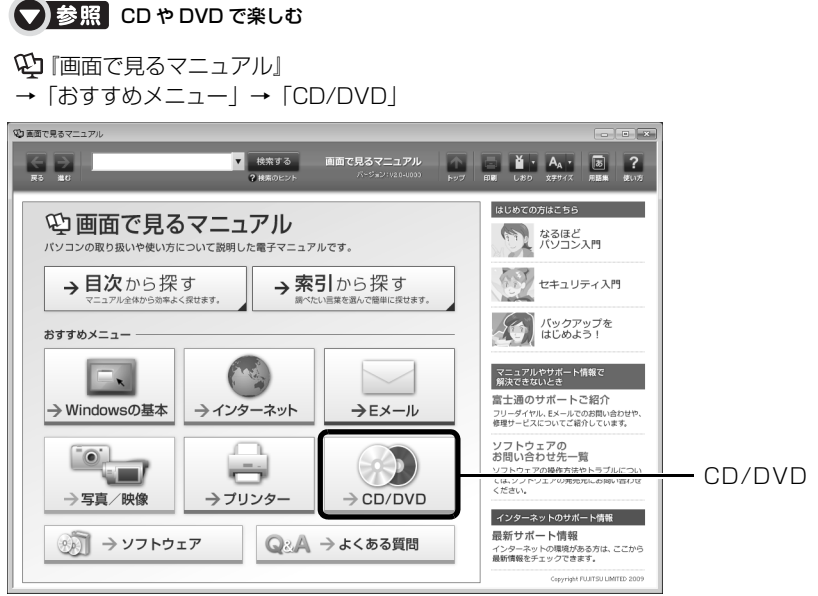

パソコンの取り扱い

## <span id="page-35-0"></span>使えるディスク/使えないディスク

### **使えるディスク**

このパソコンでは、8cm の CD または 12cm の CD や DVD がお使いになれます。 なお、CD や DVD にはさまざまな種類があります。このパソコンでお使いになることのできる CD や DVD は、次のとおりです。

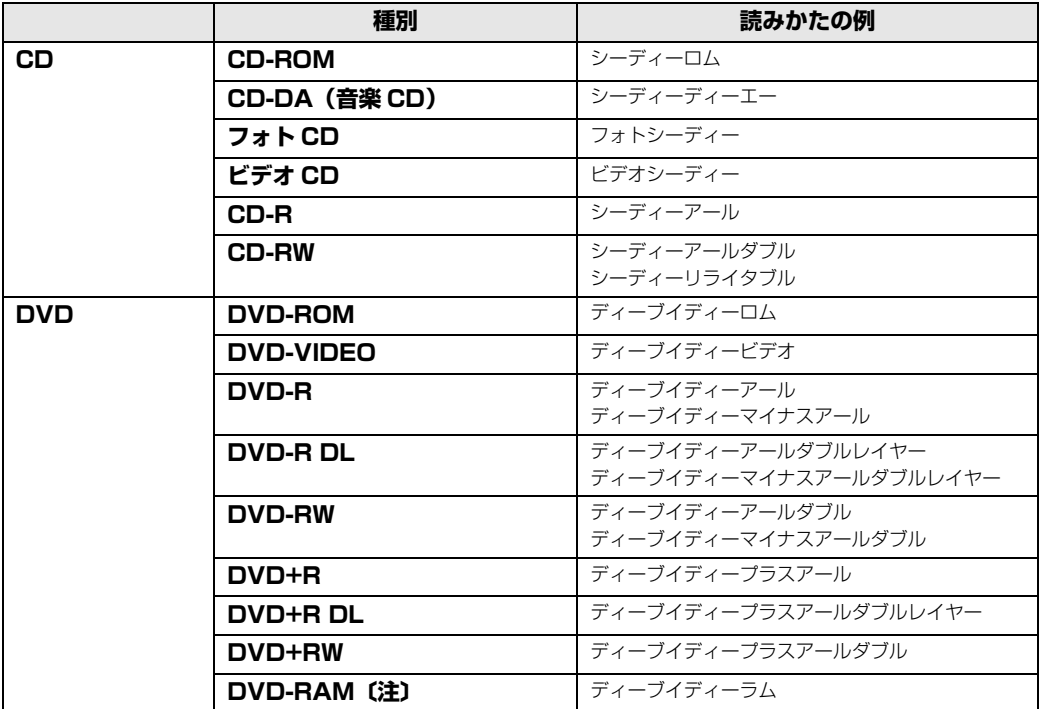

注:DVD-RAM をお使いになる場合には、フォーマットが必要です。

このパソコンのCD/DVDドライブの読み込み/書き込み/書き換え速度については、「[DVD/CD](#page-87-4) [ドライブ](#page-87-4)」(→P.86)をご覧ください。

### 重要 DVD-RAM について

- ・カートリッジなしタイプまたはカートリッジからディスクが取り出せるタイプをご購入ください。 カートリッジに入れた状態で使用するタイプ(Type1)は使用できません。また、無理に取り出 して使わないでください。
- ・2.6GB および 5.2GB のディスクは、使用できません。
- ・DVD-RAM2(12 倍速/ 16 倍速)は、使用できません。
### **推奨ディスク(2009 年 9 月現在)**

次のディスクの使用を推奨します。

下記以外のディスクをお使いの場合は、書き込み/書き換え速度が低下することがあります。ま た、正常に書き込み/書き換えができない場合や再生できない場合があります。

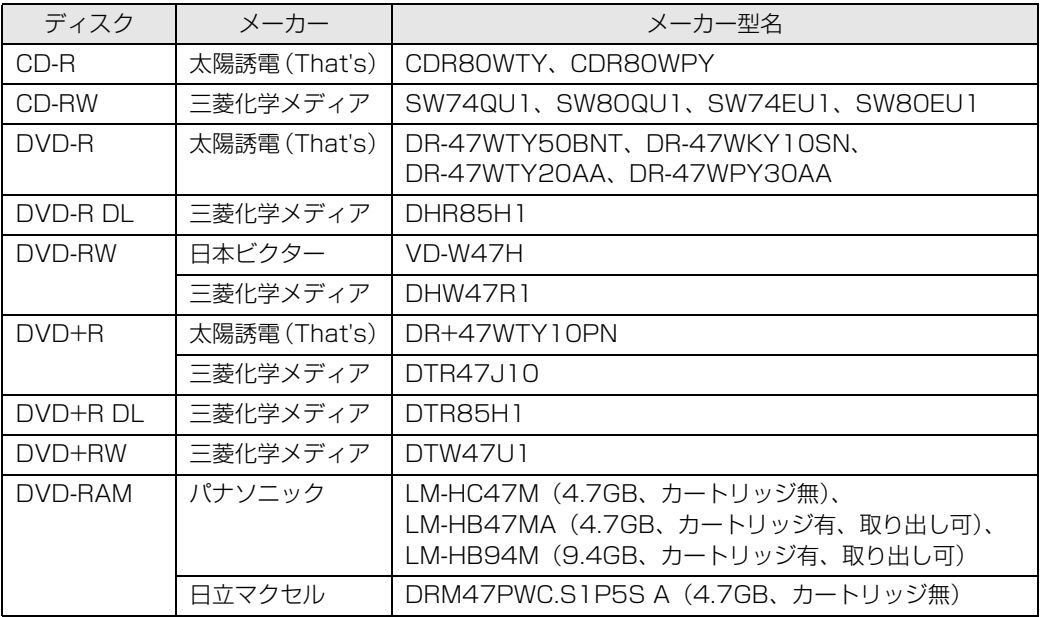

#### **使えないディスク**

次のディスクはお使いにならないでください。

- **・**円形以外の異形ディスク(星型やカード型などの変形ディスク) このパソコンは円形のディスクのみお使いになれます。 円形以外の異形ディスクをお使いになると故障する場合があります。 異形ディスクをお使いになり故障した場合は保証の対象外となります。
- **・**規格外の厚さの DVD 媒体 DVD 規格では媒体の厚さを 1.14mm ~ 1.5mm と規定しています。 記録面が薄い媒体など、一部でもこの範囲外の厚さになっている媒体をお使いになると故障する場合 があります。 規格外の DVD 媒体をお使いになり故障した場合は保証の対象外となります。
- **・**市販のクリーニングディスク、レンズクリーナー 市販のクリーニングディスク、レンズクリーナーをお使いになると、逆にゴミを集めてしまい、CD/ DVD ドライブのレンズが汚れてしまう場合がありますので、お使いにならないでください。
- **・**中心に穴のあいていないディスク
- **・**傷またはヒビの入ったディスク 傷またはヒビの入ったディスクをお使いになるとドライブ内で破損する場合があります。

つ参照 このパソコンで使えるディスクや使えないディスクについて

『画面で見るマニュアル』 「000050」で検索

→「使えるディスクと対応ソフトウェア」

#### **ディスクを再生するときの注意**

「WinDVD[ウィンディーブイディー]」の更新について

このパソコンには、DVD を再生するソフトウェア「WinDVD」が用意されています。より快 適に DVD を見るために、「WinDVD」は常に最新の状態に更新してお使いください。 「WinDVD」を更新するには、サポートページ[\(http://azby.fmworld.net/support/](http://azby.fmworld.net/support/))から 対応プログラム(随時提供)をダウンロードして、インストールしてください。 ダウンロードの方法については、「ダウンロード」のページにある説明をご覧ください。イン ストール手順については、アップデートプログラムに添付されている「Readme.txt」をご覧 ください。

#### つ参照 ディスクを再生するときの注意

→「ディスクを再生するときの注意」 『画面で見るマニュアル』 「000070」で検索

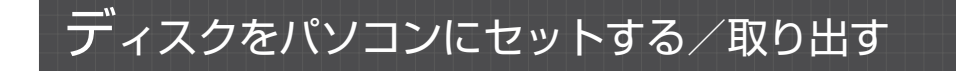

## **ディスクをセットする**

ディスクは、パソコンの電源が入っている状態のときにセットできます。

## △注意

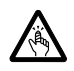

・ディスクをセットするとき、および取り出すときには、CD/DVD ドライブのトレーに指な どを入れないでください。 けがの原因となることがあります。

## パソコン本体前面の▲(取り出し) マークに触れます。

手袋や絆創膏などのない、素手で触れてください。

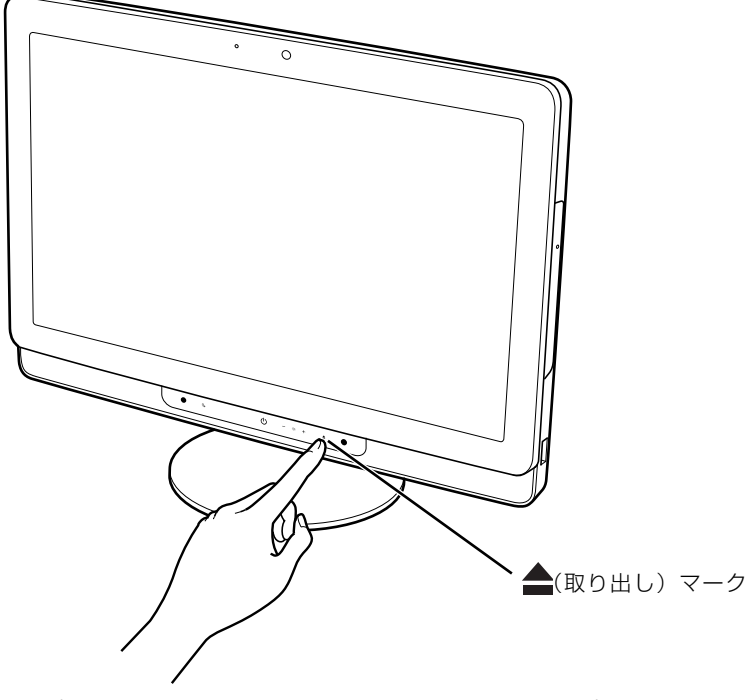

(これ以降のイラストは機種や状況により異なります)

ディスクをセットするトレーが少し出てきます。

# 2 トレーの中央部を持って、トレーを静かに引き出します。

パソコン本体を左右に回転すると、操作しやすくなります。

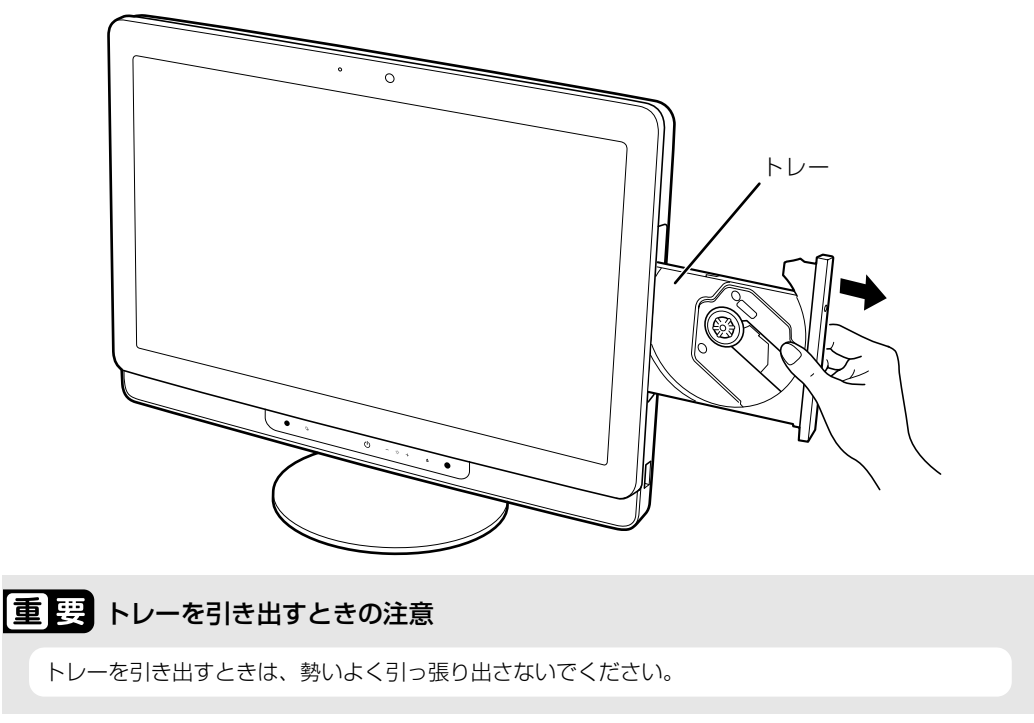

ディスクのレーベル面を手前側に(両面タイプの DVD-RAM の場合は、データの読み取り/書 き込みを行う面を裏側に)して、トレーの中央の突起にディスクの穴を合わせ、「パチン」という 音がするまでしっかりとはめ込んでください。このとき、パソコン本体が転倒しないようトレー を手で押さえてください。

きちんとはめ込まないと、再生できなかったり、ディスクが取り出せなくなったりすることがあ ります。

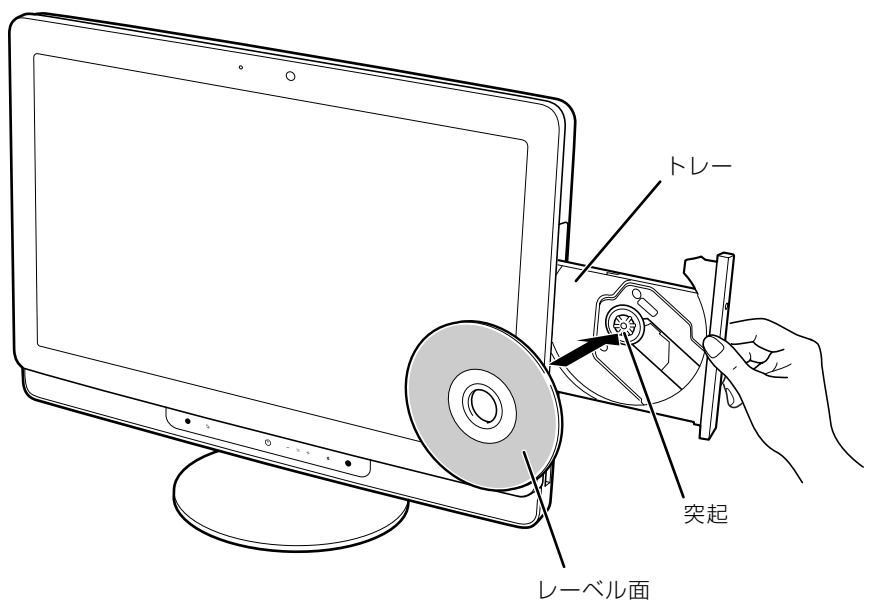

 $\overline{2}$ 

# ▲ トレーを手で「カチッ」という音がするまで押します。

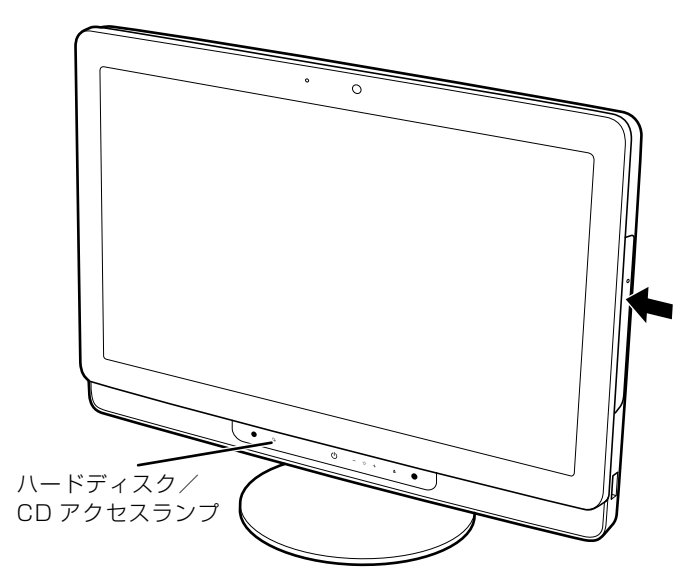

トレーがパソコン本体に入ります。ディスクがセットされ、ハードディスク/ CD アクセスラン プが点滅します。ハードディスク/ CD アクセスランプが消灯したことを確認してから、次の操 作に進んでください。

ディスクによっては、セットすると自動的に起動するものもあります。

#### 「自動再生」ウィンドウが表示された場合は、次のどちらかの操作を します。

·すでにソフトウェアが起動している場合は、 ※ をクリックします。

・ソフトウェアが起動していない場合は、表示されている項目の一覧で使いたいソフトウェアを クリックします。

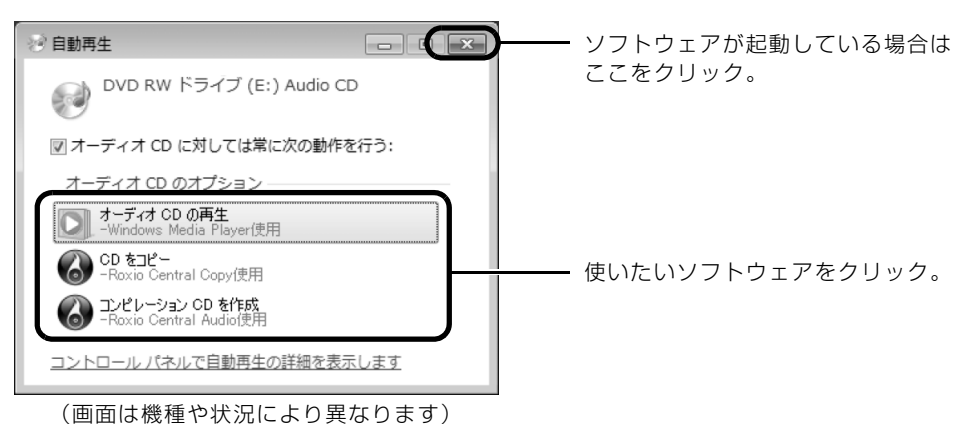

## **ディスクを取り出す**

ディスクは、パソコンの電源が入っている状態のときに取り出すことができます。

## 八注意

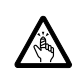

・ディスクをセットするとき、および取り出すときには、CD/DVD ドライブのトレーに指な どを入れないでください。 けがの原因となることがあります。

# ディスクを使っているソフトウェアがあれば、終了します。

#### 2 ハードディスク/ CD アクセスランプが消灯していることを確認し、 パソコン本体前面の▲(取り出し) マークに触れます。

手袋や絆創膏などのない、素手で触れてください。 ディスクがセットされたトレーが少し出てきます。

## 3 トレーの中央部を持って、トレーを静かに引き出します。

パソコン本体を左右に回転すると、操作しやすくなります。

重要 トレーを引き出すときの注意

トレーを引き出すときは、勢いよく引っ張り出さないでください。

## ディスクを取り出します。

5 トレーを手で「カチッ」という音がするまで押します。

2

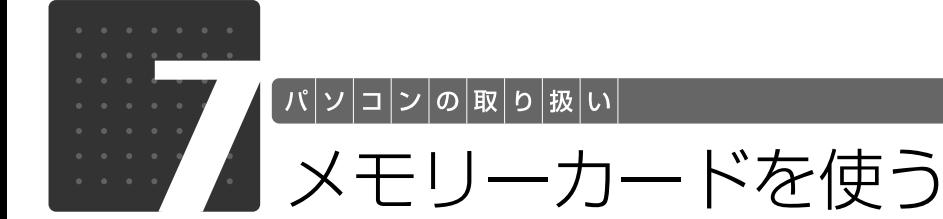

<span id="page-43-0"></span>ここでは、このパソコンでお使いになれるメモリーカードの種類や、メモリーカー ドのセット方法、および取り出し方法について説明しています。 SD メモリーカードやメモリースティックを総称して、メモリーカードと呼んでい ます。

## **メ**モリーカードをお使いになるうえでの注意

メモリーカードをお使いになるときは、次の点にご注意ください。

**・**メモリースティック Duo、メモリースティック PRO Duo、メモリースティック PRO-HG Duo、メモリースティックマイクロ、miniSD カード、microSD カード、または microSDHC カードをお使いの場合は、必ずアダプターにセットしてからお使いください。そのまま挿入す ると、メモリーカードが取り出せなくなります。

また、メモリーカードを取り出す場合は、必ずアダプターにセットしたまま取り出してくださ い。アダプターだけをダイレクト・メモリースロットに残すと、故障の原因となります。

メモリースティック Duo アダプター

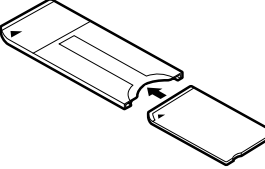

メモリースティック Duo メモリースティック PRO Duo メモリースティック PRO-HG Duo

miniSD カードアダプター

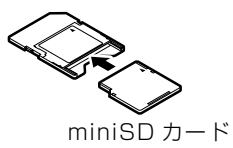

メモリースティックマイクロアダプター

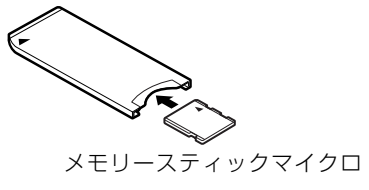

microSD カードアダプター

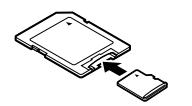

microSD カード microSDHC カード

**・**メモリースティック Duo アダプターは、塗装部分が剥がれた状態では使用しないでください。 ダイレクト・メモリースロット内部の端子が接触し、メモリースティック Duo、メモリース ティック PRO Duo、メモリースティック PRO-HG Duo を認識しなかったり、故障の原因と なります。

また、剥がれた塗装部分などにテープなどを貼って使用することもしないでください。アダプ ターが取り出せなくなる場合があります。

**・**miniSD カードのアダプターには、裏面の中央部から端子が露出している製品がありますが、こ のタイプのアダプターは使用しないでください。ダイレクト・メモリースロット内部の端子が 接触し、故障の原因となる場合があります。

miniSD カードのアダプターは、裏面中央部から端子が露出していない製品をご利用ください。

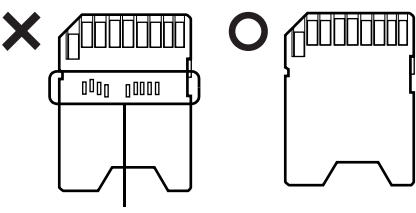

端子が露出している

## 使えるメモリーカード

ダイレクト・メモリースロットは、デジタルカメラなどに使われているメモリーカードに直接デー タを読み書きするためのスロットです。

ダイレクト・メモリースロットが対応しているメモリーカードは次のとおりです。 なお、すべてのメモリーカードの動作を保証するものではありません。

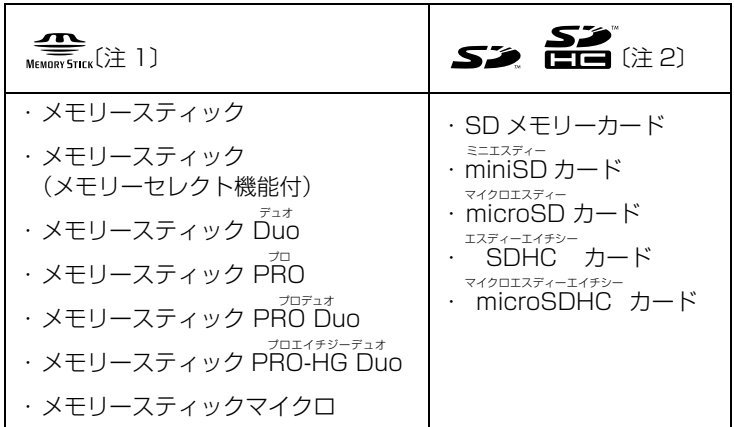

注 1 : マジックゲート機能が必要なデータの記録/再生はできません。

注 2 : マルチメディアカード、セキュアマルチメディアカードには対応していません。<br>- 著作権保護機能(CPRM[シーピーアールエム])に対応していません。<br>このパソコンで使用できる SD メモリーカード、miniSD カード、および microSD カードの容量は、最大 2GB ま<br>でです。SDHC カードおよび microSDHC カードの容量は、最大 32GB までです。

## メモリーカードをセットする/取り出す

△注意

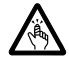

・メモリーカードをセットまたは取り出す場合は、ダイレクト・メモリースロットに指などを 入れないでください。

けがの原因となることがあります。 ・取り外したメモリーカードは小さいお子様の手の届かないところに置いてください。

お子様が口に入れたり、誤って飲み込むとけがや窒息の原因となります。万一、飲み込んだ 場合は、すぐに医師に相談してください。

#### 重要 メモリーカードをお使いになるときの注意

・メモリーカードや記録されているデータの取り扱いについては、メモリーカードや周辺機器のマ ニュアルをご覧ください。

・メモリーカードをデジタルカメラなどで使っている場合は、お使いの機器でフォーマットしてくだ さい。Windows でフォーマットすると、デジタルカメラなどでメモリーカードが使えなくなりま す。デジタルカメラなどでのフォーマットの方法については、お使いの機器のマニュアルをご覧く ださい。

#### **メモリーカードをセットする**

1 メモリーカードをダイレクト・メモリースロットにセットします。

パソコン本体を左右に回転すると、操作しやすくなります。

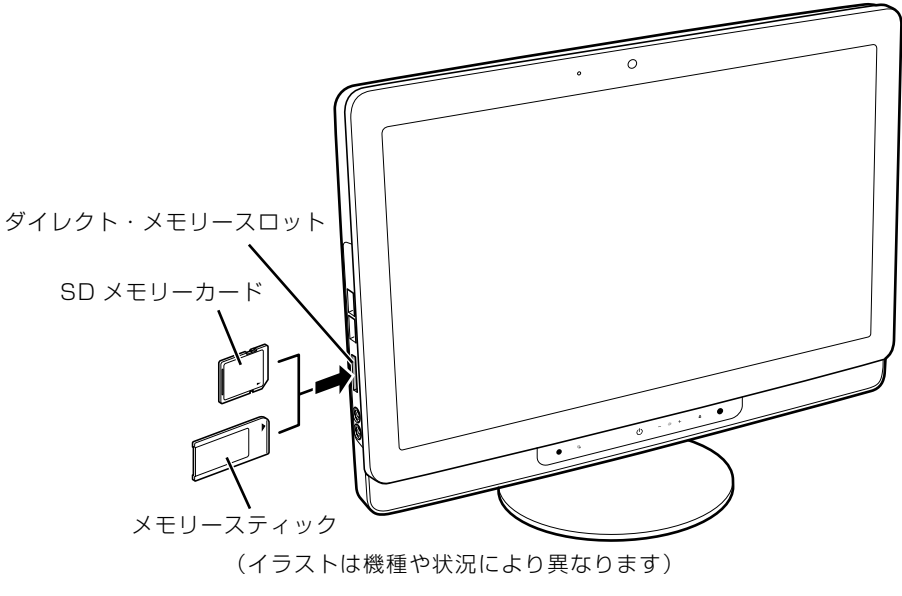

※製品名のある面をパソコン本体前面側にして、まっすぐにセットします。 ※ SD メモリーカードとメモリースティックを同時に使用することはできません。  $\overline{2}$ 

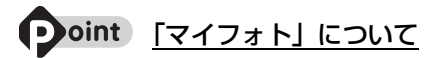

このパソコンには画像表示ソフトウェア「マイフォト」が添付されています。メモリーカードをパソコン本体 のダイレクト・メモリースロットにセットすると、「マイフォト」が起動する場合があります。

メモリーカードをダイレクト・メモリースロットにセットした場合に「マイフォト」を起動しないようにする には、「マイフォト」のメニュー画面の「設定」ボタンをクリックして、「このソフトを自動起動する」の「し ない」の ⊚ を ◉ にして、「適用」ボタンをクリックします。<br>◎◇◇◇◇

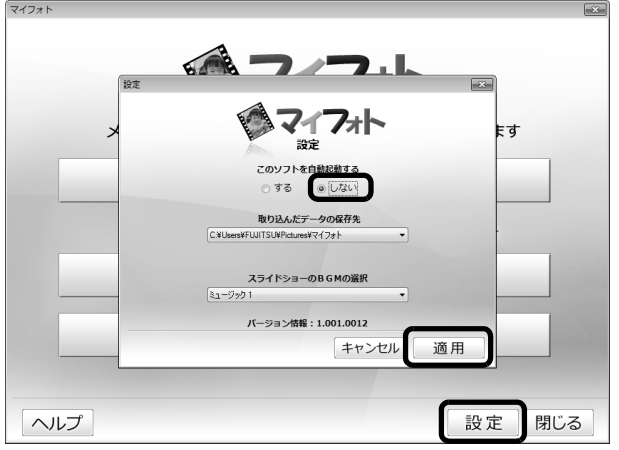

(画面は機種や状況により異なります)

「マイフォト」について、詳しくは次のマニュアルをご覧ください。

#### ● 参照 「マイフォト」について

→「マイフォト」 『画面で見るマニュアル』 「210750」で検索

#### **メモリーカードを取り出す**

#### 1 メモリーカードにアクセスしていないことを確認します。

ファイルのコピー、移動、削除などが終了していることを確認してください。

#### 画面右下の通知領域にある へをクリックし、表示された ゅ(ハードウェ アを安全に取り外してメディアを取り出す)をクリックします。

メモリーカードによっては、 ↓ (ハードウェアを安全に取り外してメディアを取り出す)が表示さ れないものもあります。アイコンが表示されない場合には、メモリーカードのマニュアルをご覧 になり、確認してください。

## [nnn の取り出し」をクリックします。

nnn にはお使いのメモリーカードの名称が表示されます。

#### 4 「nnn はコンピューターから安全に取り外すことができます。」という メッセージが表示されたら、メモリーカードをパソコンから取り出しま す。

パソコン本体を左右に回転すると、操作しやすくなります。 メモリーカードを一度押すと、少し飛び出します。

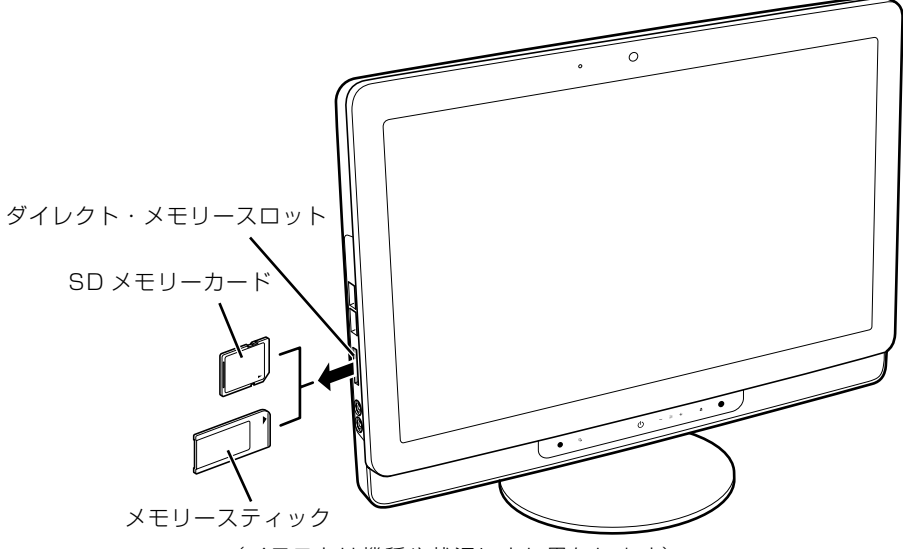

(イラストは機種や状況により異なります)

飛び出したメモリーカードを引き抜きます。

#### 重要 メモリーカードを取り出すときの注意

・ダイレクト・メモリースロットからメモリーカードを取り出す場合は、メモリーカードを強く押さ ないでください。指を離したときメモリーカードが飛び出し、紛失したり、衝撃で破損したりする おそれがあります。

また、メモリーカードを引き抜くときは、ひねったり斜めに引いたりして、メモリーカードに無理 な力がかからないようにしてください。

・メモリーカードを取り出すときは、ダイレクト・メモリースロットを人に向けたり、顔を近づけた りしないでください。メモリーカードが飛び出して、思わぬけがをするおそれがあります。

メモリーカードについては、次のマニュアルもご覧ください。

#### ● 参照 メモリーカードについて

→「メモリーカードを使う」 1000700」で検索

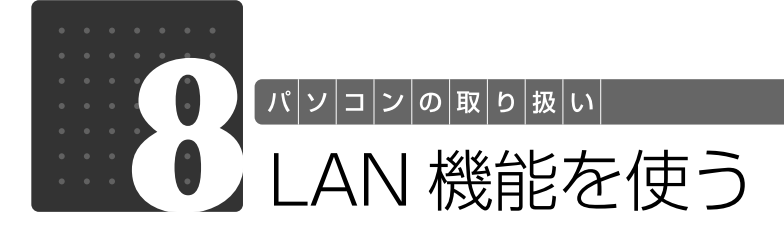

LAN(有線 LAN)をお使いになる場合

LAN [ラン] (有線 LAN) をお使いになる場合に必要なものなどを説明します。 ここでは、ブロードバンドインターネットにパソコンを接続する例を説明します。

#### **必要なものを用意する**

このパソコンの他に、次のものが必要です。

**・**ブロードバンドモデム

ADSL[エーディーエスエル]モデム、ケーブルモデムなど、インターネットの回線や、プロバイ ダーにより異なります。

**・**ルーター

異なるネットワーク間の中継点に設置して、ネットワークの中を流れるデータをきちんと目的の場所 (パソコンやプリンターなど)に届けるための機器です。

一般的には、LAN と外部のネットワーク(インターネット)を結ぶために使われます。

複数台のパソコンを接続する場合は必要です。ブロードバンドモデムに搭載されている場合もありま す。

なお、1000BASE-T[ベースティー]の通信を行うためには、1000BASE-T に対応したものを 使用してください。

**・**ハブ ネットワーク上でケーブルを中継するための機器です。 複数台のパソコンを接続する場合に必要です。ルーターに搭載されている場合もあります。 1000BASE-T の通信を行うためには、1000BASE-T に対応したものを使用してください。

**・**LAN ケーブル(ストレートタイプ) お使いになるネットワークのスピードに合ったものが必要です。接続するネットワーク機器のマニュ アルをご覧になり、必要なものをご用意ください。 1000BASE-T の通信を行うためには、エンハンストカテゴリ 5(カテゴリ 5E)以上の LAN ケー ブルを使用してください。

#### **LAN を使うための設定**

LAN をお使いになるためには、必要な機器を LAN ケーブルで接続し、ネットワークの設定を行 います。インターネットに接続する場合は、プロバイダーより提供されるマニュアルに従って、 機器の設定をしてください。

接続、設定の方法については、次のマニュアルでも説明しています。

#### SION 有線 LAN の設定

→「LAN を使う」 19 「画面で見るマニュアル」》 「000100」 で検索 2

### 無線 LAN をお使いになる場合

#### **必要なものを用意する**

無線 LAN を使うためには、このパソコンの他に次のものが必要です。

**・**無線 LAN アクセスポイント LAN ケーブルを使用する代わりに、電波を利用して情報のやり取りを行う無線 LAN では、「無線 LAN アクセスポイント」と呼ばれる機器が必要となります。

#### **無線 LAN を使うための設定**

無線 LAN を使うには、無線 LAN アクセスポイントとパソコンの設定を行います。 初めて設定する場合は、使用するネットワークの情報やデータの暗号化などを、無線 LAN アク セスポイントとパソコンの両方に設定します。 すでにネットワークで使われている無線 LAN アクセスポイントに接続する場合は、無線 LAN ア クセスポイントと同じ設定になるように、パソコンを設定します。

無線 LAN については、次のマニュアルをご覧ください。

#### **▼参照**無線 LAN の設定

→「無線 LAN を使う」 『画面で見るマニュアル』 「001000」で検索

#### < 参照 別売の無線 LAN カードなどを使う

→「別売の無線 LAN アダプターを使う」 1001020」で検索

#### ▼参照

→「インターネットの設定をする」 『セットアップガイド』

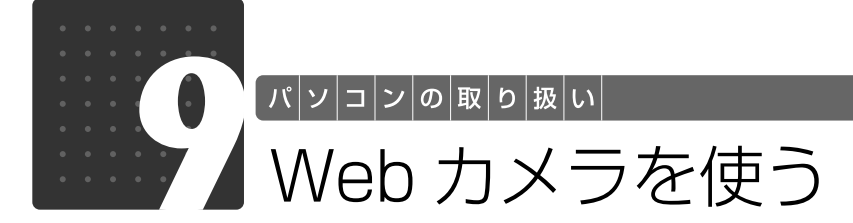

このパソコンには、動画や静止画を撮影することのできるカメラが搭載されていま す。Web[ウェブ]カメラを使って、動画や静止画を撮影したりテレビ電話を楽し むことができます。

## Webカメラでできること

このパソコンの Web カメラでは、主に次のことができます。

- **・**動画や静止画を撮影する(「YouCam[ユーカム]」) Web カメラで撮影したデータは、メールに添付することもできます。
- **・**テレビ電話を楽しむ(「Windows Live Messenger[ウィンドウズライブメッセンジャー]」) インターネットに接続している仲間と、リアルタイムでメッセージの交換などもできます。

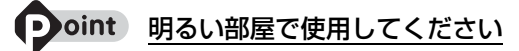

Web カメラを使用する場合は、部屋を明るくしてください。

## $\sf W$ ebカメラを使うソフトウェアの起動方法と使い方 ●

#### ■ 「YouCam I

起動方法

- 1 (スタート)→「すべてのプログラム」→「@メニュー」→「@メニュー」 の順にクリックします。
- 2「@メニュー」上部の「名前でさがす」をクリックし、左側にあるカテゴリ の中から「映像・写真」をクリックします。
- 3「YouCam」をクリックします。

詳しい使い方については、「YouCam」のヘルプをご覧ください。 「YouCam」のヘルプは、ウィンドウ右上の ? をクリックすると表示されます。 2

#### ■ **「Windows Live Messenger」**

起動方法

- 1 (スタート)→「すべてのプログラム」→「@メニュー」→「@メニュー」 の順にクリックします。
- 2「@メニュー」上部の「名前でさがす」をクリックし、左側にあるカテゴリ の中から「インターネット・メール」をクリックします。
- 3「Windows Live Messenger」をクリックします。

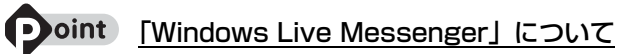

・「Windows Live Messenger」 のご利用には、Windows Live ID の取得が必要です。

・「Windows Live Messenger」をこのパソコンよりアンインストールした場合、再度インストールするに は「Windows Live Messenger」のホームページ[\(http://messenger.live.jp/](http://messenger.live.jp/))よりプログラムをダウ ンロードする必要があります。

各ソフトウェアのお問い合わせ先については、次のマニュアルをご覧ください。

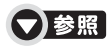

→「付録」→「ソフトウェアのお問い合わせ先」 『サポート & サービス』

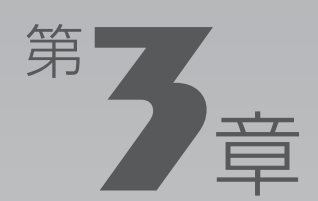

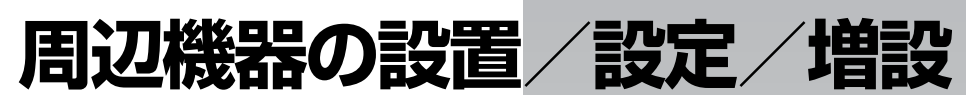

#### 周辺機器の使用上の注意やメモリの増やし方などを説明しています。目的に合わせ てお読みください。

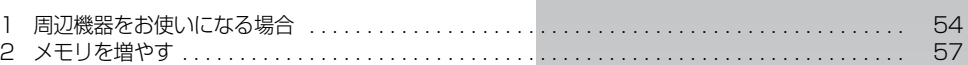

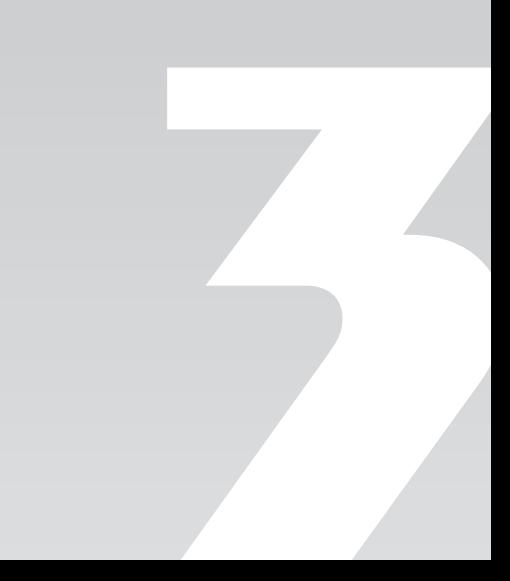

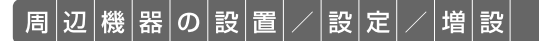

<span id="page-55-0"></span>周辺機器をお使いになる場合

ここでは、メモリなどの周辺機器をお使いになる場合に知っておいていただきたい ことについて説明します。

## **A警告**

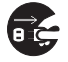

・周辺機器の取り付けや取り外しを行うときは、パソコン本体および接続されている機器の電 源を切り、電源プラグをコンセントから抜いた後に行ってください。 この手順を守らずに作業を行うと、感電・火災または故障の原因となります。

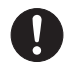

・周辺機器のケーブルは、このマニュアルをよく読み、正しく接続してください。 誤った接続状態でお使いになると、感電・火災の原因となります。また、パソコン本体およ び周辺機器が故障する原因となります。

## 周辺機器とは

メモリ、プリンター、デジタルカメラなどの装置のことです。パソコン本体内部に取り付けたり、 パソコンの各コネクタに接続したりします。

### 周辺機器を取り付けると

メモリを取り付けてパソコンの処理能力を上げたり、プリンターを接続して印刷したりなど、パ ソコンでできることがさらに広がります。

また、デジタルカメラで撮影した画像をパソコンに取り込んで、E メールに添付したりできます。

### 周辺機器の取り扱い上の注意

周辺機器を取り付けるときは、次のことに注意してください。

#### **・周辺機器は、弊社純正品をお使いいただくことをお勧めします**

純正品が用意されている周辺機器については、純正品以外を取り付けて、正常に動かなかったり、パ ソコンが故障しても、保証の対象外となります。 純正品が用意されていない周辺機器については、このパソコンに対応しているかどうかをお使いの周 辺機器メーカーにご確認ください。 例:Windows 7 Home Premium のパソコン

**・周辺機器に添付のドライバーがお使いの Windows 7 Home Premium に対応しているか確 認してください**

お使いになる周辺機器のドライバーがお使いの Windows 7 Home Premium に対応していないと、 その周辺機器はお使いになれません。必ずお使いの Windows 7 Home Premium に対応したもの をご用意ください。

#### **・一度に取り付ける周辺機器は 1 つだけにしてください**

一度に複数の周辺機器を取り付けると、ドライバーのインストールなどが正常に行われないおそれが あります。1 つの周辺機器の取り付けが終了して、動作確認を行ってから、別の周辺機器を取り付け てください。

**・マイク・ラインイン兼用端子/ヘッドホン・ラインアウト兼用端子への接続について**

次のような場合には、あらかじめ音量を最小にしておいてください。また、ヘッドホンは使用しない でください。雑音が発生する場合があります。

- **-** パソコン本体の電源を入れるとき、切るとき
- **-** マイク・ラインイン兼用端子やヘッドホン・ラインアウト兼用端子にケーブルを接続するとき **・周辺機器の電源について**

周辺機器の電源はパソコン本体の電源を入れる前に入れるものが一般的ですが、パソコン本体より後 に電源を入れるものもあります。周辺機器のマニュアルをご覧ください。

#### **パソコン本体内部に取り付ける場合の注意**

#### **・パソコンおよび接続されている機器の電源を切ってください**

パソコンの電源を切った状態でも、パソコン本体内部には電流が流れています。安全のため、マニュ アル内に電源プラグを抜くように指示がある場合は、必ず電源プラグをコンセントから抜いてくださ い。パソコン本体の電源の切り方については、「[電源を切る](#page-18-0)」(→▶P.17)をご覧ください。

- **・電源を切った直後は作業をしないでください** 電源を切った直後は、パソコン本体内部の装置が熱くなっています。電源を切り、電源プラグをコン セントから抜いた後 10 分ほど待ってから作業を始めてください。
- **・内部のケーブル類や装置の扱いに注意してください** 傷を付けたり、加工したりしないでください。また、ねじったり、極端に曲げたりしないでください。 **・柔らかい布の上などで作業してください**

固いものの上に直接置いて作業すると、パソコン本体に傷が付くおそれがあります。

**・静電気に注意してください**

内蔵周辺機器は、基板や電子部品がむきだしになっています。これらは、人体に発生する静電気に よって損傷を受ける場合があります。取り扱う前に、一度大きな金属質のものに手を触れるなどして 静電気を放電してください。

- **・基板表面やはんだ付けの部分、コネクタ部分には手を触れないでください**
- 金具の部分や、基板のふちを持つようにしてください。

**・ドライバーを用意してください** パソコン本体のメモリスロットカバーなどの取り外しには、プラスのドライバーが必要です。 ネジ頭のサイズに合った 2 番のドライバーをお使いください。他のドライバーを使うと、ネジ頭を つぶすおそれがあります。

#### 重要 周辺機器の取り付け手順を印刷しておいてください

操作の途中で電源を切る必要のある周辺機器については、「画面で見るマニュアル」の該当ページの 先頭に「このページは印刷しておくと便利です」と記載されています。操作を始める前に、「画面で 見るマニュアル」の該当ページをプリンターで印刷してご覧ください。

#### 周辺機器の取り付け方を調べる

本マニュアル内では、[「メモリを増やす](#page-58-0)」(·>P.57)、[「メモリーカードを使う](#page-43-0)」(·>P.42) など を記載しています。その他の周辺機器の取り付けについては、画面で見るマニュアルでも紹介し ています。

お使いになる周辺機器のマニュアルとあわせてご覧ください。

#### ● 参照 周辺機器について

→ 「5. パソコン本体の取り扱い」または「6. 周辺機器の接続」 『画面で見るマニュアル』

#### **「画面で見るマニュアル」で調べる**

## 1 表示される画面の中から取り付けたい周辺機器をクリックします。

例えば、デジタルビデオカメラを接続する場合は、「6. 周辺機器の接続」→「デジタルビデオカ メラを接続する」をクリックします。

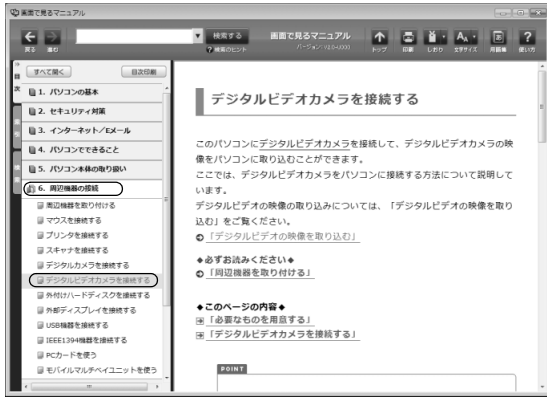

(画面は機種や状況により異なります)

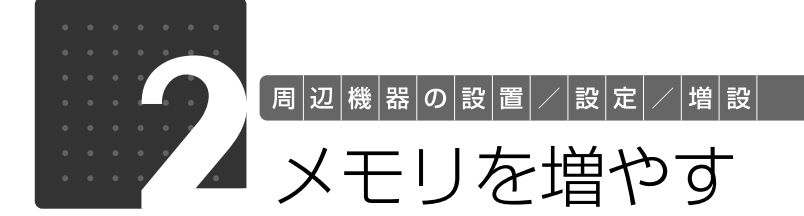

<span id="page-58-0"></span>メモリ容量を増やすことによって、パソコンの処理能力などを上げることができま す。

## <span id="page-58-1"></span>メモリの組み合わせを確認する

機種によっては、ご購入時に最大容量のメモリが搭載されている場合があります。ご購入時のメ モリ容量と増設できるメモリの組み合わせは、次の表をご覧ください。 この表以外の組み合わせにすると、パソコンが正常に動作しないことがあります。

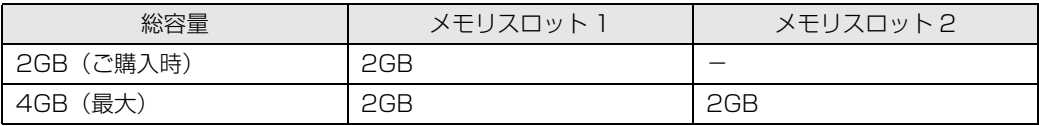

### <span id="page-59-0"></span>メモリを取り付けるときの注意

人 警告

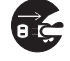

・メモリの取り付けまたは交換を行うときは、パソコン本体および接続されている機器の電源 を切り、電源プラグをコンセントから抜いた後に行ってください。 この手順を守らずに作業を行うと、感電・火災または故障の原因となります。

## 八注意

・メモリの取り付けまたは交換を行うときは、指定された場所以外のネジは外さないでくださ い。

指定された場所以外のネジを外すと、けがをするおそれがあります。また、故障の原因とな ることがあります。

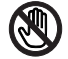

・基板表面上の突起物には手を触れないでください。

- けがをするおそれがあります。また、故障の原因となることがあります。
- $\mathbf{I}$

・取り外したメモリは小さいお子様の手の届かないところに置いてください。 お子様が手を触れたり、口に入れると、けがをするおそれがあります。また、故障の原因と なることがあります。

- **・**メモリを取り付けるときは、メモリの差し込み方向をお確かめのうえ、確実に差し込んでくだ さい。誤ってメモリを逆方向に差したり、差し込みが不完全だったりすると、故障の原因とな ることがあります。
- **・**メモリは、静電気に対して非常に弱い部品で構成されており、人体にたまった静電気により破 壊される場合があります。メモリを取り扱う前に、一度金属質のものに手を触れて、静電気を 放電してください。
- **・**メモリは何度も抜き差ししないでください。故障の原因となることがあります。
- **・**メモリの表面の端子や IC 部分に触れて押さないでください。また、メモリに強い力をかけない ようにしてください。
- **・**メモリがうまく取り付けられないときは、無理にメモリを取り付けず、いったんメモリを抜い てから再度メモリを取り付け直してください。
- **・**メモリは下図のように両手でふちを持ってください。金色の線が入っている部分(端子)には、 絶対に手を触れないでください。

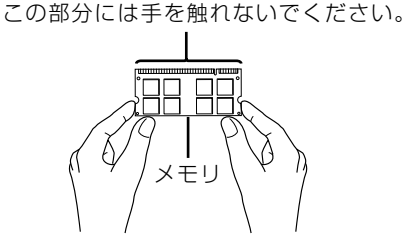

**・**パソコン本体の電源を切った状態でも、パソコン本体内部には電流が流れています。必ず電源 プラグをコンセントから抜いたことを確認してください。

## <span id="page-60-0"></span>必要なものを用意する

#### ■ メモリ (拡張 RAM「ラム] モジュール)

FMVDM2GMS6 (2GB) のメモリが取り付けられます。

### ■ プラスのドライバー (ドライバーサイズ:2番)

このパソコンのネジを取り外すときに使います。ネジ頭のサイズに合った 2 番のドライバーをお 使いください。他のドライバーを使うと、ネジ頭をつぶすおそれがあります。

## <span id="page-60-1"></span>メモリを取り付ける

## 人 警告

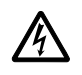

・メモリの取り付けや交換を行うときなど、背面カバーを開ける場合は、パソコン本体および 接続されている機器の電源を切り、電源プラグをコンセントから抜いた後、しばらく経って から背面カバーを開けてください。 落雷が起きた場合に感電の原因となります。

ここでは、メモリを増やす方法を説明します。 「[メモリを取り付けるときの注意」](#page-59-0)( → [P.58](#page-59-0)) をご覧になり、作業を進めてください。

## パソコン本体と接続されている周辺機器の電源を切ります。

パソコン本体の電源の切り方については、「電源を切る| (→ [P.17](#page-18-0)) をご覧ください。

## 電源プラグをコンセントから抜きます。

電源を切った直後は、パソコン本体内部の装置が熱くなっています。電源を切り、電源プラグを コンセントから抜いた後 10 分ほど待ってください。

# 3 パソコン本体の背面が上になるように、パソコン本体を横にします。

パソコン本体を水平にするため、スイーベルが台の端から外へ出るように置いてください。 作業は厚手の柔らかい布を敷いた平坦な台の上でしてください。特に、液晶ディスプレイに突起 物があたらないようにしてください。

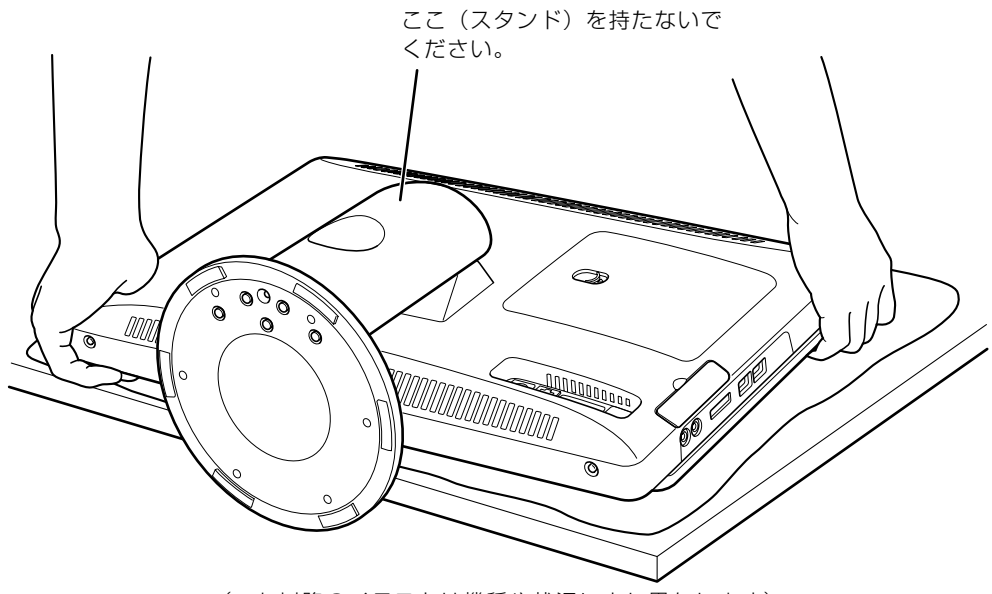

(これ以降のイラストは機種や状況により異なります)

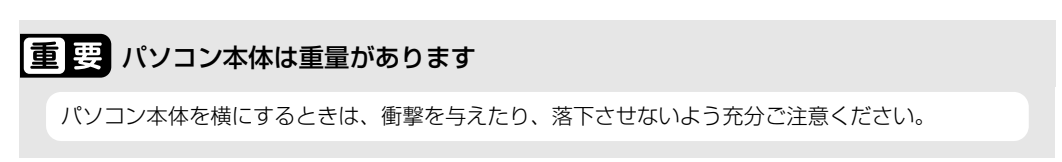

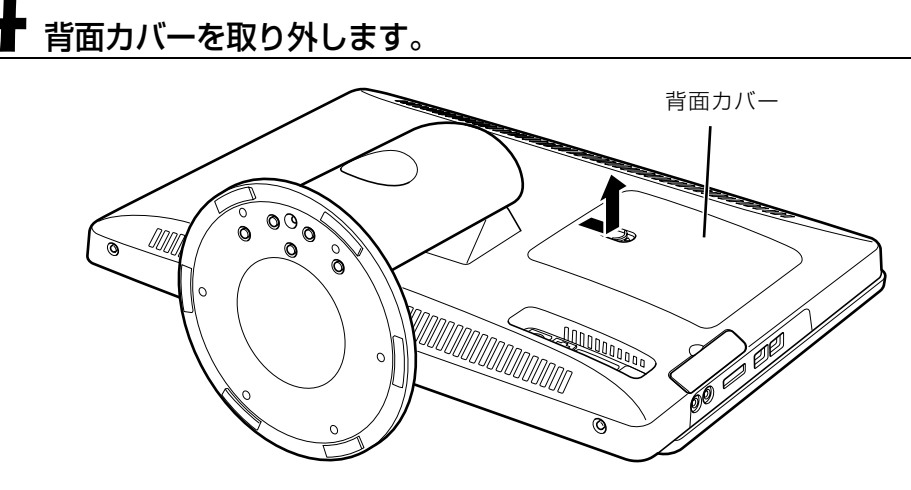

# 5 メモリスロットカバーを取り外します。

メモリスロットカバーのネジ(2ヶ所)を外し、メモリスロットカバーを取り外してください。

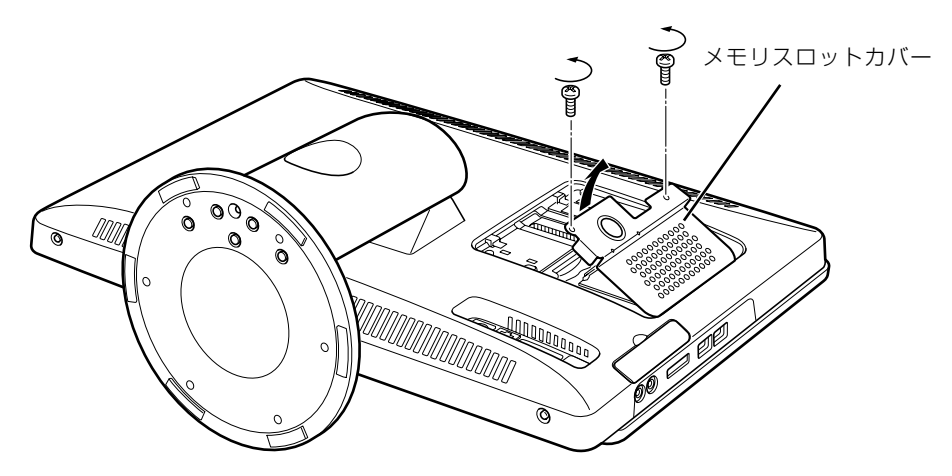

# 6 メモリ容量の組み合わせを確認します。

メモリの容量と組み合わせについては、「[メモリの組み合わせを確認する](#page-58-1)」(→→P.57)をご覧く ださい。

# 新しいメモリをメモリスロットに差し込みます。

端子に切り込みが入っている部分から端までの距離が長いほうを左側に向けて、メモリスロット 正面からまっすぐに差し込んでください。

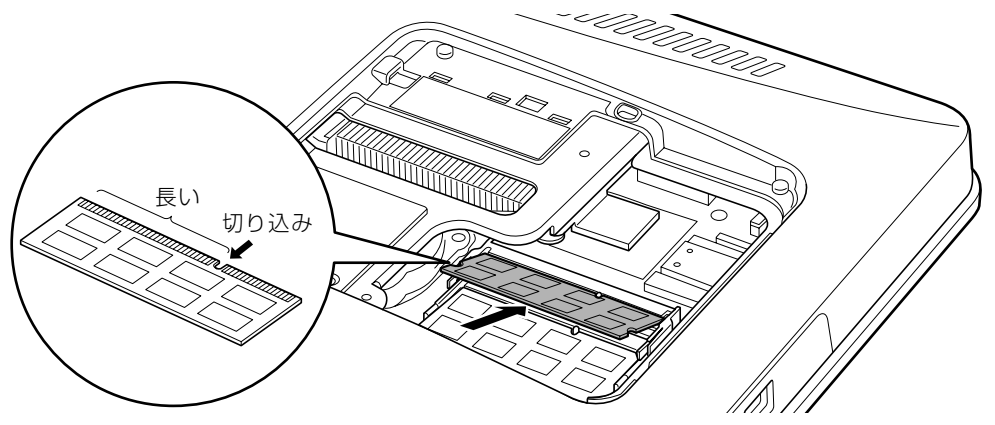

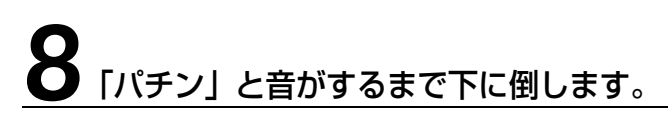

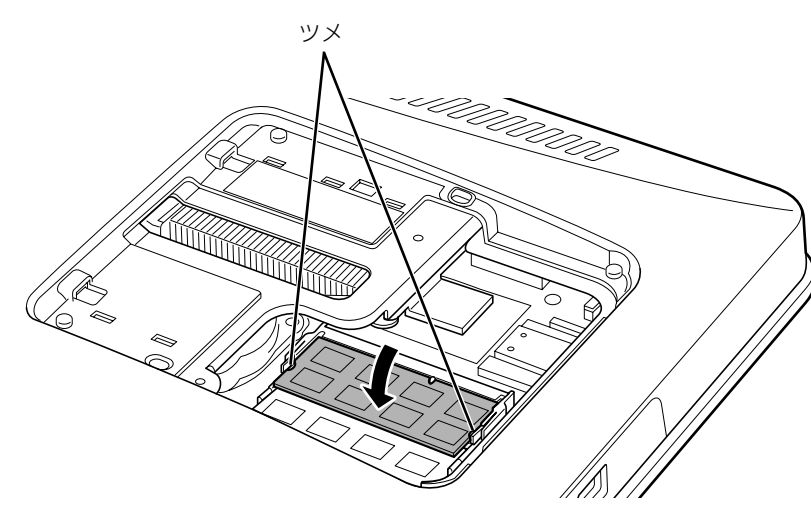

メモリを押さえている両側のツメが、きちんとはまったことを確認してください。

#### 9 メモリスロットカバーを取り付け、ネジ(2ヶ所)をプラスのドライ バーで回して固定します。

ネジは固く締めすぎないようにしてください。

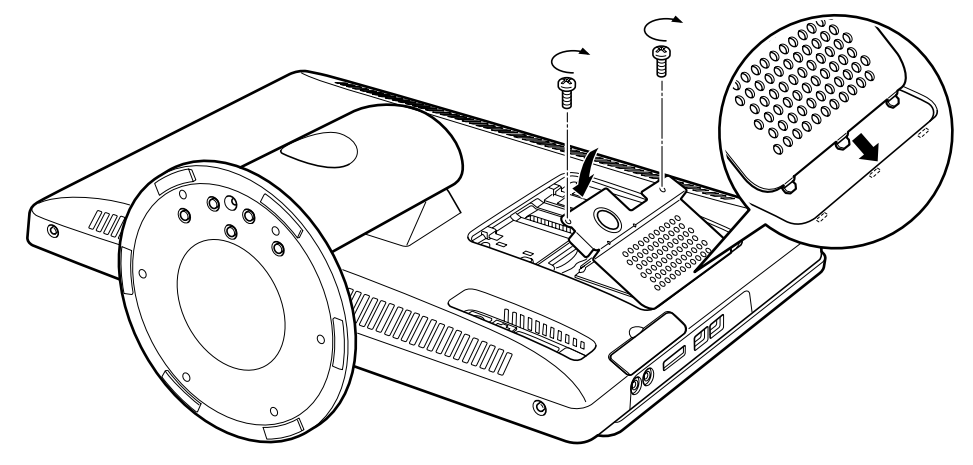

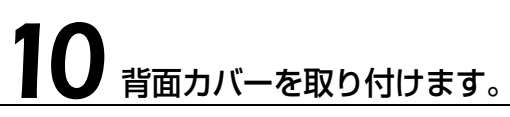

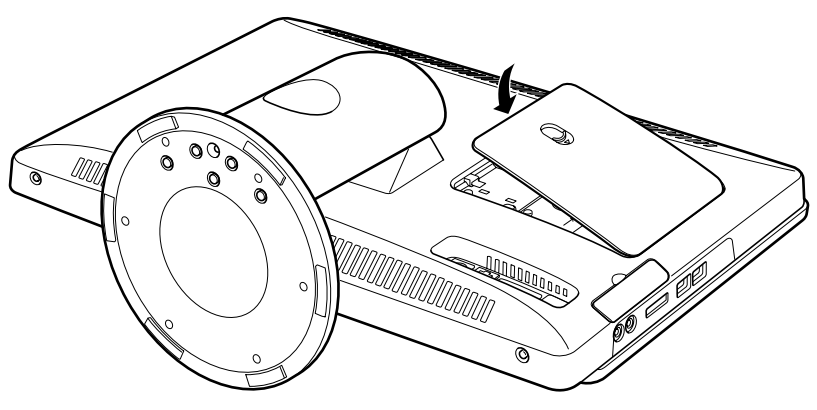

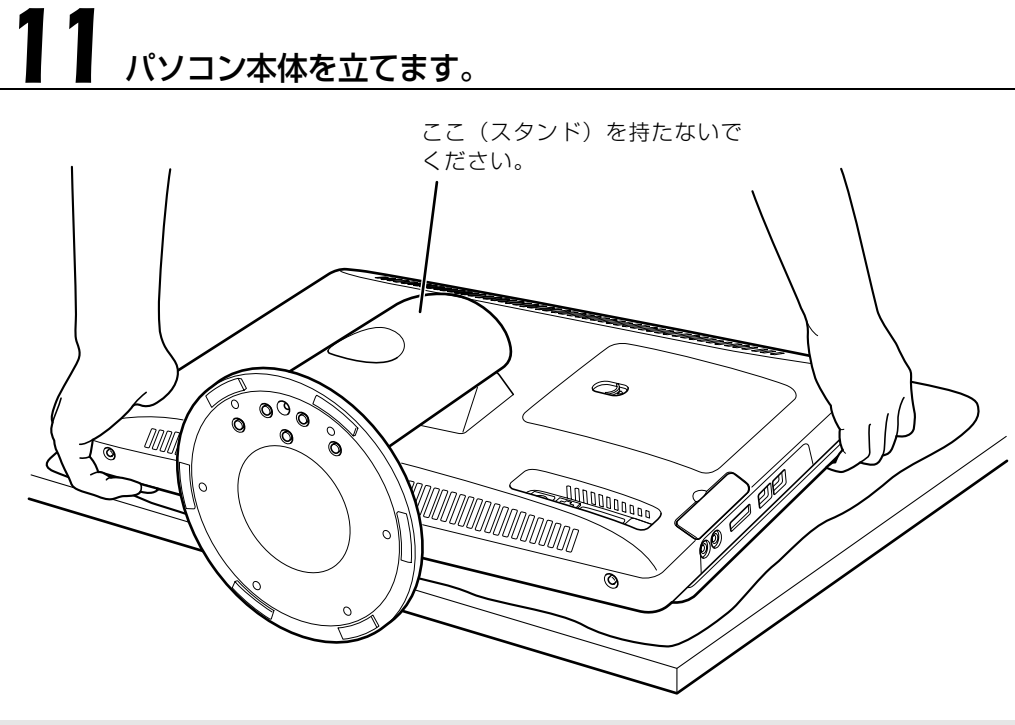

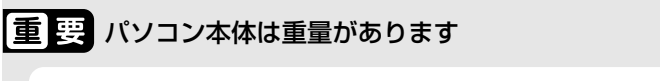

パソコン本体を立てるときは、衝撃を与えたり、落下させないよう充分ご注意ください。

12 パソコン本体に接続されていた機器をすべて取り付けます。

# 13 パソコン本体および接続されている機器の電源プラグを、コンセン

続いて、メモリが正しく取り付けられたかメモリ容量を確認しましょう(→P.65)。

1 画面で見る | ■ 添付の冊子 ▶ このマニュアルの巻頭でご案内しています。 64

## <span id="page-66-0"></span>メモリ容量を確認する

メモリを取り付けた後、増やしたメモリが使える状態になっているかを確認してください。 必ず、背面カバーを取り付けてから確認作業を行ってください。

## パソコン本体の電源を入れます。

「[電源を入れる」](#page-16-0)(→P.15)をご覧ください。

#### **つoint** Windows が正常に起動しない場合

メモリが正しく取り付けられていないと、パソコンの電源を入れたとき画面に何も表示されない場合がありま す。 |その場合は、(<sup>1</sup>)(電源) マークに 4 秒以上触れ続けてパソコンの電源を切り、電源プラグを抜いた後、メモリ を取り付け直してください。

#### 2 (スタート)→「コントロールパネル」→「システムとセキュリティ」 →「システム」の順にクリックします。

#### 丸で囲んだ部分の数値が、増やしたメモリの分だけ増えているかを確認 します。

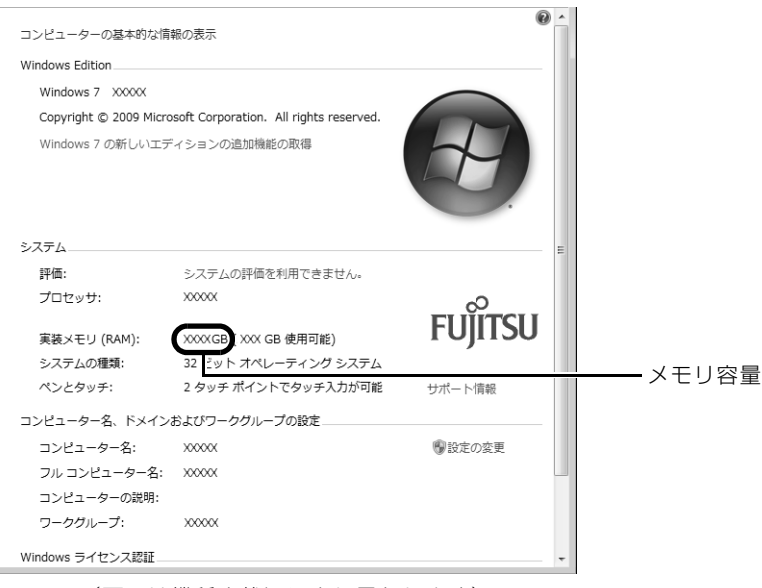

(画面は機種や状況により異なります)

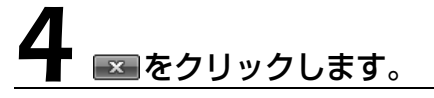

メモリ容量の数値が増えていなかった場合は、次のことを確認してください。

- **・**増やしたメモリがこのパソコンで使える種類のものか [「必要なものを用意する](#page-60-0)」(•◆P.59)
- **・**メモリがメモリスロットにきちんと差し込まれているか [「メモリを取り付ける」](#page-60-1)( •◆ [P.59](#page-60-1))
- **・**メモリを正しく組み合わせているか [「メモリの組み合わせを確認する](#page-58-1)」(•▶P.57)

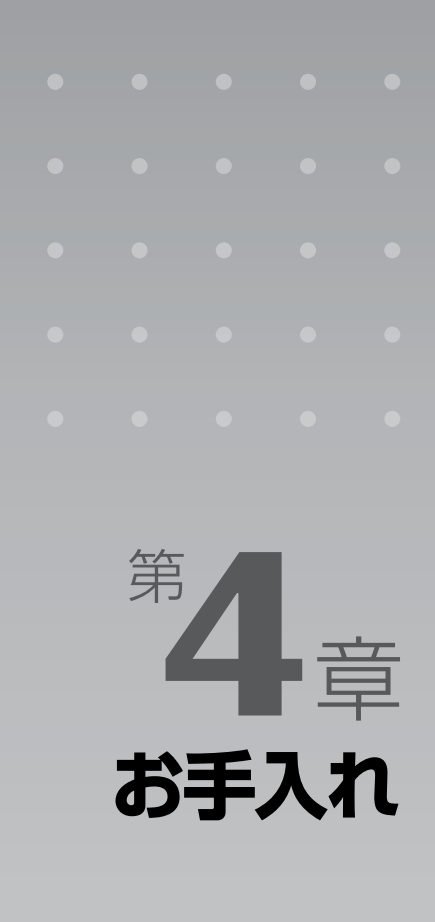

#### パソコン本体の日ごろのお手入れ方法について説明しています。

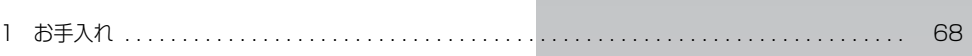

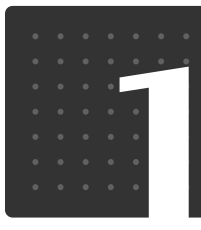

## <span id="page-69-0"></span>お手入れ

 $|\mathbf{B}|\mathbf{F}|\mathbf{\lambda}|\mathbf{n}|$ 

ここでは、このパソコンを快適にお使いいただくための、日ごろのお手入れについ て説明します。

## **<br />
A** 警告

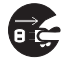

・お手入れをする場合は、パソコン本体および接続されている機器の電源を切り、電源プラグ をコンセントから抜いた後に行ってください。

この手順を守らずに作業を行うと、感電・火災または故障の原因となります。

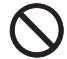

・清掃の際、清掃用スプレー(可燃性物質を含むもの)を使用しないでください。 故障・火災の原因となります。

## パソコン本体および添付品のお手入れ

#### 重要 次のものは使わないでください

シンナーやベンジンなどの揮発性の強いものや、化学ぞうきん、清掃用スプレー(可燃性物質を含む もの)は絶対に使わないでください。 アルコール成分を含んだ市販のクリーナーは使わないでください。

パソコン本体の通風孔、およびパソコン本体内部にほこりがたまらないように、定期的に清掃し

てください。

パソコン本体の通風孔やパソコン本体内部は、掃除機を使ってほこりを吸い取ってください。 パソコン本体やマウス、キーボードなどの汚れは、乾いた柔らかい布で軽く拭き取ってください。 汚れがひどいときは、水または中性洗剤を含ませた布を固く絞って、拭き取ってください。中性 洗剤を使って拭いた場合は、水に浸した布を固く絞って、中性洗剤を拭き取ってください。また 拭き取るときは、パソコン本体やマウス、キーボードに水が入らないよう充分注意してください。 キーボードのキーとキーの間のほこりなどを取る場合は、ゴミを吹き飛ばすのではなく、筆のよ うな先の柔らかいものを使ってゴミを取ってください。ゴミを吹き飛ばすと、キーボード内部に ゴミが入り、故障の原因となる場合があります。また、掃除機などを使って、キーを強い力で引っ 張らないでください。

## 液晶ディスプレイのお手入れ

液晶ディスプレイ(タッチパネル)や、周囲の縁にほこりがたまると、正常に動作しません。液 晶ディスプレイは、定期的に清掃してください。

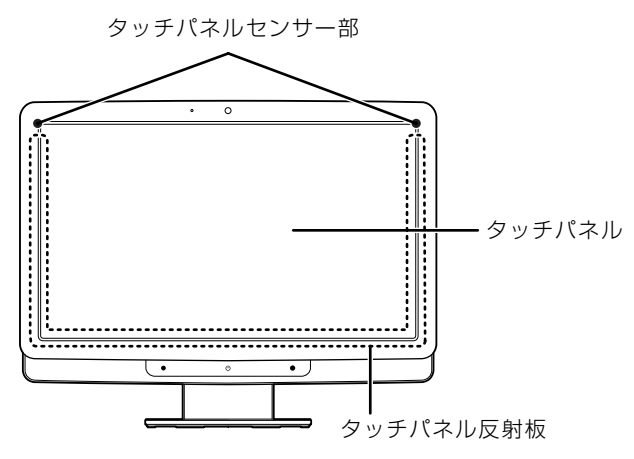

(イラストは機種や状況により異なります)

・タッチパネルはガラスを使用しているため、急激な衝撃を与えたり、パソコン本体を転倒・ 落下させないでください。

破損するおそれがあります。

また、破損した場合は、ガラスの破片に直接触れないよう注意して清掃してください。 特に、お子様がいるご家庭では、清掃が完了するまでお子様が近づかないよう注意してくだ さい。

一般の家庭用ガラスクリーナーを含ませた柔らかい布、またはペーパータオルで、タッチパネル やディスプレイの縁を拭いてください。中性のガラスクリーナーを使う場合は、布に少量吹き付 けてから使用してください。

#### 重要 タッチパネルのお手入れを行う場合の注意

- ・液晶ディスプレイ(タッチパネル)に直接クリーナーを吹きかけたり塗ったりしないでください。 必ず柔らかい布などにクリーナーを吹きかけてから、汚れを拭き取ってください。直接吹きかける と、タッチパネル反射板がはがれて、正常に動作しなくなる場合があります。
- ・研磨剤を含んだクリーナーやクロスを使用しないでください。タッチパネルを傷つける場合があり ます。
- ・タッチパネルセンサー部には触れないでください。センサー部の近くにゴミなどが付着した場合 は、注意して取り除いてください。センサー部が傷つくと、正常に動作しません。
- ・タッチパネル反射板を拭くときに、反射板を強く押さないでください。反射板が破損すると、正常 に動作しません。

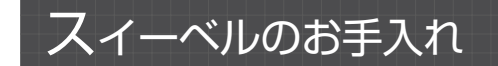

スイーベルは、ステンレス製です。表面のほこりや汚れは、ガーゼなどの乾いた柔らかい布で軽 く拭き取ってください。汚れがひどいときは、水を含ませた布を固く絞って拭き取り、ガーゼな どの乾いた柔らかい布で拭いてください。水分が残ると、変色などのおそれがあります。 また、スイーベルの上にヘアピンなどの金属製品を、長期間置かないでください。サビが発生す るおそれがあります。

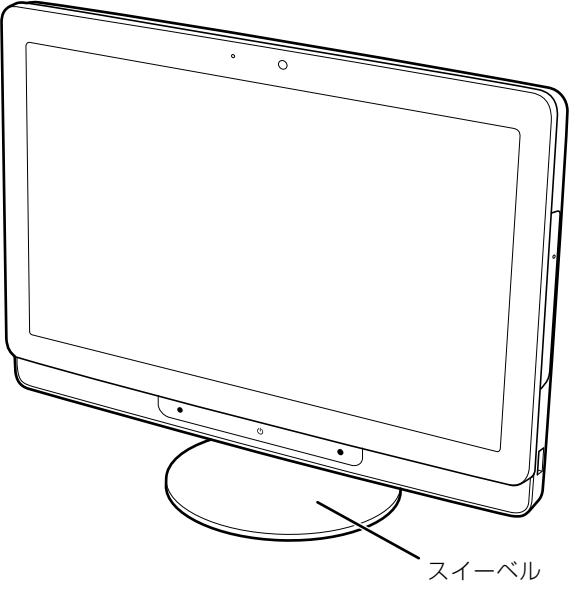

(イラストは機種や状況により異なります)

### CD/DVD ドライブのお手入れ

市販のクリーニングディスクやレンズクリーナーを使うと、逆にゴミを集めてしまい、CD/DVD ドライブのレンズが汚れてしまう場合があります。故障の原因になりますので絶対に使わないで ください。

うまく読み取れない場合には、ディスクの指紋、ほこりなどの汚れを拭き取ることで改善される ことがあります。

拭き取り方法はディスクの種類により異なります。詳しくはディスクの説明書/レーベルなどを ご覧ください。
## <span id="page-72-2"></span><span id="page-72-1"></span><span id="page-72-0"></span>パソコン本体内部や通風孔のお手入れ

パソコン本体の通風孔や内部にほこりがたまると、故障の原因となります。 ほこりの堆積量は、お客様の環境によって異なります。次の清掃方法に従って、1ヶ月に 1 度程 度掃除してください。

### **必要なものを用意する**

**・**掃除機

**清掃方法**

### ■ パソコン本体のお手入れをするときの注意

- **・**充分に換気してください。 清掃時には、ほこりなどを口や鼻から吸い込まないように、窓を開けたり、換気扇を回したりするな どして、充分に換気してください。
- **・**洗剤は使用しないでください。
- **・**エアダスターなどの清掃用スプレー(可燃性物質を含むもの)を使用しないでください。
- **・**清掃時に破損した場合、保証期間にかかわらず修理は有償となります。取り扱いについては、 充分ご注意ください。
- **・**静電気を放電してください。 パソコン本体内部は、静電気に対して非常に弱い部品で構成されており、掃除機の吸引口や人体にた まった静電気によって破壊される場合があります。 パソコン本体内部のお手入れをする前に、一度金属質のものに手を触れたり金属質のものに掃除機の 吸引口先端を触れさせたりして、静電気を放電してください。

### ■ 通風孔の清掃方法

掃除機の吸引口にノズルを取り付け、通風孔のほこりを直接吸い取りま す。

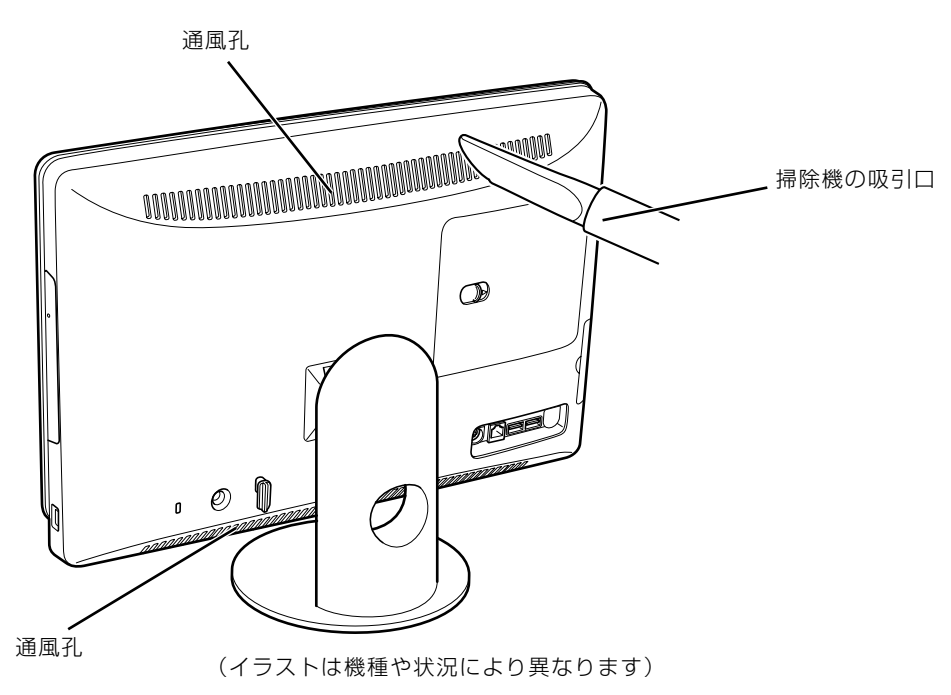

■パソコン本体内部の清掃方法

背面カバーを取り外します。

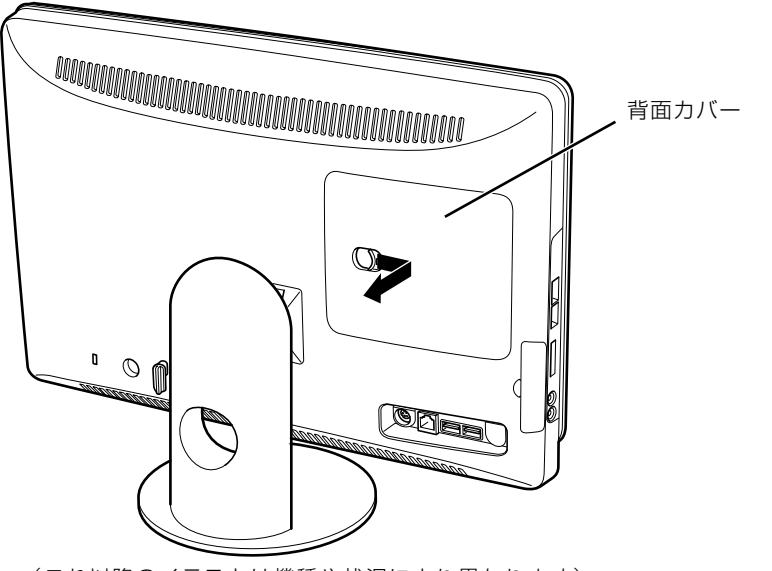

(これ以降のイラストは機種や状況により異なります)

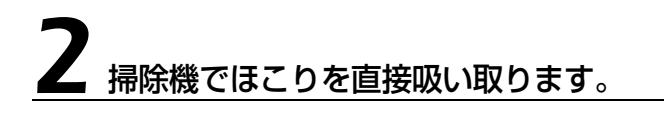

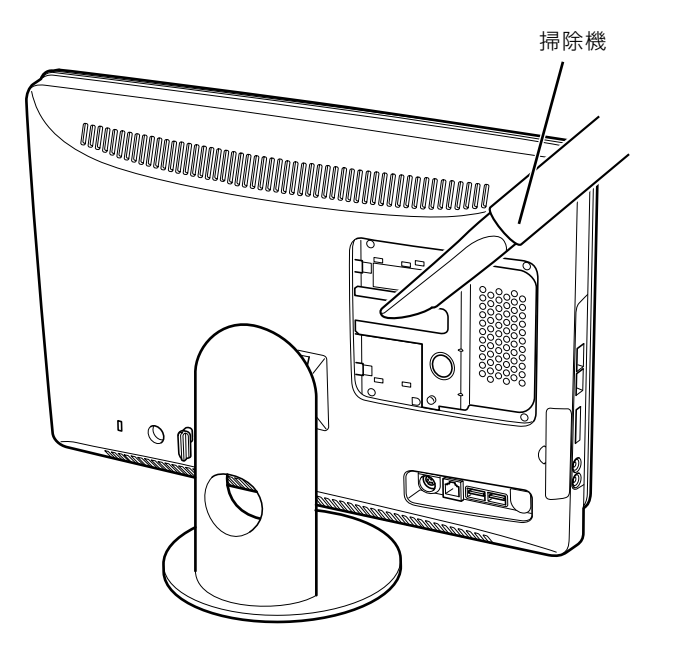

# 3 背面カバーを取り付けます。

### 4 パソコン本体の電源を入れ、Windows が起動することを確認してくだ さい。

「[電源を入れる」](#page-16-0)(→P.15)をご覧ください。

 $\overline{4}$ 

### **「お手入れナビ」について**

このパソコンには、パソコン本体のお手入れ時期を通知するソフトウェア「お手入れナビ」がイ ンストールされています。「お手入れナビ」は、定期的にパソコン本体のお手入れ時期を通知した り、パソコン本体内部や通風孔などにほこりがたまっている可能性があるときにお手入れ時期を 通知したりします。なお、このパソコンご購入時には、定期的な通知が無効になっています。

ここでは、次の内容について説明します。

- **・**定期的なお手入れ時期の通知を有効にする方法
- **・**「お手入れナビ」が表示するメッセージと、メッセージが表示されたときの対処方法

ほこりの堆積量は、お使いの環境によって異なります。「[パソコン本体内部や通風孔のお手入れ](#page-72-0)」 ( → [P.71\)](#page-72-0) をご覧になり、1ヶ月に 1 度程度掃除してください。

### ■ 定期的なお手入れ時期の通知を有効にする

パソコンの使用時間が 2000 時間 (1日8時間使用の場合に 250 日) を超えるごとに、「お手 入れナビ」からお手入れ時期がきたことを通知する場合は、次の操作をしてください。

- 1 (スタート)→「すべてのプログラム」→「お手入れナビ」→「お手入 れナビの設定」の順にクリックします。 「お手入れナビの設定」ウィンドウが表示されます。
- 2「定期的なお手入れ時期をお知らせする」の ◎ をクリックして ◎ にし、 「OK」をクリックします。

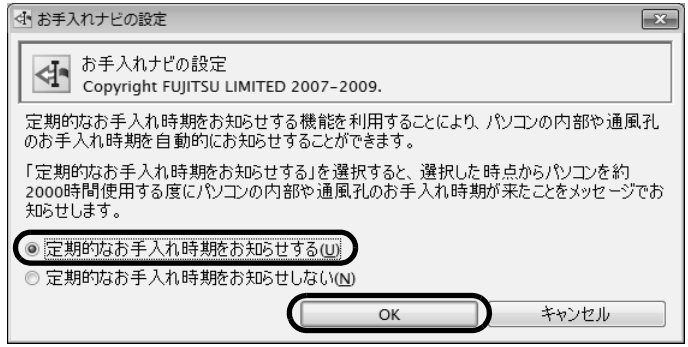

(画面は機種や状況により異なります)

### ■「お手入れナビ」が表示するメッセージ

**・**「大切なお知らせです。」という画面が表示された場合 定期的なお手入れ時期がくると、画面右下に「大切なお知らせです。こちらをクリックして、詳細を お確かめください。」という画面が表示されたり、画面右下の通知領域に<<br />
I CustSolution) が表示 されたりします。この場合は、次の手順で操作してください。

- 1 作業中のデータを保存し、ソフトウェアを終了します。
- 2 画面右下の通知領域に4 (DustSolution) が表示されている場合は、 (DustSolution)をクリックします。
- 3「大切なお知らせです。こちらをクリックして、詳細をお確かめください。」 をクリックします。

「大切なお知らせ」ウィンドウが表示されます。

4「今すぐお手入れを開始する」の ● をクリックして ● にし、「次へ」をク リックします。

「お手入れの手順」ウィンドウが表示されます。

5 画面のメッセージをよく読んでから、「今すぐ清掃をする」をクリックしま す。

パソコン本体の電源が切れます。「[パソコン本体内部や通風孔のお手入れ」](#page-72-0)( •▶ [P.71](#page-72-0)) をご覧に なり、パソコン本体のお手入れをしてください。

- **・**警告メッセージが表示された場合 パソコン本体内部や通風孔にほこりがたまっている可能性がある場合や、パソコン本体内部のファン が正しく動作していない場合に、次の警告メッセージが表示されます。
	- **-**「パソコンの内部や通風孔にほこりが詰まっている可能性があります。」
	- **-**「パソコンの空冷用ファンが正しく動作していません。」

警告メッセージが表示された場合は、作業中のデータを保存し、ソフトウェアを終了してから、画面 の指示に従って操作してください。

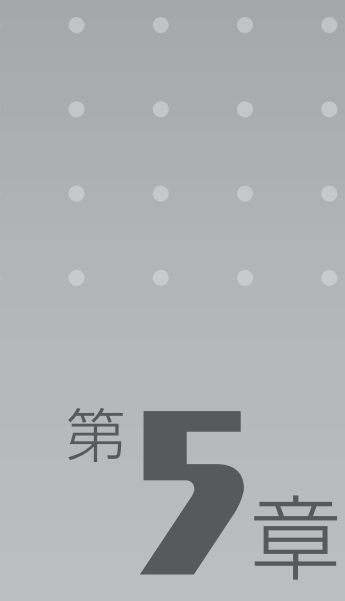

# **取り扱い上の注意**

### パソコンを移動する場合の注意事項について説明しています。

[1 パソコンを移動する場合の注意 . . . . . . . . . . . . . . . . . . . . . . . . . . . . . . . . . . . . . . . . . . . . . . . . . . 78](#page-79-0)

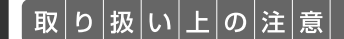

<span id="page-79-0"></span>パソコンを移動する場合の注意

## パソコンを移動する場合の注意

パソコンを移動する場合は、次の点に注意してください。

**・**パソコン本体の電源が切れていることを確認してから、AC アダプタや接続されているケーブ ル類を取り外してください。 AC アダプタの取り外し方は、次のとおりです。 ① AC ケーブルの電源プラグをコンセントから抜きます。 ②固定していたケーブルを外します。

3 AC アダプタを DC-IN [ディーシーイン]コネクタから取り外します。

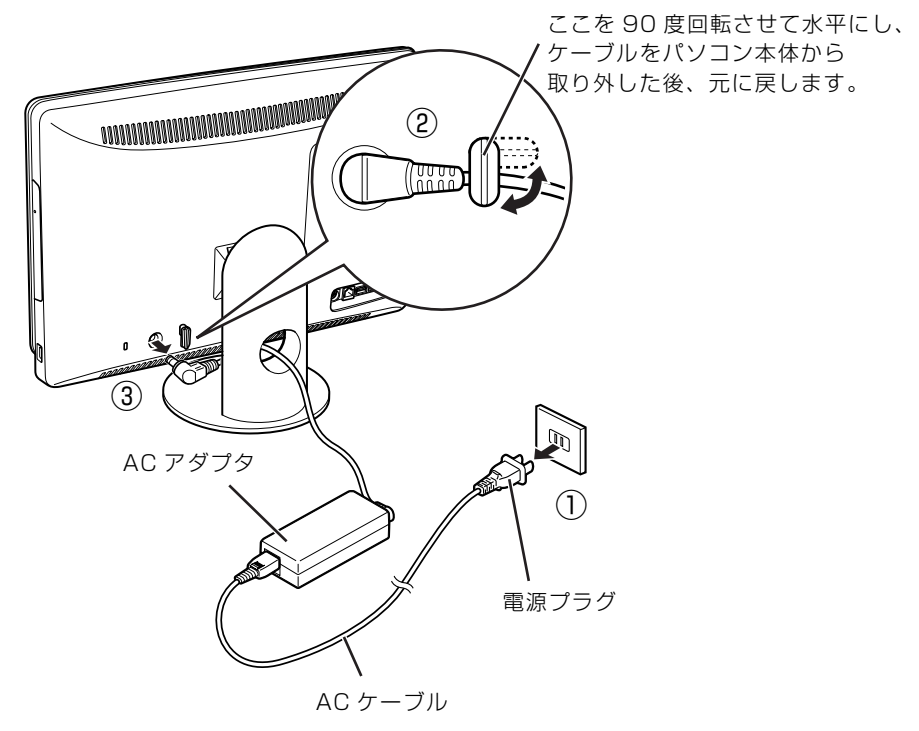

(これ以降のイラストは機種や状況により異なります)

**・**液晶ディスプレイ部分を前にして、パソコン本体下部と側面部を持ってください。

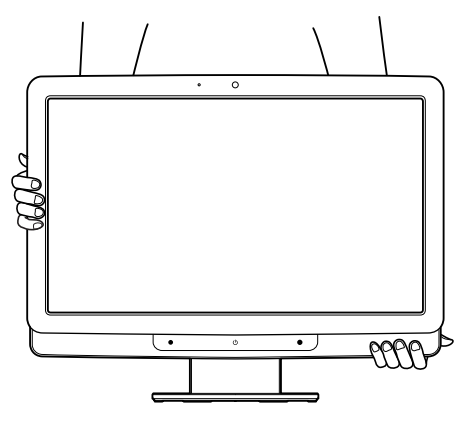

- **・**スピーカー部分は、押さないでください。故障や破損の原因となります。
- **・**液晶ディスプレイ部分は、絶対に触れないでください。故障や破損の原因となります。

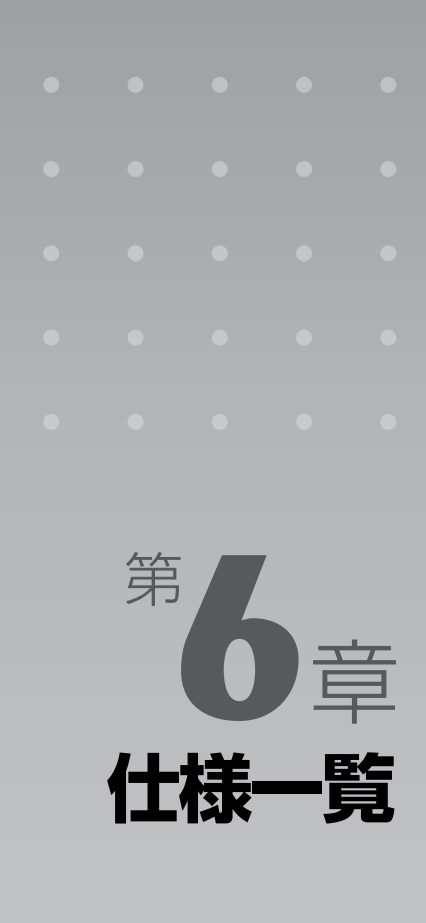

### パソコン本体の仕様を記載しています。 製品名称(品名)は、梱包箱に貼り付けられている保証書でご確認ください。

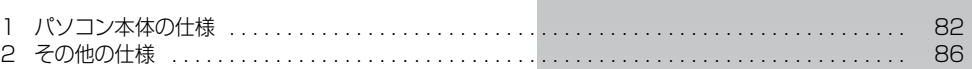

次の表は各機種ごとの特徴を示しています。詳しい仕様については、次ページからの仕様一 覧をご覧ください。

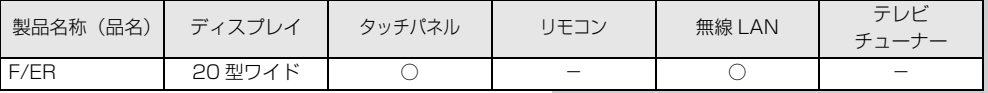

○:添付または搭載、△:機能を選択した場合に添付または搭載、ー:非添付または非搭載

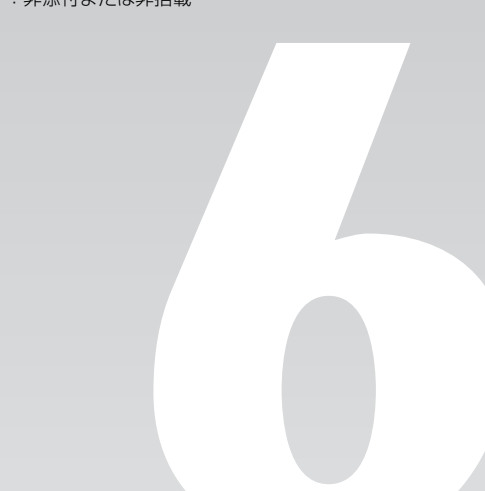

<span id="page-83-1"></span> $\left[\left.\mathrm{f\!t}\left|\mathrm{t\!t}\right| \right]$ 一 $\left|\mathrm{f\!t}\right|$ 

## <span id="page-83-0"></span>パソコン本体の仕様

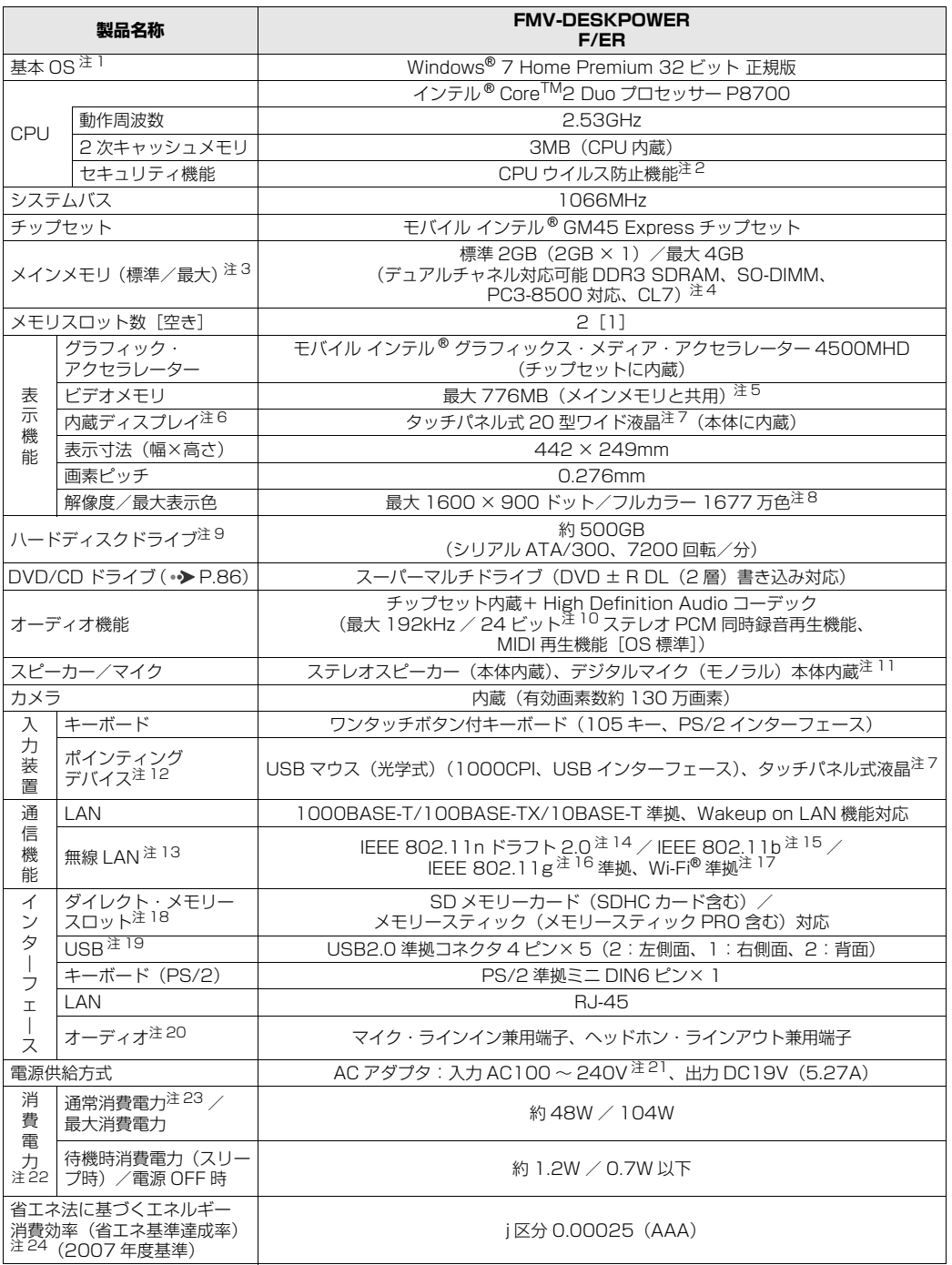

バソコンの仕様は、改善のために予告なく変更することがあります。あらかじめご了承ください。<br>注記については、[「仕様一覧の注記について](#page-85-2)」( •▶ [P.84\)](#page-85-2) をご覧ください。

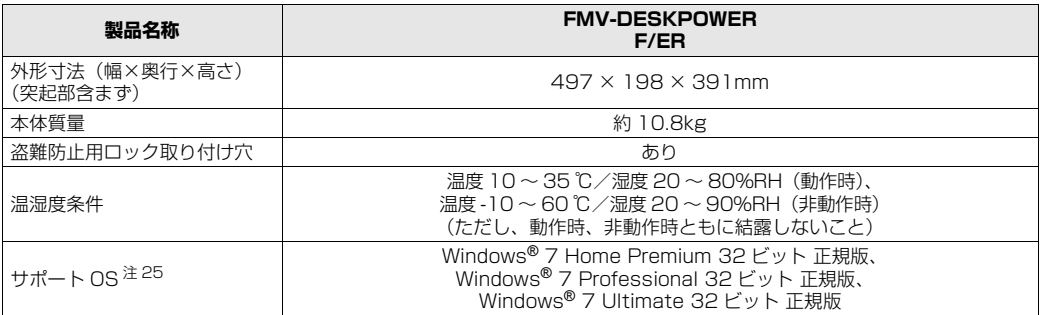

パソコンの仕様は、改善のために予告なく変更することがあります。あらかじめご了承ください。 注記については、|仕様一覧の注記について」 ( •▶P.84) をご覧ください。

### <span id="page-85-2"></span>仕様一覧の注記について

- <span id="page-85-0"></span>注 1 : 日本語 32 ビット版。
- <span id="page-85-1"></span>注 2 : バッファーオーバーランによるコード実行などのウイルス攻撃に対する安全性を高めています。
- <span id="page-85-6"></span><span id="page-85-4"></span>注 3 : パリティチェック機能はありません。<br>注 4 : デュアルチャネルで動作させるには
	- 注 4 :・デュアルチャネルで動作させるには、増設メモリ(別売)を同一容量の 2 枚 1 組で搭載してください。
		- ・最大メモリ容量にする場合は、増設メモリ(別売)を実装してください。3GB 構成での動作は保証しておりません。 ・このパソコンに取り付けるメモリは、PC3-8500 対応(DDR3)のものをお使いください。
		- ・ご購入時の設定では、合計で 2GB を超えるメモリを搭載した場合、完全メモリダンプを使用できません。 ・取り付けるメモリの組み合わせについては、[「メモリの組み合わせを確認する](#page-58-0)」( •▶ [P.57\)](#page-58-0) をご覧ください。
		- ・4GB 搭載時でも、OS 画面上の表示にかかわらず、実際に使用可能な領域は約 3GB になります。なお、装置構
		- 成によってご利用可能なメモリ容量は異なります。
- <span id="page-85-7"></span>注5 : · Intel® Dynamic Video Memory Technology(Intel® DVMT)を使用しており、パソコンの動作状況によりビ デオメモリ容量が最大設定まで自動的に変化します。
	-
	- ・ビデオメモリの容量を任意に変更することはできません。 ・ディスプレイドライバーの更新により、ビデオメモリ容量の最大値が変わる場合があります。あらかじめご了承く ださい。
	-
	- ・ビデオメモリの最大値は、メインメモリの搭載状況により異なります。 ・メインメモリを 4GB 搭載した場合、ビデオメモリは最大 1288MB になります。
- <span id="page-85-8"></span>注6 : ·液晶ディスプレイは非常に精度の高い技術で作られておりますが、画面の一部に点灯しないドットや、常時点灯す るドットが存在する場合があります(有効ドット数の割合は 99.99% 以上です。有効ドット数の割合とは「対応 するディスプレイの表示しうる全ドット数のうち、表示可能なドット数の割合」を示しています)。 これらは故障ではありません。交換・返品はお受けいたしかねますのであらかじめご了承ください。
	- ・このパソコンで使用している液晶ディスプレイは、製造工程により、各製品で色合いが異なる場合があります。ま こじパシニシ ことパッといっぱ(品) イバショーは、<br>た、温度変化などで多少の色むらが発生する場合があります。
	- これらは故障ではありませんので、あらかじめご了承ください。
	- ・長時間同じ表示を続けると残像となることがありますが、故障ではありません。残像は、しばらく経つと消えます。 この現象を防ぐためには、省電力機能を使用してディスプレイの電源を切るか、スクリーンセーバーの使用をお勧 めします。
	- ・表示する条件によっては、むらおよび微少な斑点が目立つことがありますが、故障ではありません。
- <span id="page-85-3"></span>注 7 :・このパソコンのタッチパネルは、光学式タッチパネルを使用しています。正しく使うためには、先端部が約 5mm 以上のものでタッチしてください。
	- ・タッチパネルの表面にはガラスを使用しています。取り扱いには注意してください。
- <span id="page-85-11"></span>注 8 : グラフィック・アクセラレーターの出力する最大発色数は 1677 万色ですが、液晶ディスプレイではディザリング 機能によって擬似的に表示されます。
- <span id="page-85-9"></span>注 9 :・「NTFS」を採用しています。
	- また、Windows RE 領域とリカバリ領域に約 16GB 使用しています。 残りの容量を C ドライフ、D ドライフに<br>それぞれ約 50% ずつ割り当てています。そのため、「コンピューター」のハードディスクの総容量は、マニュア ルの記載よりも約 16GB 少なく表示されます。
		- なお、ハードディスクの区画の数や種別を変更したり、外付けドライブを接続した状態では、「トラブル解決ナビ」 が正常に動作しなくなります。ご了承ください。
	- ・このマニュアルに記載のディスク容量は、1MB=1000<sup>2</sup>byte、1GB=1000<sup>3</sup>byte 換算によるものです。<br>Windows 上で 1MB=1024<sup>2</sup>byte、1GB=1024<sup>3</sup>byte 換算で表示される容量は、このマニュアルに記載のディ スク容量より少なくなります。
- <span id="page-85-10"></span>注 10: 再生時。録音時は最大 96kHz / 16 ビットです。なお、使用できるサンプリングレートは、ソフトウェアによって 異なります。
- <span id="page-85-15"></span>注 11: デジタルマイクの音声は、スピーカーおよびヘッドホン・ラインアウト兼用端子から直接出力できません。
- <span id="page-85-5"></span>注 12: 操作面の状態によっては正しく動作しない場合があります。また、スクロール機能は使用するソフトウェアによっ て動作が異なったり、使用できない場合があります。

<span id="page-85-12"></span>注 13:・無線 LAN の特性上、ご利用になる建物の構造や材質、障害物、ソフトウェア、設置状況、または電波状況等の使 用環境により、通信距離は異なります。また、通信速度の低下や通信不能となる場合があります。 ・無線 LAN の仕様については、次のマニュアルをご覧ください。 ] [画面で見るマニュアル』 ≫ | 002000」で検索 「無線 LAN の仕様」

- <span id="page-85-13"></span>注 14:・このパソコンの IEEE 802.11n ドラフト 2.0 の通信速度は最大で規格値 300Mbps、送信時の速度は最大で規 格値 150Mbps(表示の数値は、本製品と同等の構成を持った機器との通信を行ったときの理論上の最大値であ り、実際のデータ転送速度を示すものではありません。)、使用する周波数帯域は 2.4GHz 帯、推奨通信距離は屋 内 50m 以内です。
	-
	- また、異なる規格の通信を同時に行うことはできません。 ・IEEE 802.11n ドラフト 2.0 準拠で通信を行うためには、セキュリティを WPA-PSK/WPA2-PSK/WPA/ WPA2 (AES) に設定する必要があります。
	- ・内蔵アンテナは、MIMO 方式となります。
- <span id="page-85-14"></span>注 15:・IEEE 802.11b の通信速度は最大 1 1Mbps(IEEE 802.11b 規格による速度(理論値)であり実際の速度とは<br>- 異なります。)、使用する周波数帯域は 2.4GHz 帯、推奨通信距離は屋内 25m 以内です。 また、異なる規格の通信を同時に行うことはできません。使用可能なチャンネルは、1 ~ 13ch です。 ・内蔵アンテナは、ダイバーシティ方式となります。
- <span id="page-86-1"></span>注 16:・IEEE 802.11g の通信速度は最大 54Mbps(IEEE 802.11g 規格による速度(理論値)であり実際の速度とは<br>- 異なります。)、使用する周波数帯域は 2.4GHz 帯、推奨通信距離は屋内 25m 以内です。 また、異なる規格の通信を同時に行うことはできません。使用可能なチャンネルは、1 ~ 13ch です。
	- ・内蔵アンテナは、ダイバーシティ方式となります。
- <span id="page-86-2"></span>注 17: Wi-Fi® 準拠とは、無線 LAN の相互接続性を保証する団体「Wi-Fi Alliance®」の総合接続性テストに合格している ことを示します。
- <span id="page-86-3"></span>注 18: · SD メモリーカード (SDHC カードを含む)、メモリースティック (メモリースティック PRO を含む) の同時使 用はできません。
	- ·SD メモリーカード (SDHC カードを含む)は著作権保護機能 (CPRM) が使用されているデータの読み書きに 対応していません。
	- ・miniSD カード、microSD カード、microSDHC カード、メモリースティック Duo、メモリースティック PRO Duo、メモリースティック PRO-HG Duo、メモリースティックマイクロの場合、別途、専用のアダプターが必要 となります。
	- ・すべての SD メモリーカード(SDHC カードを含む)、メモリースティック(メモリースティック PRO を含む) の動作を保証するものではありません。SDIO カード、マルチメディアカード(MMC)、およびセキュアマルチメ ディアカードには対応しておりません。
	- なお、ご使用可能な SD メモリーカードは最大 2GB、SDHC カードは最大 32GB までとなります。
	- ・メモリースティック(メモリースティック PRO を含む)は著作権保護機能が使用されているデータの読み書きは できません。
	- ・メモリースティック/メモリースティック PRO の 4 ビットパラレルデータ転送に対応しております。
	- ・メモリースティック PRO-HG Duo をご使用になる場合、4 ビットパラレルでの転送になります。
- <span id="page-86-4"></span>注 19: USB1.1 対応の周辺機器も利用できます。USB2.0 で動作するには、USB2.0 対応の周辺機器が必要です。 また、すべての USB 対応機器の動作を保証するものではありません。
- <span id="page-86-5"></span>注 20:・ご購入時の設定では、マイク・ラインイン兼用端子はマイク端子に設定されています。
	- ・OS 上で設定を変更することにより、ラインイン端子として使用することもできます。なお、仕様は次のとおりと なります。
		- φ3.5mm ステレオ・ミニジャック
		- マイク端子として使用する場合の入力:100mV 以下、入力インビーダンス(AC)1kΩ 以上 (DC) 2kΩ 以上<br>ラインイン端子として使用する場合の入力:1V 以下、入力インピーダンス 10kΩ 以上
		- ・ご購入時の設定では、ヘッドホン・ラインアウト兼用端子はヘッドホン端子に設定されています。
		- ・OS 上で設定を変更することにより、ラインアウト端子として使用することもできます。なお、仕様は次のとおり となります。 φ3.5mm ステレオ・ミニジャック
			-
			-
			- ヘッドホン端子として使用する場合の出力:1mW 以上、負荷インピーダンス 32Ω ラインアウト端子として使用する場合の出力:1V 以上、負荷インピーダンス 10kΩ 以上
- <span id="page-86-0"></span>注 21:・標準添付されている電源コードは、AC100V(国内専用品)用です。また、矩形波が出力される機器(UPS(無 停電電源装置)や車載用 AC 電源等)に接続すると、故障する場合があります。 ・入力波形は正弦波のみサポート。
- <span id="page-86-6"></span>注 22: ・出荷時の構成による測定値です。
	- ・電源 OFF 時の消費電力を回避するには、パソコンの電源プラグをコンセントから抜いてください。
- <span id="page-86-7"></span>注 23: 出荷構成で OS を起動させた状態での測定値です。
- <span id="page-86-8"></span>注 24: エネルギー消費効率とは、省エネ法で定める測定方法により測定した消費電力を省エネ法で定める複合理論性能で 除したものです。 省エネ基準達成率の表示語 A は達成率 100% 以上 200% 未満、AA は達成率 200% 以上 500% 未満、AAA は
	- 達成率 500% 以上です。
- <span id="page-86-9"></span>注 25:・日本語 32 ビット版。 ・富士通は本製品で「サポート OS」を動作させるために必要な BIOS およびドライバーを提供しますが、すべての 機能を保証するものではありません。

仕様

覧

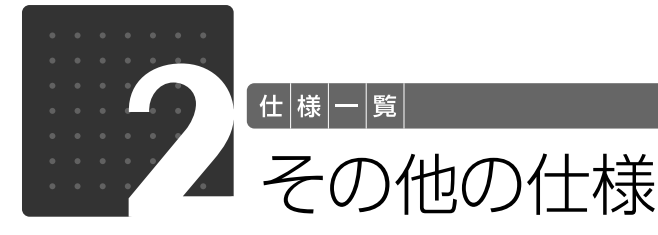

### <span id="page-87-2"></span><span id="page-87-1"></span><span id="page-87-0"></span>DVD/CD ドライブ

・各数値は仕様上の最大限であり、使用メディアや動作環境によって異なる場合があります。

- ・DVD ソフトによっては再生できない場合があります。 ・ディスクによってはご利用になれない場合もあります。
- 

・書き込み、書き換え速度は、ドライブの性能値です。書き込み、書き換え速度に対応したディスクが必要になりますが、対

- 応ディスクが販売されていない場合があります。 ・読み出し、書き込み速度は、ディスクや動作環境によって異なる場合があります。
- ・DVD-R は、DVD-R for General Ver.2.0/2.1 に準拠したディスクの書き込みに対応しています。
- ・DVD-RAM はカートリッジから取り出した状態あるいはカートリッジなしでご使用ください。 ・Ultra Speed CD-RW ディスクはご使用になれません。
- 
- ・8cm の CD または 12cm の CD/DVD がお使いになれます。

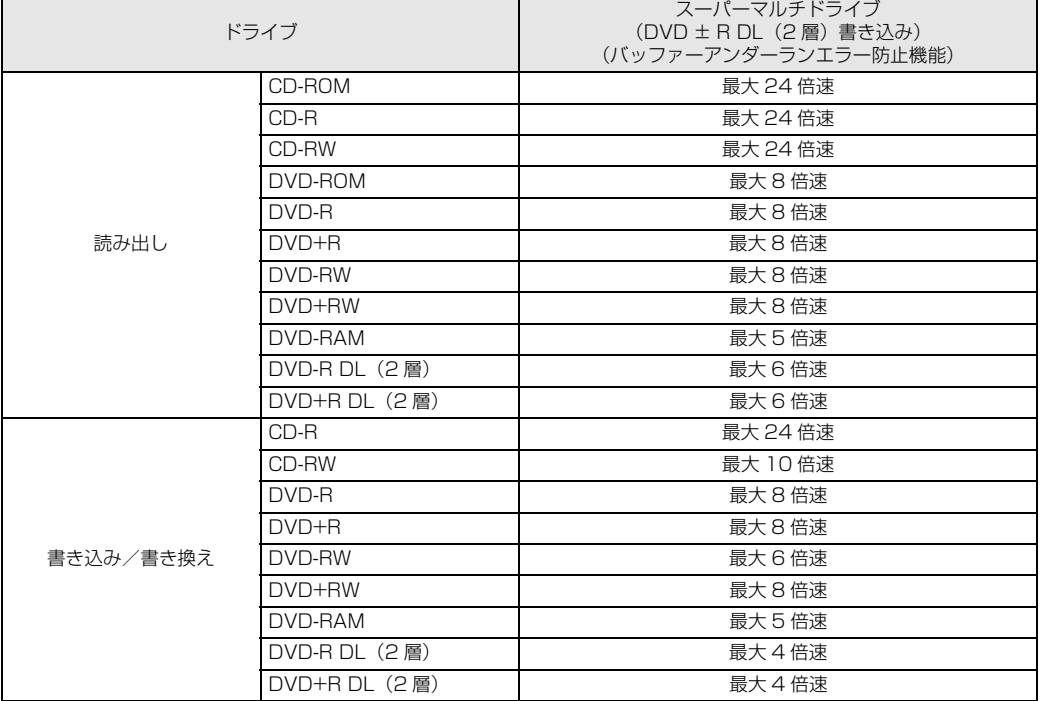

## <span id="page-87-3"></span>スピーカー

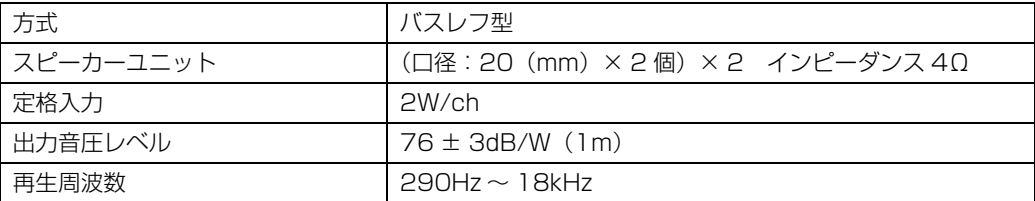

## <span id="page-88-2"></span>LAN 機能

次の表は、有線 LAN の仕様です。無線 LAN の仕様については、次のマニュアルをご覧ください。

### S 参照 無線 LAN の仕様について

19 「画面で見るマニュアル」》 「002000」 で検索

→「無線 LAN の仕様」

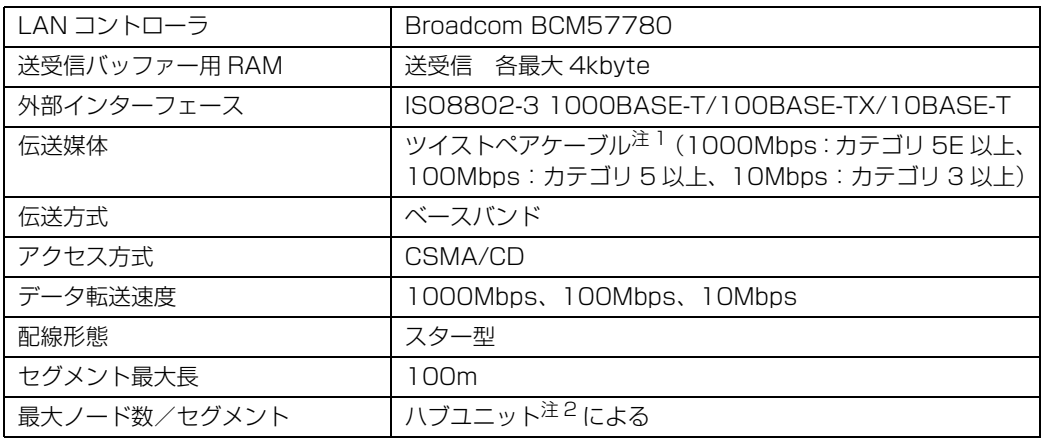

<span id="page-88-0"></span>注 1:・1000Mbps は 1000BASE-T の理論上の最高速度であり、実際の通信速度はお使いの機器やネットワーク環境に より変化します。

・1000Mbps の通信を行うためには、1000BASE-T に対応したハブが必要となります。また、LAN ケーブルには、 1000BASE-T に対応したエンハンスドカテゴリ 5(カテゴリ 5E)以上の LAN ケーブルを使用してください。お 使いのケーブルによっては、正しく動作しない場合があります。その場合はケーブルメーカーにお問い合わせくださ い。

<span id="page-88-1"></span>注2 : ハブユニットとは、1000BASE-T/100BASE-TX/10BASE-T のコンセントレータです。

#### O oint ネットワークのスピードについて

LAN はネットワークのスピードに自動で対応します。ハブユニットの変更などでネットワークのスピードが 変更される場合、スピードに対応した適切なデータグレードのケーブルを必ずお使いください。

## <span id="page-88-3"></span>-ボード

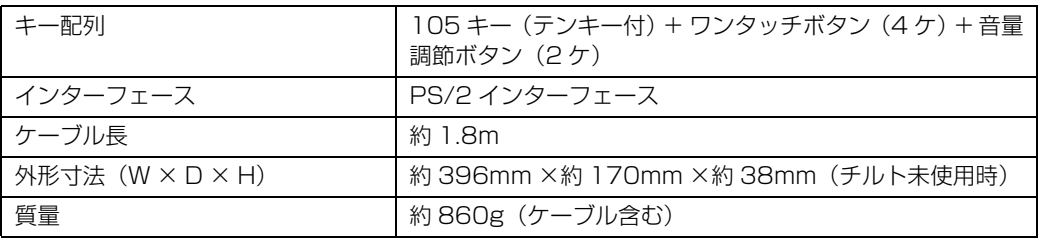

覧

<span id="page-89-0"></span>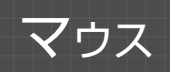

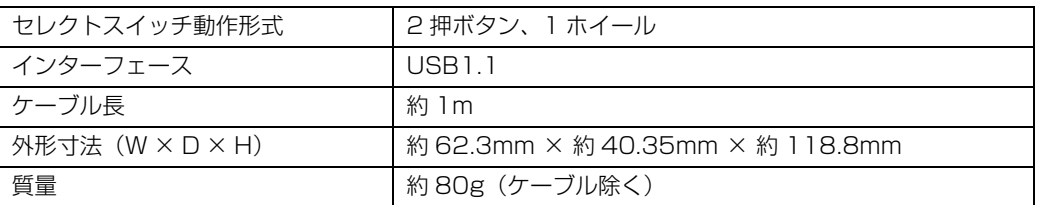

 $\bullet$ 

1 画面で見る | ■ 家付の冊子 ▶ このマニュアルの巻頭でご案内しています。 88

## 索引

### 記号

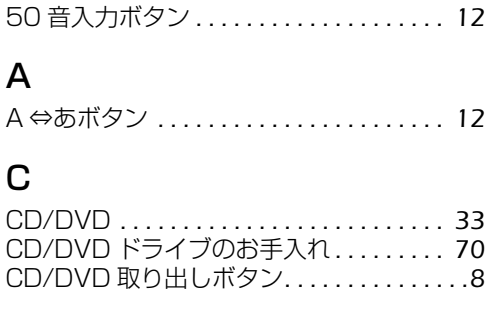

### D

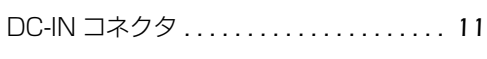

### L

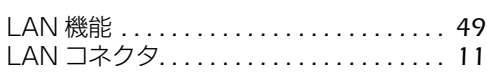

### U

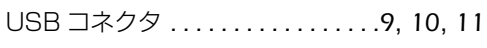

### W

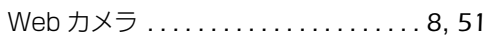

### あ行

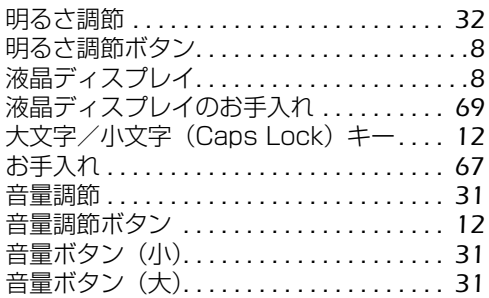

### か行

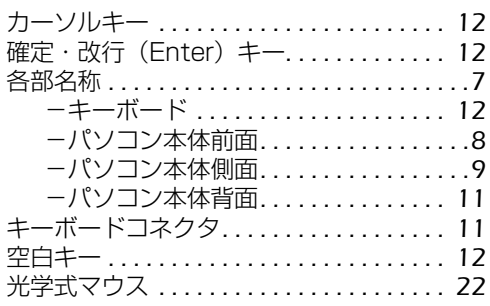

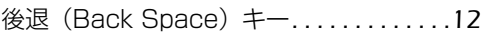

### さ行

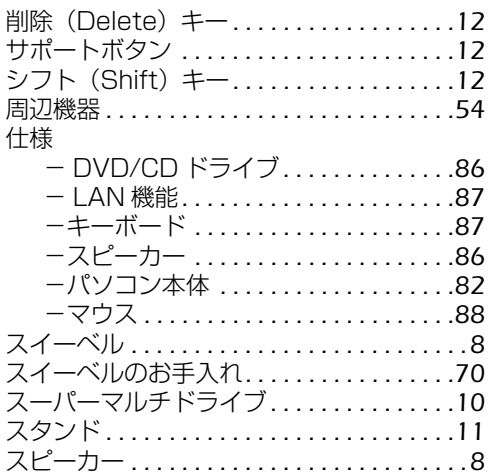

### た行

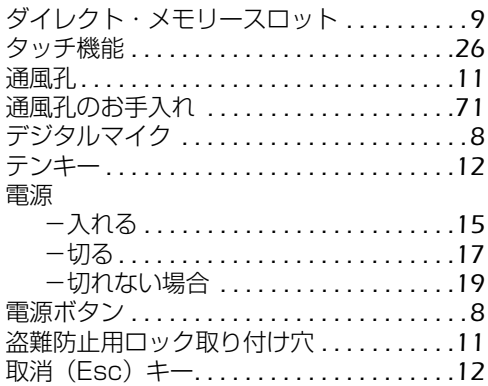

### は行

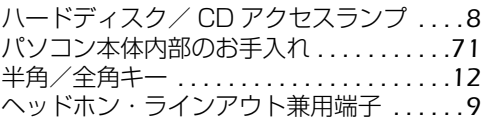

### ま行

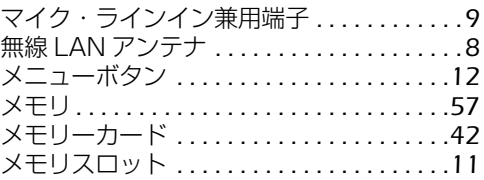

### **FMV-DESKPOWER F/ER**

### **取扱ガイド**

B6FJ-2751-01-00

発 行 日 2009 年 11 月 発行責任 富士通株式会社

〒 105-7123 東京都港区東新橋 1-5-2 汐留シティセンター Printed in Japan

● このマニュアルの内容は、改善のため事前連絡なしに変更することがあります。

● このマニュアルに記載されたデータの使用に起因する第三者の特許権およびその他の権 利の侵害については、当社はその責を負いません。

- 無断転載を禁じます。
- 落丁、乱丁本は、お取り替えいたします。

# **FUJITSU**

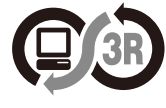

本製品はPC3R 「PCグリーンラベル制度」 の<br>審査基準 (2009年度版) を満たしています。<br>詳細は、Webサイト http://www.pc3r.jp を<br>ご覧ください。

このマニュアルはリサイクルに配慮して印刷されています。 不要になった際は、 回収・リサイクルにお出しください。

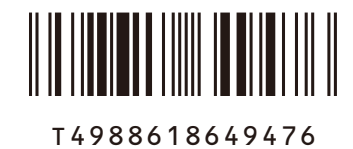